# Elimko

E-PR-110 Serisi Kağıtsız Kayıt ve Kontrol Cihazı Kullanım Kılavuzu

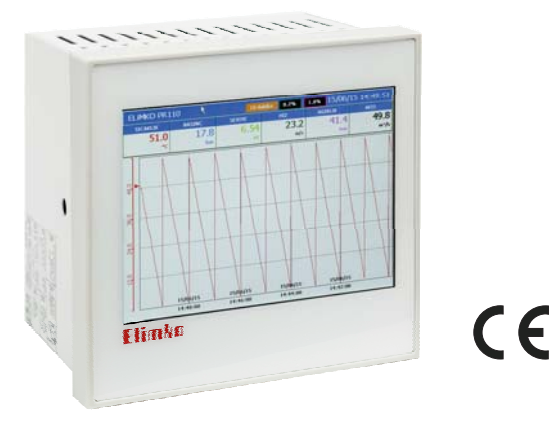

Elimko Elektronik İmalat ve Kontrol Ltd. Şti.<br>8. Cad. 21. Sk. No:16 Emek 06510 Ankara / TÜRKİYE www.elimko.com.tr • e-mail:elimko@elimko.com.tr Telefon: <sup>+</sup> 90 312 212 64 50 • Fax: <sup>+</sup> 90 312 212 41 43 Üretici Firma / Yetkili Servis

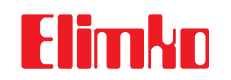

Üretici Firma / Yetkili Servis.<br>Elimko Elektronik Ímalat ve Kontrol Ltd. Şti. www.elimko.com.tr e-mail:elimko@elimko.com.tr 8. Cadde 21. Sokak No:16 06510 Emek- Ankara / TÜRKİYE Telefon: <sup>+</sup> 90 312 212 64 50 • Fax: <sup>+</sup> 90 312 212 41 43

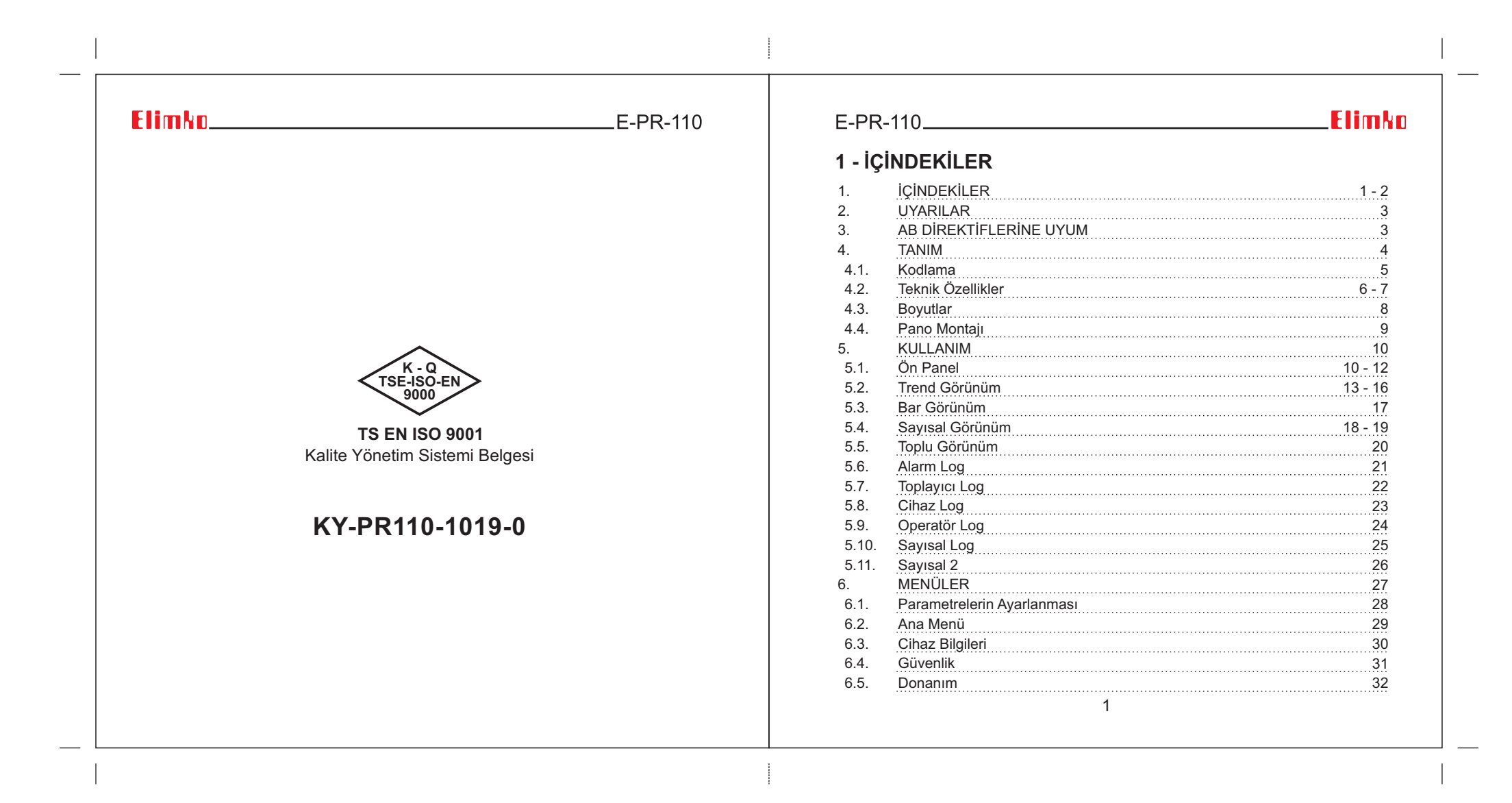

### **Elimko** Martin Barbara

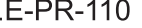

### **<sup>1</sup> - ÝÇÝNDEKÝLER**

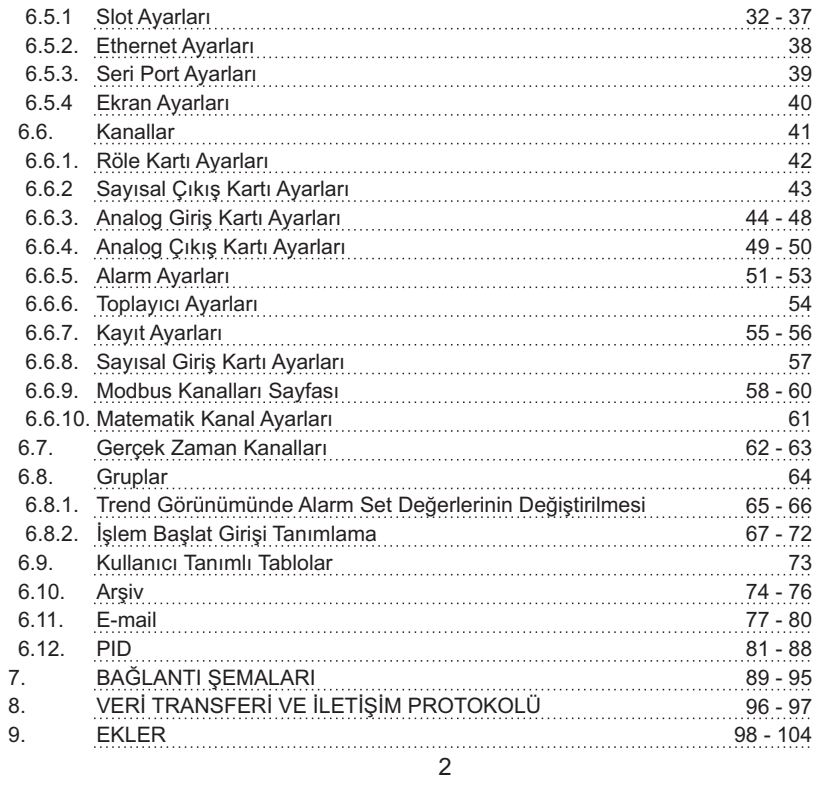

### $E-PR-110$

### **Flimkn**

### **2 - UYARILAR**

E-PR-110 cihazi endüstriyel ortamda panoya takilarak kullanılmak üzere tasarlanmıştır.

E-PR-110 cihazinin paketinde;

Cihaz 2 adet kelepçe 1 adet M3 somun Kullanım kılavuzu Garanti belgesi Elimko Data Explorer Pro Cd'si bulunmaktadır.

• Paketi açtığınızda cihazın tipinin siparişe uygunluğunu, yukarıda sayılan parçaların eksik olup olmadığını ve sevkiyat sırasında cihazın hasar görüp görmediğini gözle kontrol ediniz.

• Cihazın kurulumunu yapmadan önce kullanım kılavuzunu dikkatlice okuyunuz.

• Cihazın pano montajı, elektriksel bağlantıları ve parametre ayarları vasıflı teknisyenler tarafından yapılmalıdır.

• Cihazı kolay tutuşan ve patlayıcı gazların olduğu ortamlarda kullanmayınız. Bu şekilde kullanım patlamalara sebebiyet verebilir.

• Cihazın temizlenmesinde alkol, tiner vb. içeren temizleyiciler kullanmayınız. Cihazı nemli bir bezle silerek temizleyiniz.

• Cihaz dokunmatik sensörü kapasitif olup, sadece insan eli ve kapasitif kalemler ile çalışır. Ekranı çizebilecek veya delebilecek sivri uçlu ve sert cisimlerle dokunmayınız.

• Cihazın kullanım ömrü 10 yıldır.

### **3 - AB DÝREKTÝFLERÝNE UYUM**

Alçak Gerilim Direktifi EN 61010-1 Elektromanyetik Uyumluluk Direktifi EN 61326-1

 $E-PR-110$ 

#### **4 - TANIM**

E-PR-110 serisi kayıt cihazları, IEC/TR 60668 standardına uygun, 144x144 mm boyutlarında, 640×480 piksel çözünürlükte TFT dokunmatik ekrana sahip endüstriyel kayıt ve kontrol cihazlarıdır. Kaydedilen veriler cihazda bulunan Ethernet ve USB portlariyla kolayca başka bir bilgisayara taşınarak izlenebilir.

Cihaza ait donanım ve yazılım özellikleri aşağıda listelenmiştir.

- 5.7 ", 640×480, dokunmatik TFT ekran
- 24 kanala kadar üniversal analog giriş olanağı
- 18 adet röle çıkışı olanağı
- TCP/IP Modbus Master ve Slave Protokolu•
- RS-485 Modbus Master ve Slave Protokolu•
- Dahili HTTP ve FTP Server ile veri alışverişi
- 64 kanala kadar sayısal giriş olanağı
- 64 kanala kadar sayısal çıkış olanağı
- 16 kanala kadar analog çıkış olanağı
- Standart RS-485 iletişim portu
- 10/100 Mbit Ethernet Port•
- Wi-Fi® (Opsiyonel) •
- 1 adet USB Host Port•

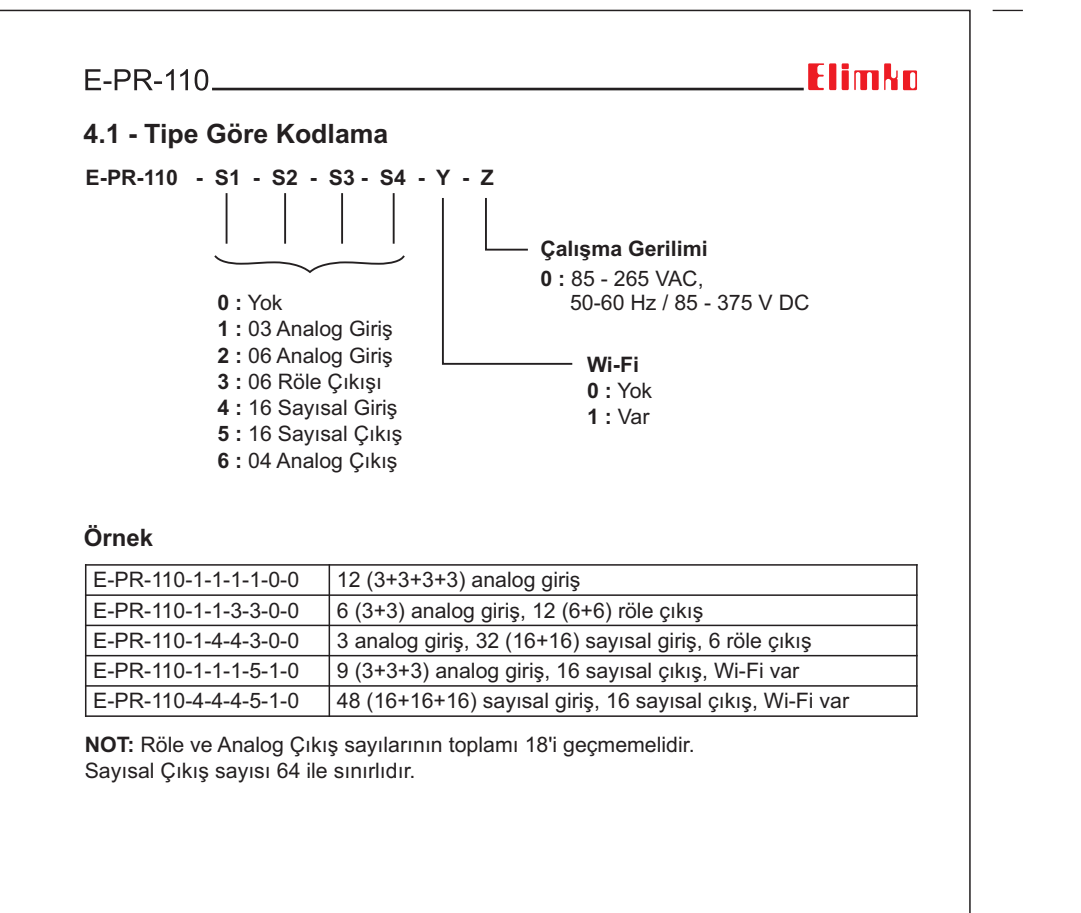

 $\overline{5}$ 

4 $\overline{4}$  5

## $ElimMn$

### **4.2 - Teknik Özellikler 4.2 - Teknik Özellikler**

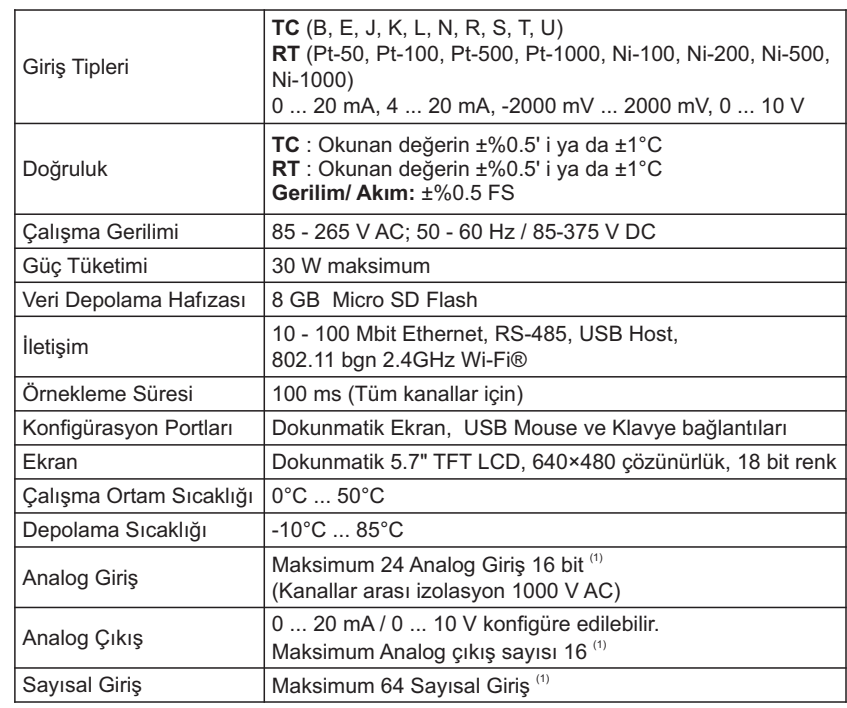

### $E-PR-110$

### **Elimko**

### 4.2 - Teknik Özellikler

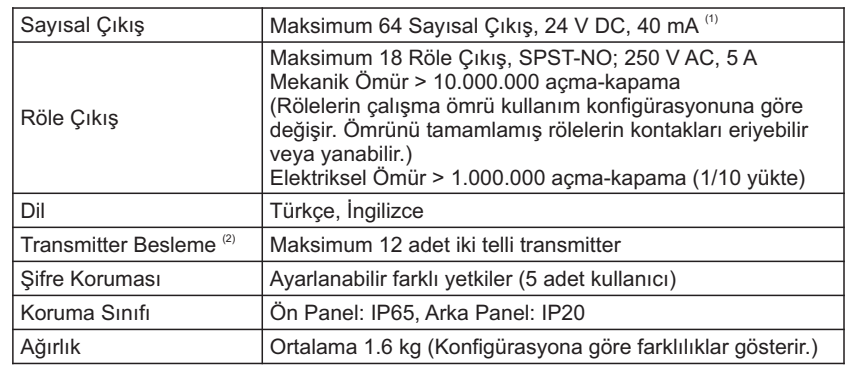

 $(1)$  Konfigürasyona bağımlıdır. Analog çıkış, röle sayısı ve transmitter besleme limitlidir. **(Bkz. Bölüm 4.1 Tipe Göre Kodlama)**.

 $\frac{a}{2}$  24 V DC güç sınırlaması nedeniyle, verilecek iki telli transmitter besleme toplam sayısı, röle çıkışları ve analog çıkışlar 18'i  $(A + B + C \le 18)$  geçmemelidir. Bu kısıtlama, yalnızca tüm çıkışların aynı anda aktif olacağı varsayımı ile geçerlidir. Yedek çıkışların olduğu, farklı çıkış kullanımı senaryoları vb. durumlarda çıkış sayısı arttırılabilir. Konu ile ilgili ayrıntılı bilgi almak için tedarikçinize başvurunuz.

 $A =$  Beslenecek iki telli transmitter sayısı

 $B = R$ öle Çıkışlarının Sayısı (tüm kartlarda bulunan toplam röle sayısını ifade eder. Her bir röle çıkış kartında 6 röle vardır.)

C = Analog Çıkışların Sayısı (tüm kartlarda bulunan toplam analog çıkış sayısını ifade eder. Her analog çıkış kartında 4 analog çıkış vardır)

6

 $\overline{6}$  $\overline{7}$ 

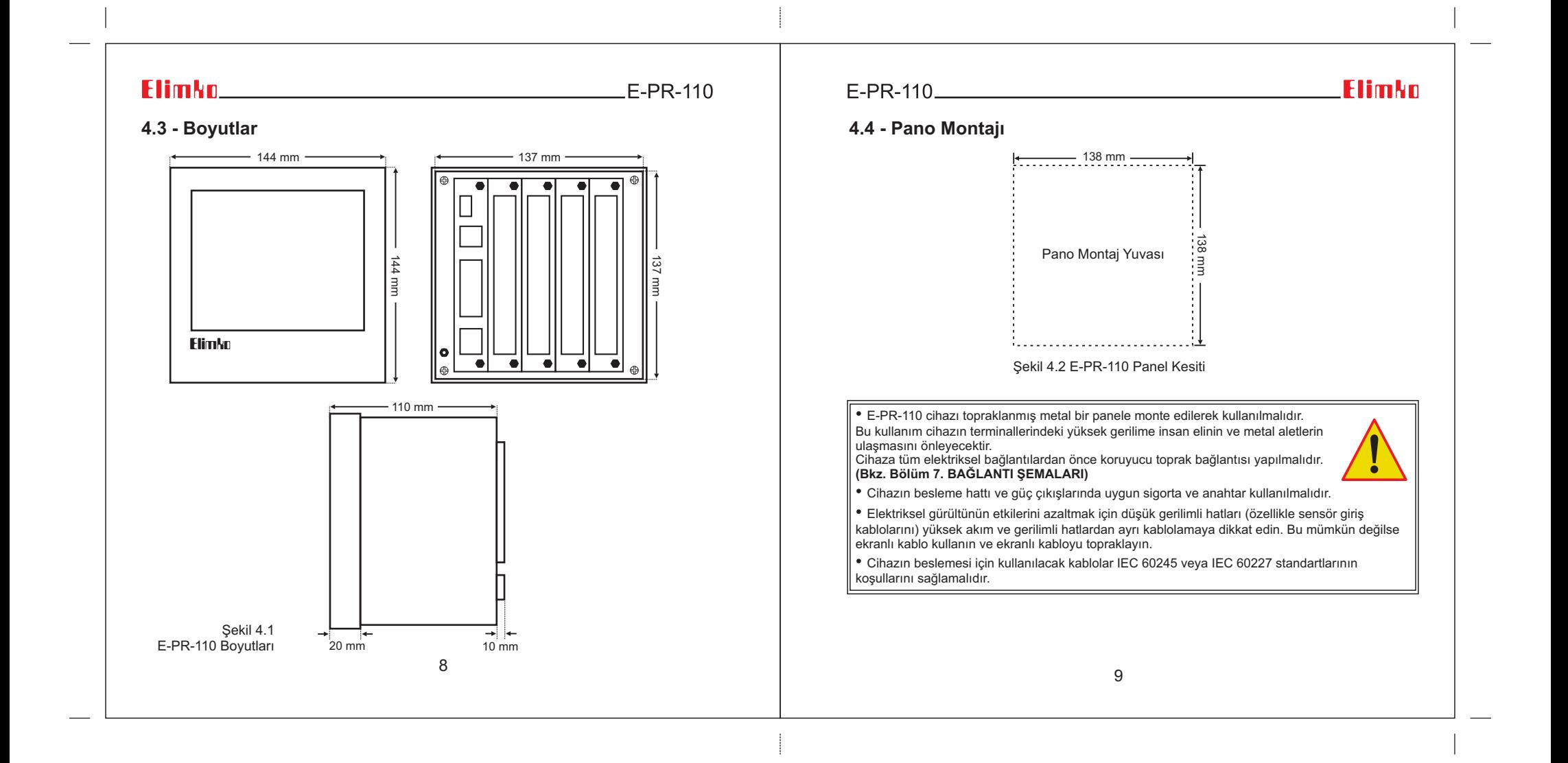

### **Flimkn Exhibition Contract Contract Contract Contract Contract Contract Contract Contract Contract Contract Contract Contract Contract Contract Contract Contract Contract Contract Contract Contract Contract Contract C**

## $E-PR-110$

### **5 - KULLANIM**

### **5.1 - Ön Panel**

Cihazda yeni bir alarm oluşması durumunda **Başlık** alanının zemin rengi aralıklı olarak kytt renkte vanjp söner. Alarmlarin kabul edilmesi durumunda başlık alanı sabit mavi renkte görünür . **(Bkz. Þekil 5.1)**

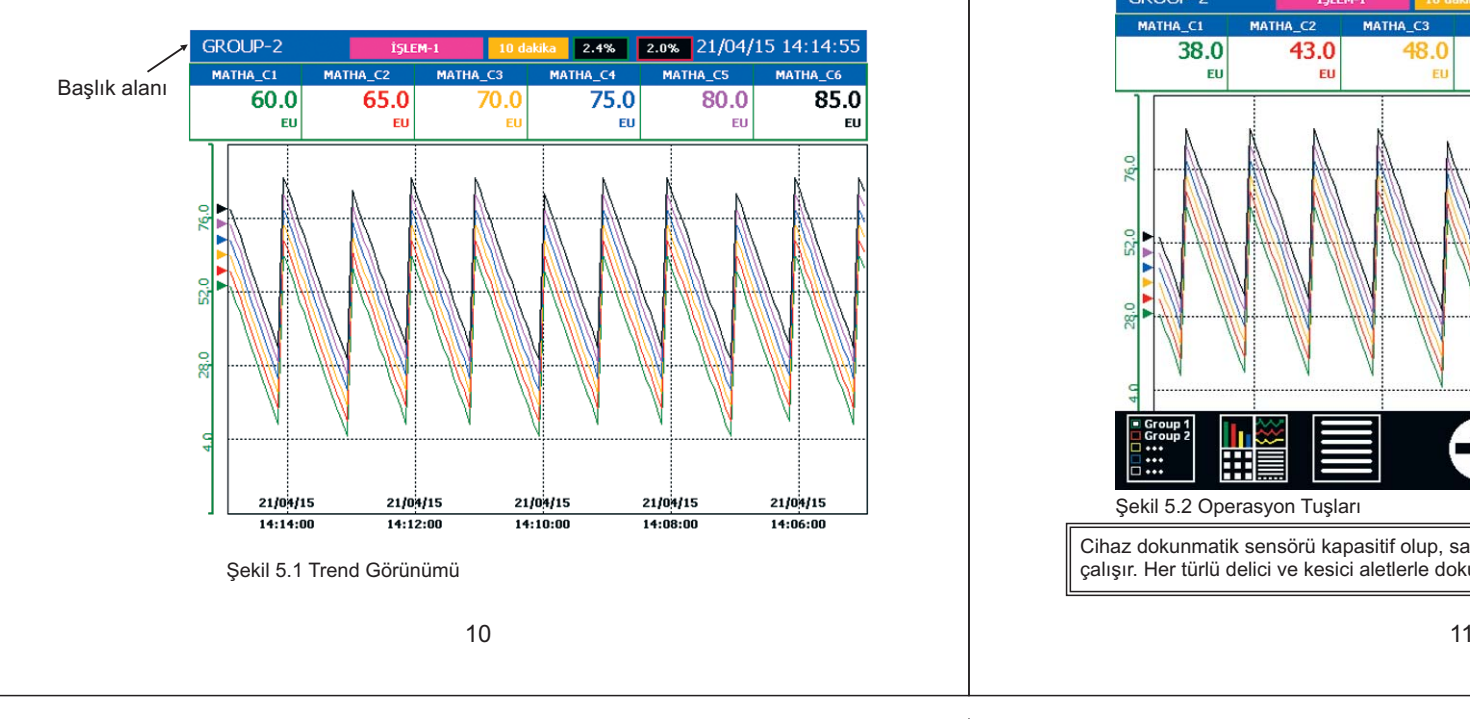

### $E-PR-110$  and  $E-PR-110$  and  $E-PR-110$  and  $E-PR-110$  and  $E-PR-110$  and  $E-PR-110$  and  $E-PR-110$  and  $E-PR-110$  and  $E-PR-110$  and  $E-PR-110$  and  $E-PR-110$  and  $E-PR-110$  and  $E-PR-110$  and  $E-PR-110$  and  $E-PR-110$  and  $E-PR-110$  a

### **Flimkn**

#### **5.1 - Ön Panel**

Normal caljsma sirasinda operasyon tuslari ekran alanını arttirmak için gizlenmiştir. Gizli olan operasyon tuşları ekranın en alt kısmına dokunularak görünür hale getirilebilir **(Bkz. Şekil 5.2)**. Tuşları gizlemek için tuşların olmadığı alana dokunulmalídír. Operasyon tuslari ile ilgili açíklamalar asağıda verilmiştir.

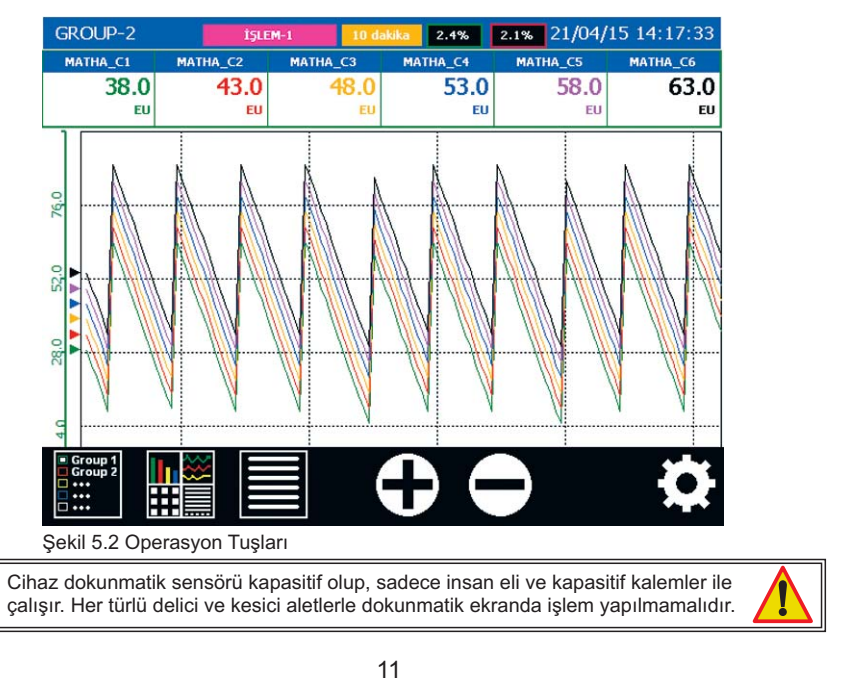

### **Elimkn**

#### **5.1 - Ön Panel**

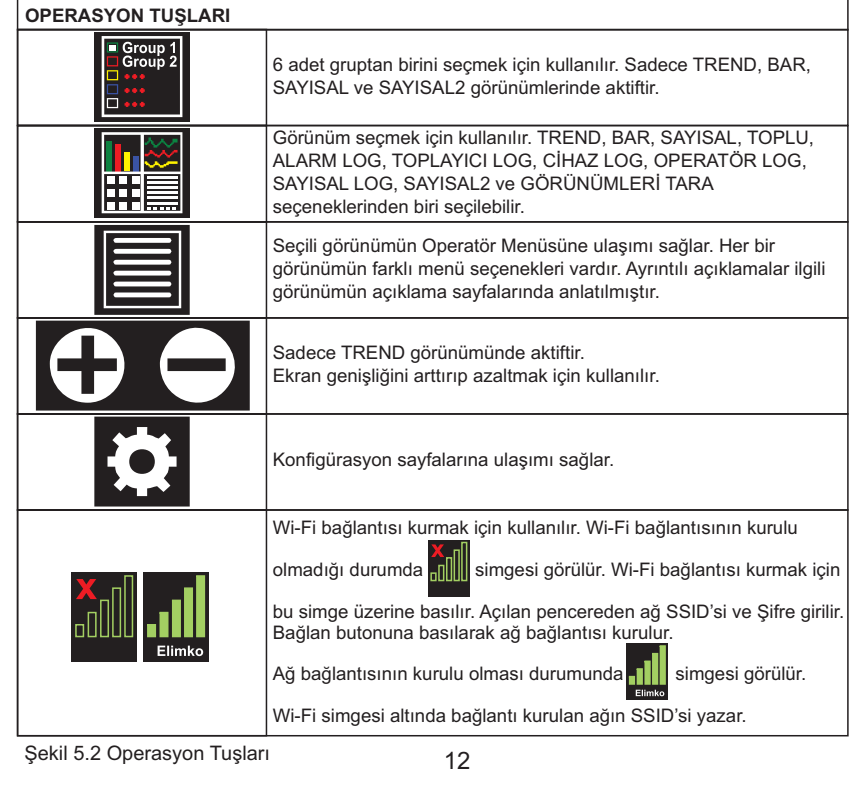

### $E-PR-110$

 $E-PR-110$ 

### **Elimko**

### **5.2 - Trend Görünüm**

Trend görünümde seçili gruba ait kanalların eğrileri, eğrilerin üstünde grubun kanallarının **proses değerleri ve alarm durumları izlenir. 圁 tuşu ile Şekil 5.5 de gösterilen menü açılır.** Trend görünümünde geçmiş modu seçili değilken ekranda seçili ekran genişliği kadar sürekli olarak alýnan en son veri izlenir. Geçmiþteki verileri izlemek için operatör menüsü açılarak ve **Geçmiş** seçilerek geçmiş moduna geçilir. Bu modda iken imlecin bulunduğu konumdaki proses deðerleri, tarih ve saat izlenir.

Ímlecin yeri ekrana dokunarak değiştirilebilir. Geçmiş modunda ekrandaki tarih ve saat kýrmýzý renkte yazýlýdýr. Bu modda iken **Tarihe Git menüsü, Bir Grid Ýleri, Bir Grid Geri,**  $\Theta$  tusları ile istenilen zamana gidilebilir.

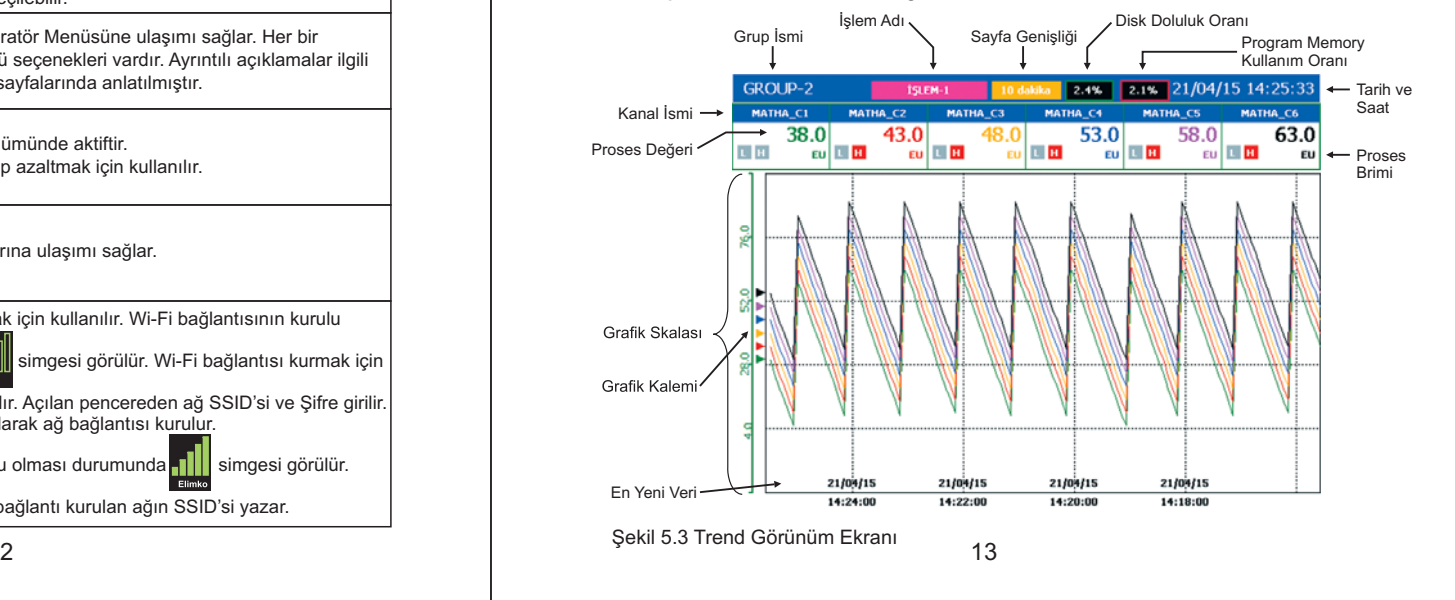

#### **5.2 - Trend Görünüm**

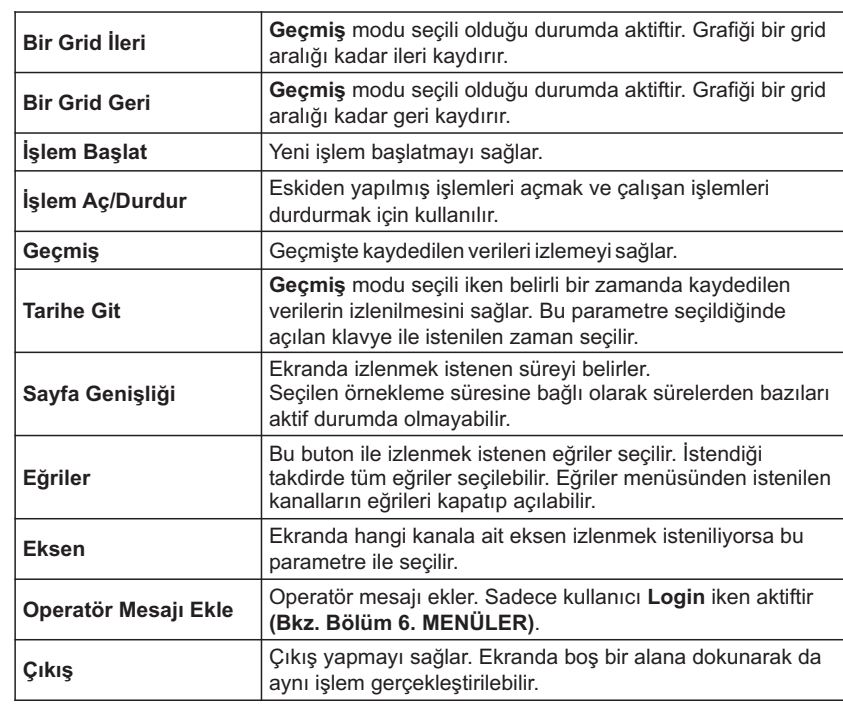

# 

#### **5.2 - Trend Görünüm**

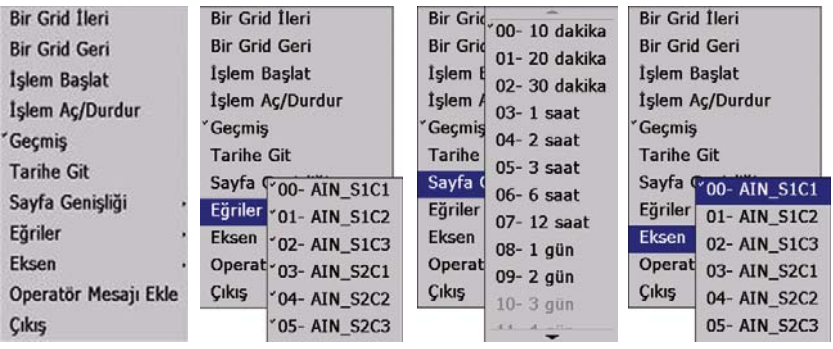

Şekil 5.5 Trend görünüm ekranında aktif butonlar ve seçenekleri

Şekil 5.4 Trend görünüm ekranında aktif butonlar

14

#### $\overline{15}$  and  $\overline{15}$  and  $\overline{15}$  a

 $E-PR-110$ 

### **5.2 - Trend Görünüm**

Kayıtlar sürekli olarak yapılabildiği gibi işlem bazlı da yapılabilir. Herhangi bir anda işlem **başlatmak için Operatör Menüsünden İşlem Başlat seçilir. <b>Şekil 5.6** da gösterilen **İşlem Başlat** ekranı açılır. Bu ekranda **İşlem Adı, Operatör, Parti No** ve **Seri No** isteğe bağlı olarak doldurulur ve **Başlat** seçilir. İşlem başlatıldığında Trend ekranında **İşlem Adı** yazılıdır. Operatör menüsündeki **İşlem Aç/Durdur** komutu ile çalışan işlemler durdurulabilir ve daha önce yapılan işlemler açılabilir. Íşlem başlatma ve durdurma bir barkod okuyucu ile de yapýlabilir . **(Bkz. EK 4)**

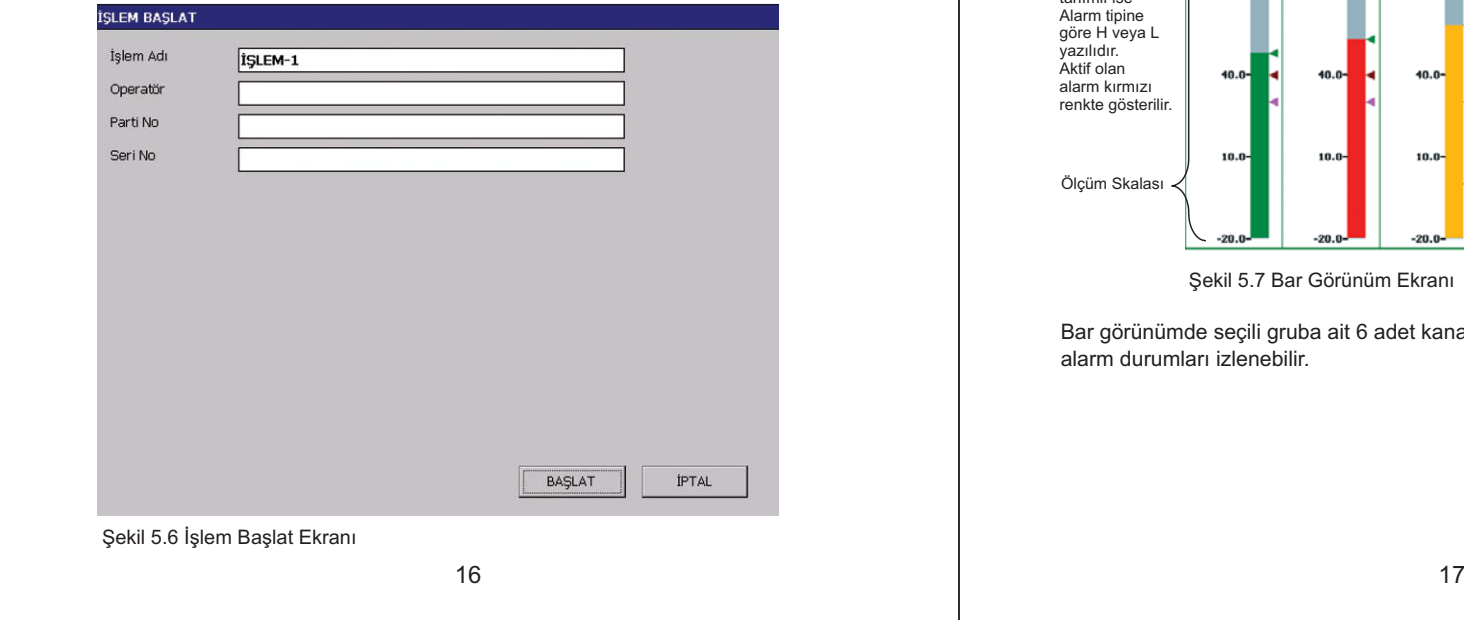

# E-PR-110

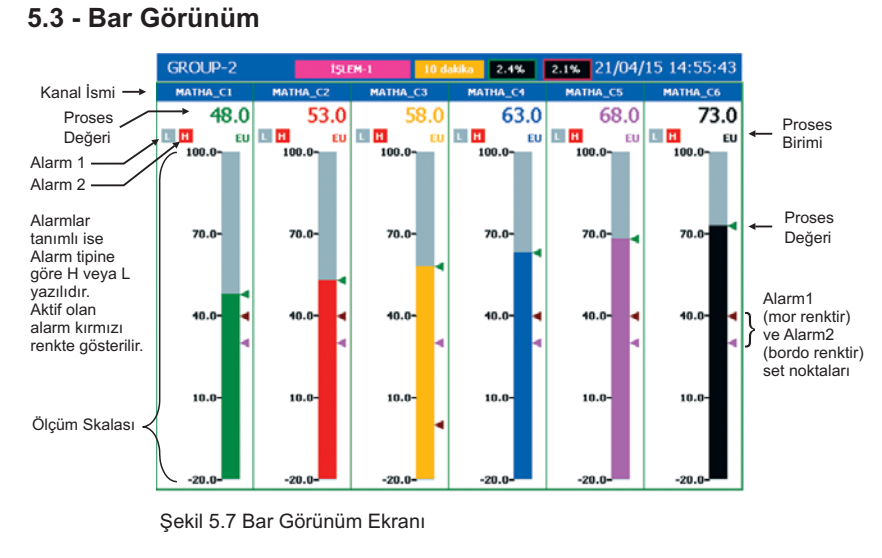

**Flimkn** 

Bar görünümde seçili gruba ait 6 adet kanalın bar grafikleri, proses değerleri ve alarm durumları izlenebilir.

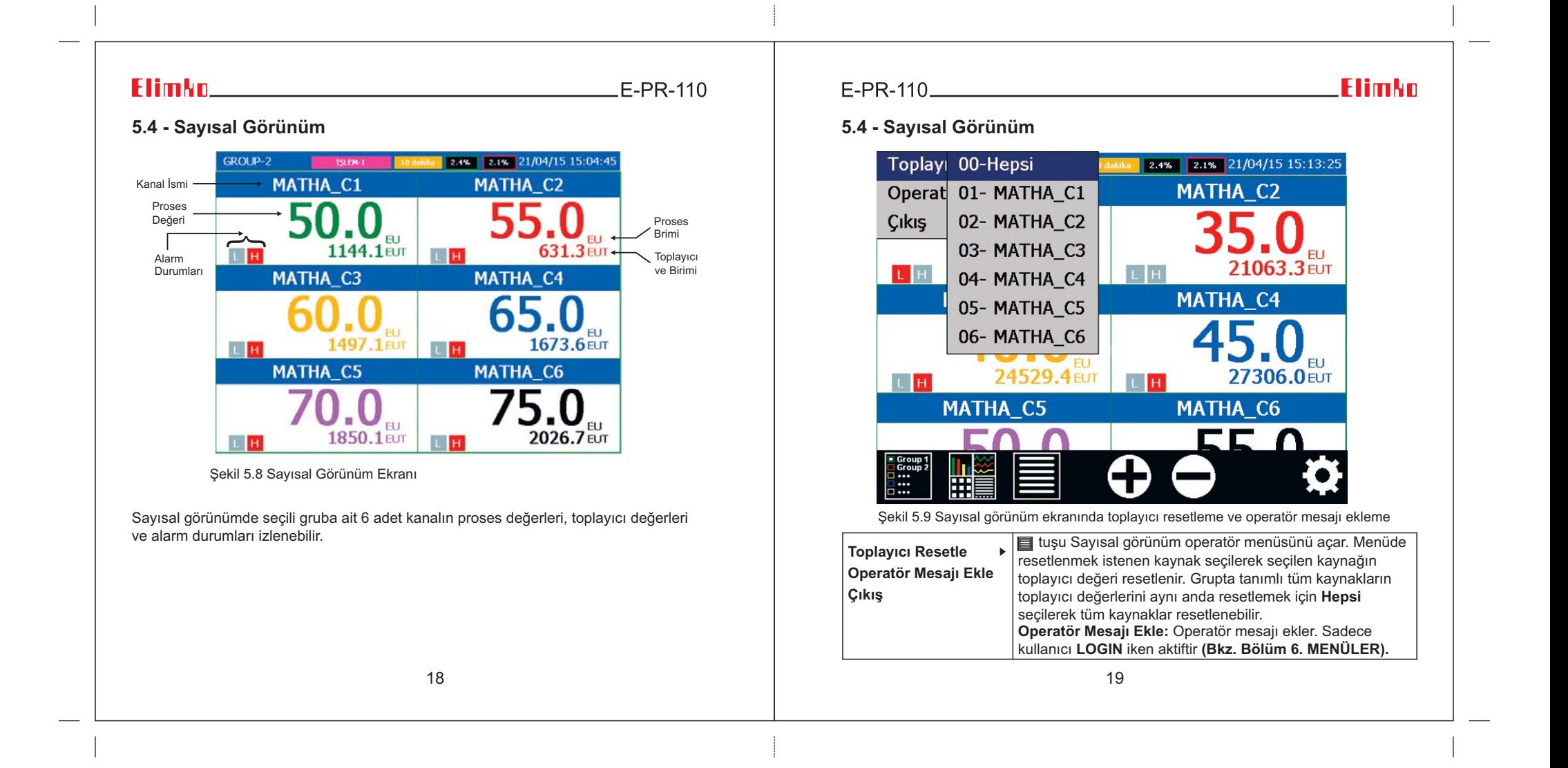

### Elimkn\_\_

 $E-PR-110$ 

#### **5.5 - Toplu Görünüm 5.6 - Alarm Log**

Tüm kaynaklara ait bilgiler toplu olarak izlenir. Bu sayfada sırasıyla 1.- 4. slotlara ait kanallar, matematik kanalları ve Modbus kanalları gösterilir. Kart takılı olmayan slotlar ve tanımlanmamış matematik ve Modbus kanallarının olduğu gruplar gösterilmez. 8'den fazla kanalı olan analog işlem grupları iki sıra halinde görüntülenir. Genel sıra sınırlamasına bağlı olarak işlem gruplarından bazıları aralıklarla görüntülenir.

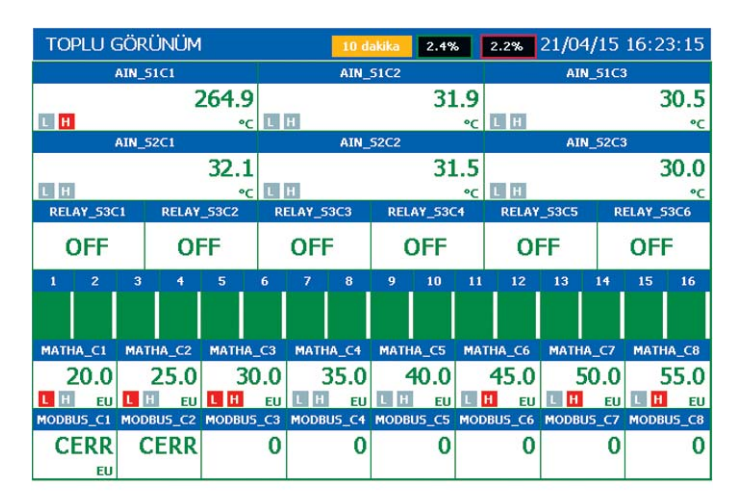

Şekil 5.10 Toplu Görünüm Ekranı

### E-PR-110

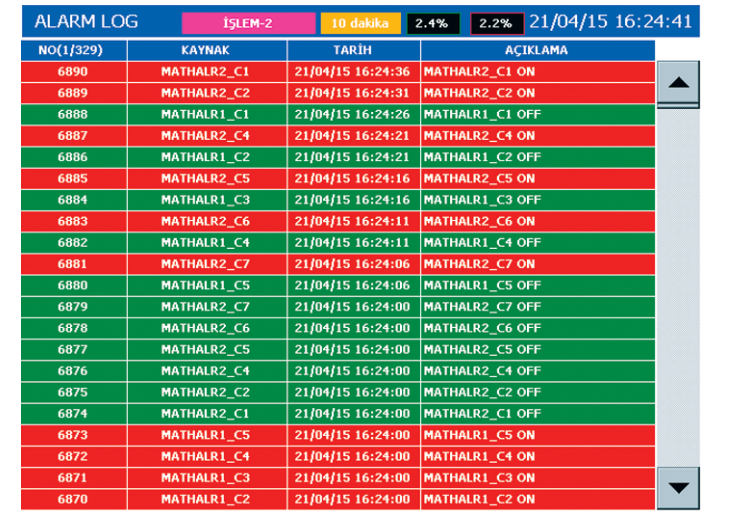

**Flimkn** 

#### Sekil 5.11 Alarm Log Ekranj alarm durumu

Alarm Log sayfasında, oluşan ve kalkan son 10.000 alarm tarih ve açıklamalarıyla listelenir. Listenin en üst sırasında bulunan alarm en son alınan alarmdır. ▲ ve tuşları kullanılarak kaydedilmiş son 10.000 alarm izlenebilir. Oluşan alarmlar listeye kirmizi olarak, kalkan alarmlar yeşil olarak eklenir. Listeye kırmızı olarak eklenen alarmlar **Alarmları Kabul Et** seçeneği kullanılarak onaylanır ve yeşil renkli hale getirilir.

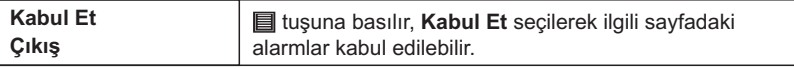

20 $\overline{0}$  and  $\overline{1}$  and  $\overline{1}$  and  $\overline{2}$  and  $\overline{2}$  and  $\overline{2}$  and  $\overline{2}$  and  $\overline{2}$  and  $\overline{2}$  and  $\overline{2}$  and  $\overline{2}$  and  $\overline{2}$  and  $\overline{2}$  and  $\overline{2}$  and  $\overline{2}$  and  $\overline{2}$  and  $\overline{2}$  and

## **Elimkn** E-PR-110

### **5.7 - Toplayýcý Log 5.8 - Cihaz Log**

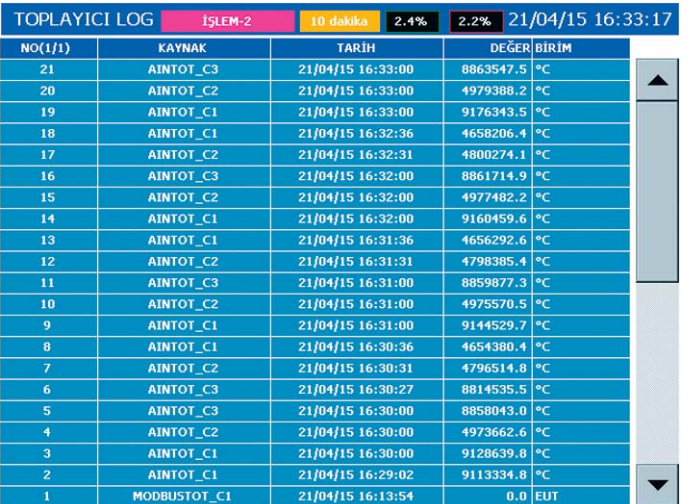

ªekil 5.12 Toplayýcý Log Ekraný ªekil 5.13 Cihaz Log Ekraný

Toplayici Log sayfasinda, kaydedilen son 10.000 toplayiciya ait kaynak ismi, kayit tarihi, toplayıcı değeri ve toplayıcı birimi listelenir. Listenin en üst sırasında bulunan toplayıcı en son kaydedilen toplayıcı değeridir. ▲ ve ▼ tuşları kullanılarak kaydedilmiş son 10.000 toplayící değeri izlenebilir. Toplayícílarín kayít alma periyodu, ilgili toplayícínín konfigürasyonundaki Kayıt Kaynağı parametresi ile belirlenir. Periyodik toplayıcı log için<br>RTC kanalları kullanılabilir.

#### 22

## 

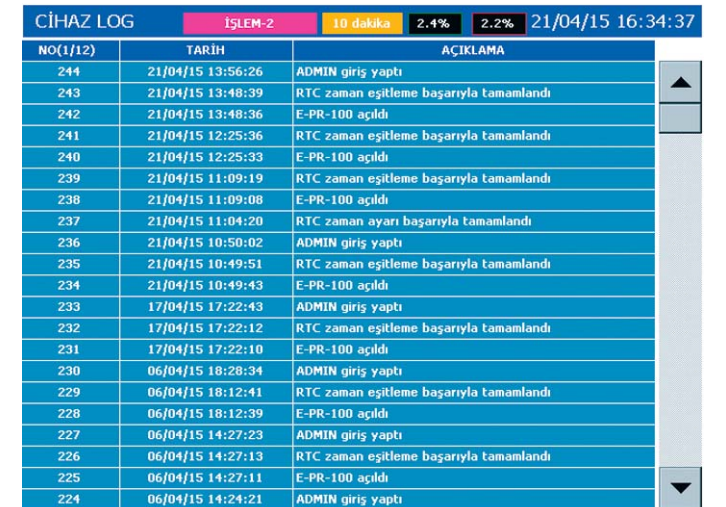

**Flimkn** 

Cihaz Log sayfasında kaydedilen son 1000 olaya ait oluşma tarihi ve açıklamalar gösterilir. Listenin en üst sırasında bulunan olay en son kaydedilen olaydır.  $\blacktriangle$  ve  $\blacktriangledown$ tuşları listeyi kaydırmak için kullanılır.

### $ElimMn$

### **5.9 - Operatör Log**

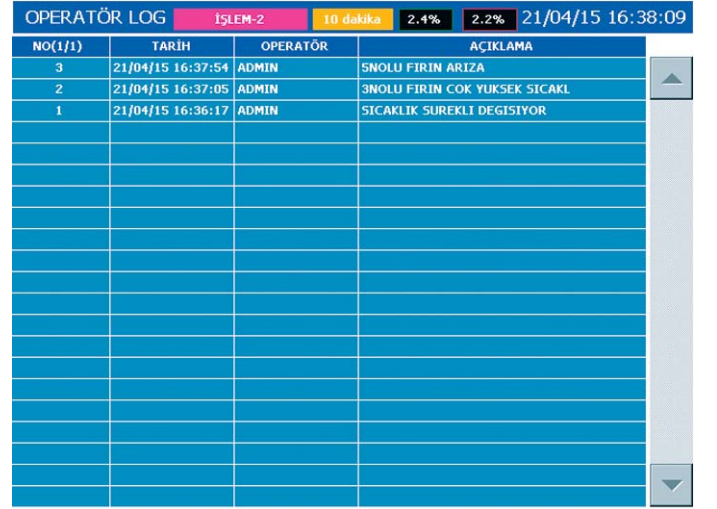

Sekil 5.14 Operatör Log Ekranı

Operatör Log sayfasında kaydedilen son 1000 operatör mesajına ait bilgiler gösterilir. Listenin en üst sírasında bulunan mesaj en son kaydedilen mesajdır. A ve v tuşları listeyi kaydırmak için kullanılır. Operatör mesajları trend ve sayısal görünümlerden eklenir (Bkz. Bölüm 5.2 Trend Görünüm ve Bölüm 5.4 Sayısal Görünüm).

## $E-PR-110$

### **Elimko**

### **5.10 - Sayýsal Log**

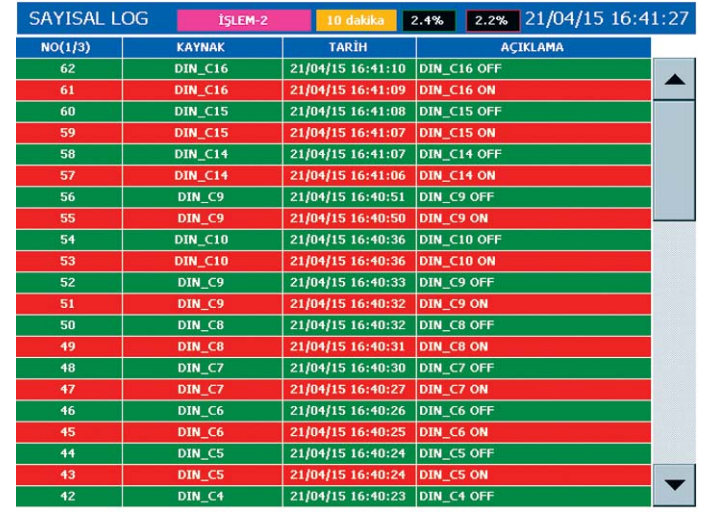

Şekil 5.15 Sayısal Log Ekranı

Sayısal Log sayfasında kaydedilen son 65536 sayısal kaynak durum değişimine ait bilgiler gösterilir. Listenin en üst sírasínda bulunan kayít en son oluşan değişimdir.  $\Box$  ve  $\blacktriangleright$  tuşları listeyi kaydırmak için kullanılır.

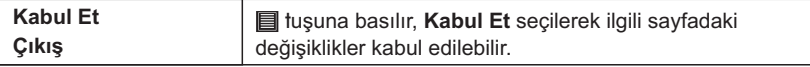

4 25 **Not:** Log sayfalarında, "NO(X/Y)" sütununda, X sayfa numarasını, Y sayfa sayısını ifade eder.

 $E-PR-110$ 

#### **5.11 - Sayýsal 2**

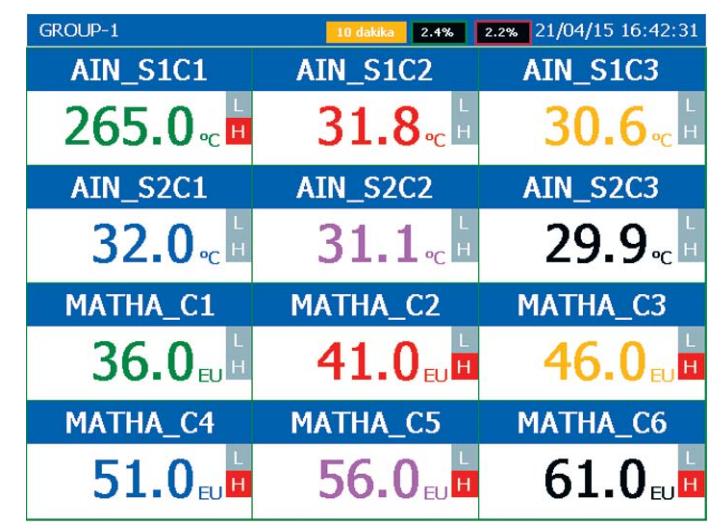

Şekil 5.16 Sayısal 2 Ekranı

Ardışık iki gruba ait kanallar görüntülenir. Örneğin SAYISAL 2 görünümünde GRUP-1 secilmis olsun. Bu durumda ekranda Grup-1 ve Grup-2 de tanımlanan kanallar görüntülenir. GRUP-6 seçilmesi durumunda ekranda Grup-6 ve Grup-1 de tanımlı kanallar görüntülenir.

 $F-PR-110$ **6 - MENÜLER**

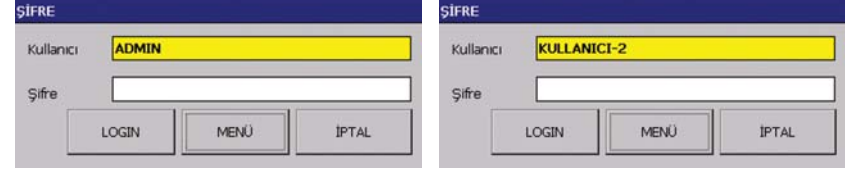

**Flimkn** 

Menülere  $\Omega$  tuşuna basılarak ulaşılır.  $\Omega$  tuşuna basıldığında öncelikle şifre penceresi açuly. Bu pencereden kullanıcı ve bu kullanıcıya ait şifre girilerek ana menüye ulaşılır. Ana menüde kullanıcı yetkilerine göre bazı alt menüler aktif olmayabilir.

#### . **( ) Bkz. Bölüm 6.4 Güvenlik**

Sifrelerin fabrika değerleri aşağıdaki tabloda verildiği gibidir.

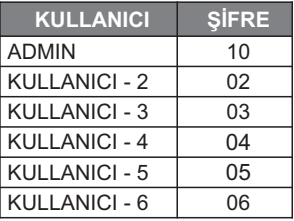

Menülerdeki tüm islemler dokunmatik ekran ile yapılır.

**MENÜ** tuşu sadece bir defaya mahsus olarak menüye girmeyi sağlarken, **LOGIN** tuşu kullanıcının cihaza login olmasını sağlayarak, ANA MENÜ den seçilinceye kadar þifresiz menülere **LOGOUT ( ) Bkz. Bölüm 6.2 Ana Menü** erisimi sağlar.

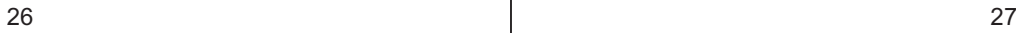

Şekil 6.1 Ana Menüye giriş şifre penceresi

## $ElimMn$

### **6.1 - Parametrelerin Ayarlanmasý**

Cihazdaki tüm parametreler dokunmatik ekranla kolaylıkla ayarlanabilir. Örnek bir parametre ayarlama penceresi asağıda verilmiştir.

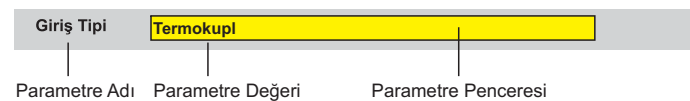

Ayarlanmak istenen parametre dokunmatik ekran aracílíğiyla seçilerek parametre değiştirme pencerelerine ulaşılır. Bu pencerelerden istenilen değer parametre tipine bağlı olarak değiştirilebilir.

 $E-PR-110$ 

### **Flimkn**

#### **6.2 - Ana Menü**

Ana menüden erişilebilen sayfalarla ilgili ayrıntılı açıklamalar **Şekil 6.2** de belirtilen bölümlerde verilmiştir. **OS** tuşu işletim sistemine dönüşü sağlar. Fabrika ayarı olarak tüm işletim sistemi menüleri gizlenmiştir. Erişim için USB mouse bağlantısı ile işaretleyici ekranın alt kenarına sürüklenmelidir.

**LOGOUT** için 6. MENÜLER bölümünü inceleyiniz. ÇIKIŞ ana menüden çıkışı sağlar. **MODBUS TABLOSU** Modbus RTU İletişim Adreslerine ulaşmayı sağlar (Bkz. EK 3).

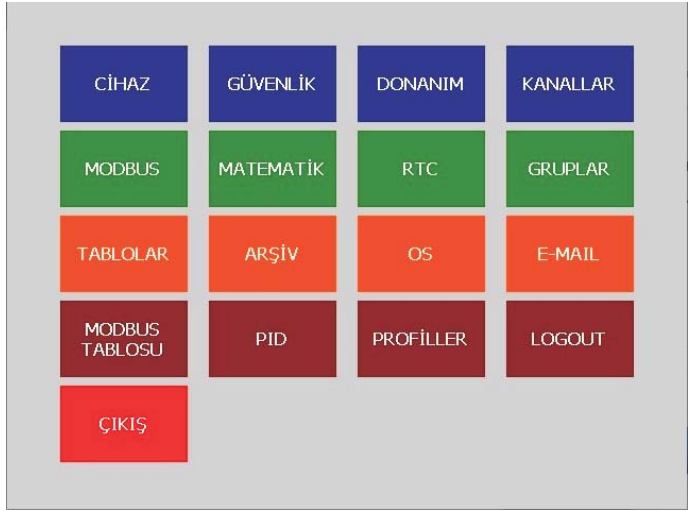

Sekil 6.2 Ana Menü

### Elimkn\_\_

#### **6.3 - Cihaz Bilgileri 6.4 - Güvenlik**

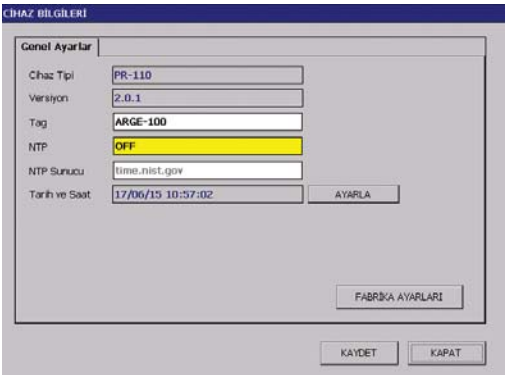

Şekil 6.3 Cihaz Bilgileri Sayfası

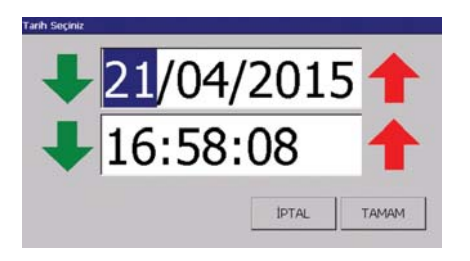

Sekil 6.4 Tarih - Saat Avarlama Sayfası

### $E-PR-110$

Cihazın tipinin ve versiyonunun izlendiði, **Tag, Tarih - Saat** avarlarinin vapildiði sayfadir. **Tag:** Cihaz verilerinin diske senkronizasyonu sírasínda kayıtların kopyalanacağı klasörün ismini belirler. Veri çakışmasını engellemek ve **DATA EXPLORER PRO** yazılımı ile uzaktan izlemek için bu değer her bir kayıt cihazı için farklı girilmelidir . **(Bkz. Bölüm 6.10. Arþiv)**

**NTP:** OFF ya da ON olarak seçilebilir. ON olarak seçildiðinde uygun bir NTP Sunucu seçili ise, 6 saat aralıklarla sistem saati sunucu üzerinden eşitlenir. Sunucu baðlantisinda bir hata olmasi durumunda 1 saat içerisinde tekrar denenir.

NTP Sunucu **NTP Sunucu:** ismi girilir.

#### E-PR-110

### Elimko

Güvenlik sayfasında kullanıcı isimleri, şifreleri ve onlara verilecek yetkiler tanımlanır. **ADMIN** olan kullanıcının yetkilerinde kısıtlama yoktur. **Şekil 6.6** da gösterildiği gibi KULLANICI lara herhangi bir yetki tanımlanmamıştır. Tüm kullanıcıların yetkileri **ADMIN** tarafından belirlenir.

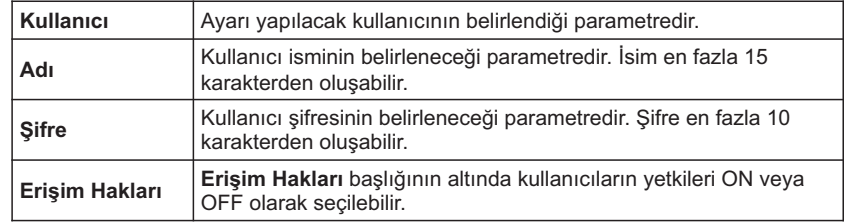

Her kullanıcı için güvenlik ayarları yapıldıktan sonra **KAYDET** tuşuna basılarak ayarların kaydedilmesi saðlanır.

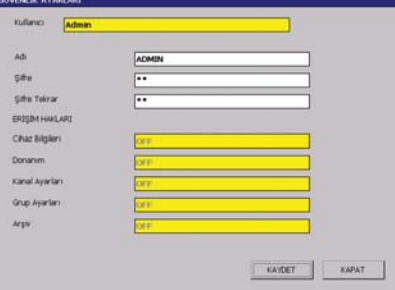

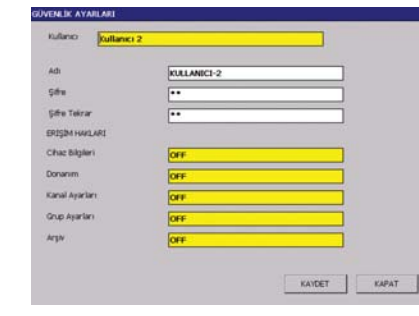

Sekil 6.5 Güvenlik Ayarları Sayfası Admin Ayarı

Sekil 6.6 Güvenlik Ayarları Sayfası Kullanıcı Ayarı

 $\sim$  0 and 231 and 31 and 31 and 31 and 31 and 31 and 31 and 31 and 31 and 31 and 31 and 31 and 31

 $E-PR-110$ 

#### **6.5 - Donaným**

 $C$ ihazın donanım ayarlarının yapıldığı menüdür. **Slot, Ethernet, Seri Port, Ekran** olmak üzere 4 adet başlıktan oluşur.

#### **6.5.1 - Slot Ayarlarý**

Bu sayfada cihazın kalibrasyon parametreleri bulunur. Yapılacak hatalı bir işlem cihazin ölçüm değerlerini bozar. Bu sayfadaki parametreler ölçüm ve kaynak cihazları kullanılarak ayarlanır. Doğruluğu uygun kalibratörler mevcut değilse bu sayfaya girilmesi önerilmez.

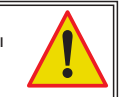

Slotlardaki kartlarda değişiklik yapıldığında **Slot** başlığında bulunan **Bul** tuşu seçilerek değişiklikler cihaza tanıtılmalıdır. Tanıtma işleminin ardından sayfanın üst bölümündeki 4 adet bölümde ilgili slot pozisyonundaki takılı kartın tipi izlenir. Kalibre veya test edilmek **i**stenen kart seçilerek **Test ve Kalibrasyon** sayfasına ulaşılır. Tüm kartlar fabrika çıkışı test ve kalibre edilmiştir. Kullanıcının test ve kalibrasyon yapmasına gerek yoktur. Sayısal Giriş kartlarının test ve kalibrasyonu yoktur. Röle kartı testinde açılan ekranda 6 adet rölenin durumu ON veya OFF olarak değiştirilebilir.

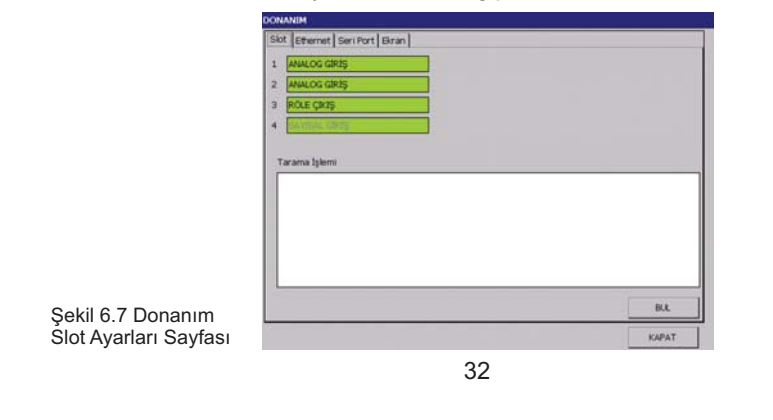

#### E-PR-110

### **Flimkn**

#### **6.5.1 - Slot Ayarlarý**

#### *Röle Çýkýþ ve Sayýsal Çýkýþ Test Sayfasý*

Sayısal Çıkış kartı testlerinde açılan ekranda 16 adet çıkışın durumu ON veya OFF olarak değiştirilebilir.

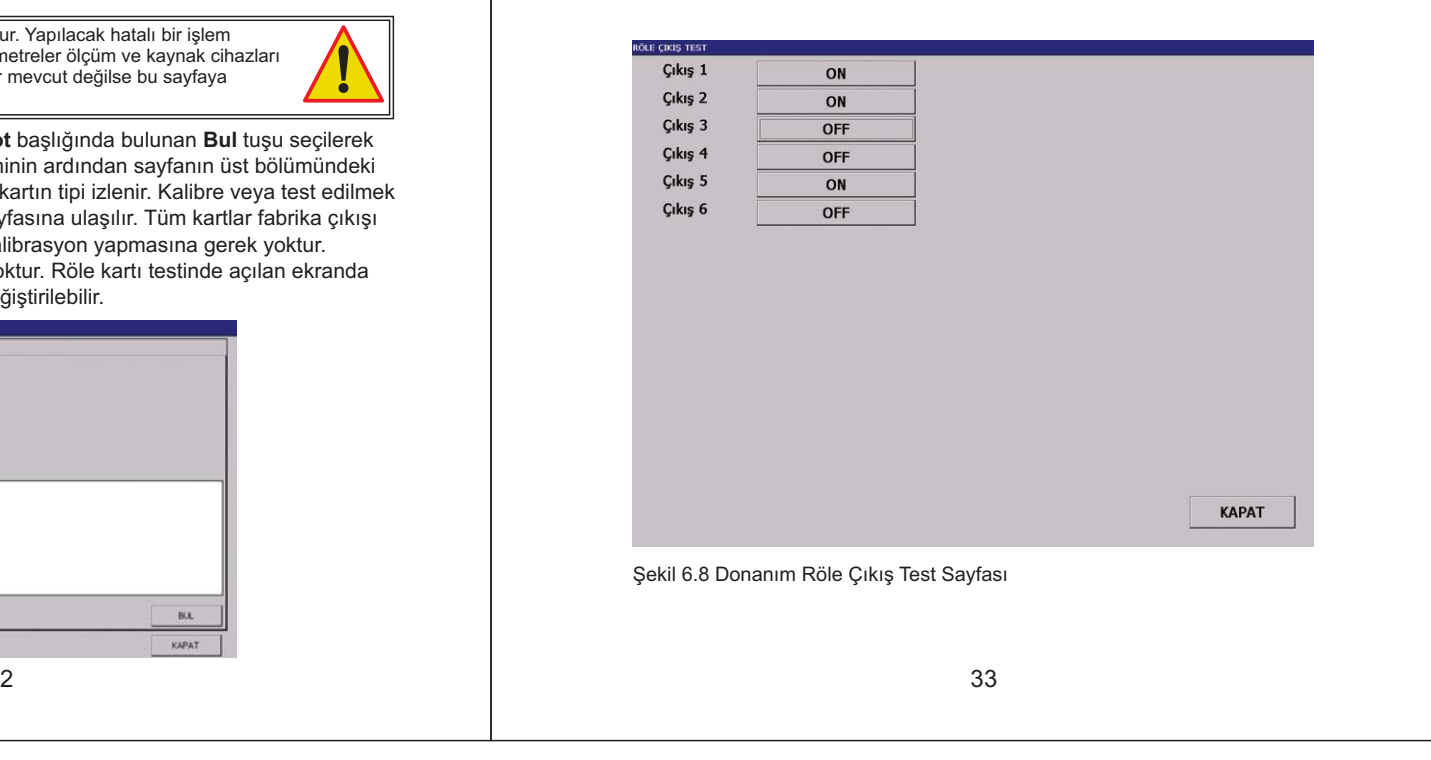

### **Elimkn Elimkn**

### $E-PR-110$

#### **6.5.1 - Slot Ayarlarý**

#### *Analog Giriþ Kartý Kalibrasyon Ayarlarý*

Analog Giriş kartı kalibrasyonunda, açılan ekranda önce kalibre edilecek kanal seçilir sonra yapılmak istenen kalibrasyona uygun olarak ilgili kanala aşağıda açıklanan sinyaller uygulanarak kalibrasyonu yapılan parametrenin **Kalibrayon** tuşu seçilir ve kararlı değer görüldükten sonra aynı tuş tekrar seçilerek değer kaydedilir. **İptal** tuşu seçili kalibrasyonu iptal eder.

**Manuel Set** tuşu, kalibrasyon değerinin açılan klavye üzerinden manuel girilmesinisağlar. **Fabrika Ayarlarını Yükle** tuşu, kalibrasyon değerlerini fabrika ayarlarına resetler.

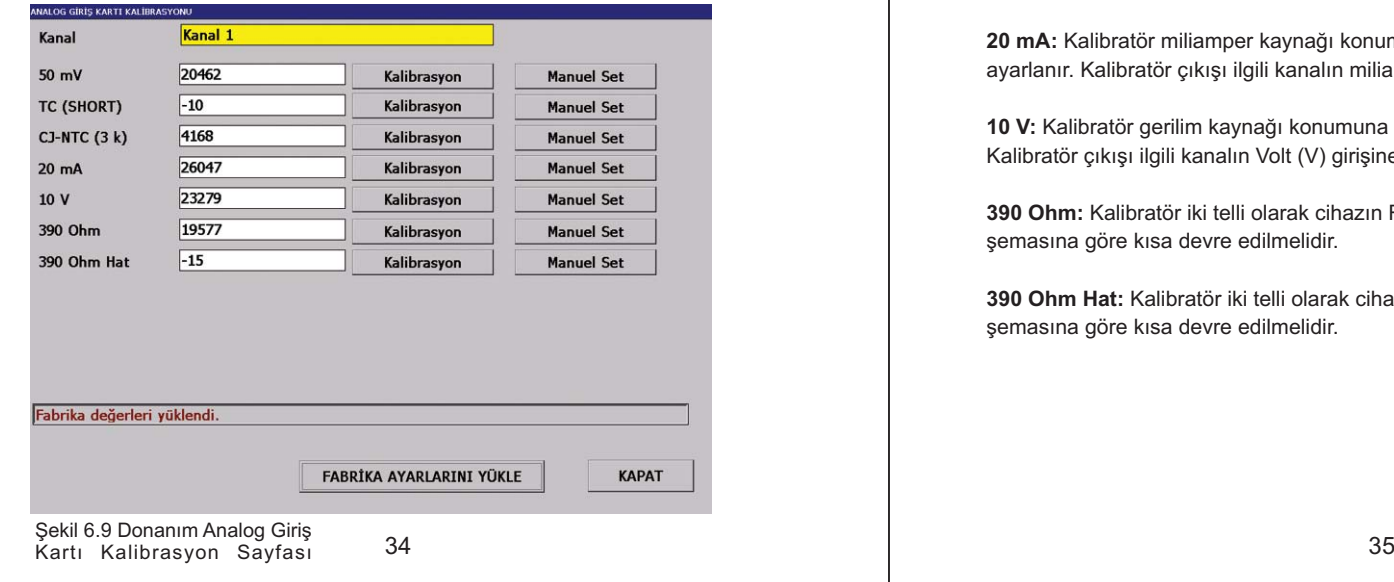

E-PR-110

### **Flimkn**

**6.5.1 - Slot Ayarlarý**

*Analog Giriþ Kartý Kalibrasyon Ayarlarý*

**50 mV:** Kalibratör milivolt kaynağı konumuna getirilir ve çıkışı 50.000 mV olarak ayarlanır. Kalibratör çıkışı ilgili kanalın milivolt (mV) girişine bağlanır.

**TC (SHORT), CJ-NTC (3 <b>k)** : Kalibratör direnç kaynağı konumuna getirilir ve çıkışı 3000.00 ohm olarak ayarlanır. Cihazın TC girişi kısa devre edilir ve kalibratör çıkışı termistör giris uçlarına bağlanır.

**20 mA:** Kalibratör miliamper kaynağı konumuna getirilir ve çıkışı 20.00 mA olarak ayarlanır. Kalibratör çıkışı ilgili kanalın miliamper (mA) girişine bağlanır.

**10 V:** Kalibratör gerilim kaynağı konumuna getirilir ve çıkışı 10.00 V olarak ayarlanır. Kalibratör cíkísi ilgili kanalín Volt (V) girisine baðlanír.

**390 Ohm:** Kalibratör iki telli olarak cihazın RT girişine bağlanır. 3. hat RT bağlantı şemasına göre kısa devre edilmelidir.

**390 Ohm Hat:** Kalibratör iki telli olarak cihazın RT girişine bağlanır. 3. hat RT bağlantı şemasına göre kısa devre edilmelidir.

#### **6.5.1 - Slot Ayarlarý**

#### *Analog Çýkýþ Kartý Kalibrasyon Ayarlarý*

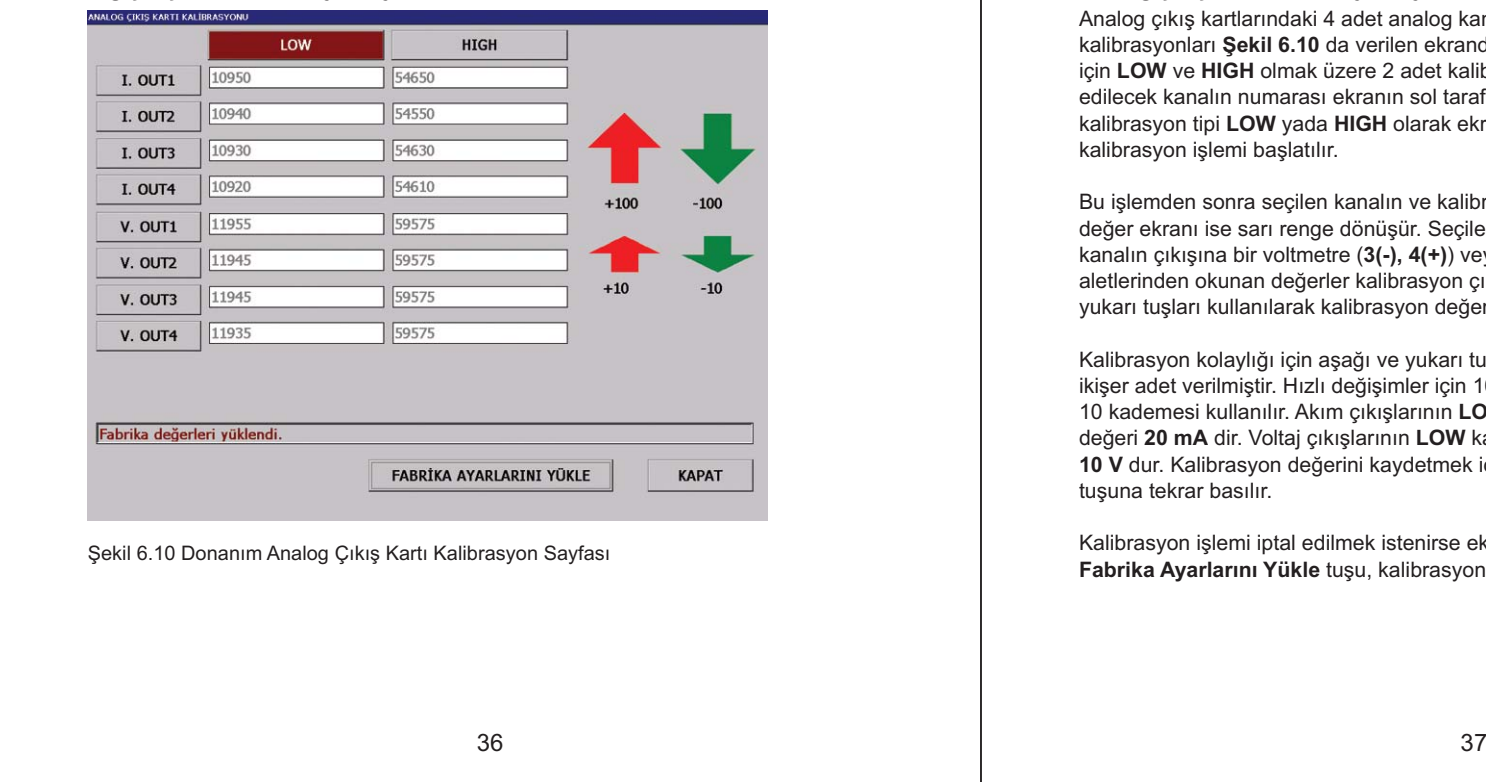

#### $E-PR-110$

 $E-PR-110$ 

### **Flimkn**

#### **6.5.1 - Slot Ayarlarý**

#### *Analog Çýkýþ Kartý Kalibrasyon Ayarlarý*

Analog çıkış kartlarındaki 4 adet analog kanalın akım ve voltaj çıkışlarının kalibrasyonları **Şekil 6.10** da verilen ekrandan yapılır. Her bir akım ve voltaj çıkışı **i**çin **LOW** ve **HIGH** olmak üzere 2 adet kalibrasyon değeri kaydedilmelidir. Kalibre edilecek kanalın numarası ekranın sol tarafından (I.OUT1-4, V.OUT1-4), kalibrasyon tipi LOW yada HIGH olarak ekranın üst tarafından seçilerek kalibrasyon islemi baslatılır.

Bu işlemden sonra seçilen kanalın ve kalibrasyon tipinin rengi bordo renge, kalibrasyon deðer ekranj ise sarj renge dönüşür. Seçilen kanaljn kalibrasyon tipine baðli olarak **kanalın çıkışına bir voltmetre (3(-), 4(+)) veya ampermetre (1(+), 2(-)) bağlanarak ölçü** aletlerinden okunan değerler kalibrasyon çıkış değerlerine eşitlenene kadar aşağı ve yukarı tuşları kullanılarak kalibrasyon değeri ayarlanır.

Kalibrasyon kolaylığı için aşağı ve yukarı tuşları 100 kademesi ve 10 kademesi olarak ikiser adet verilmiştir. Hızlı değişimler için 100 kademesi, hassas ayarlamalar için 10 kademesi kullanılır. Akım çıkışlarının LOW kalibrasyon değeri 4 mA, HIGH kalibrasyon **değeri 20 mA** dir. Voltaj çıkışlarının LOW kalibrasyon değeri 2 V, HIGH kalibrasyon değeri **10 V** dur. Kalibrasyon değerini kaydetmek için daha önce bordo renge dönüşen kanal tuşuna tekrar basılır.

Kalibrasyon işlemi iptal edilmek istenirse ekran altında beliren **İPTAL** tuşuna basılır. **Fabrika Ayarlarını Yükle** tuşu, kalibrasyon değerlerini fabrika ayarlarına resetler.

## $ElimMn$

#### **6.5.2 - Ethernet Ayarlarý**

 $\bf E$ thernet ayarlarının yapıldığı sayfadır. **IP türü, IP Adresi, Alt Ağ Maskesi** ve **Varsayılan Ağ Geçidi** seçilerek Ethernet bağlantısı için TCP/IP ayarları yapılır. IP türü **DHCP ile otomatik al** veya **Manuel Ayarla** olarak seçilebilir. Eğer IP türü **DHCP ile otomatik al** olarak ayarlanırsa ve cihazın bağlı olduğu ağda bir DHCP sunucusu var ise cihaz açılışta bu sunucudan otomatik olarak IP ayarlarını alabilir. IP adresinin sabit olması isteniyorsa IP türü **Manuel Ayarla** olarak seçilmelidir. Bu sekmede **Kaydet** tuşu değerleri kaydederek cihazı yeniden başlatır.

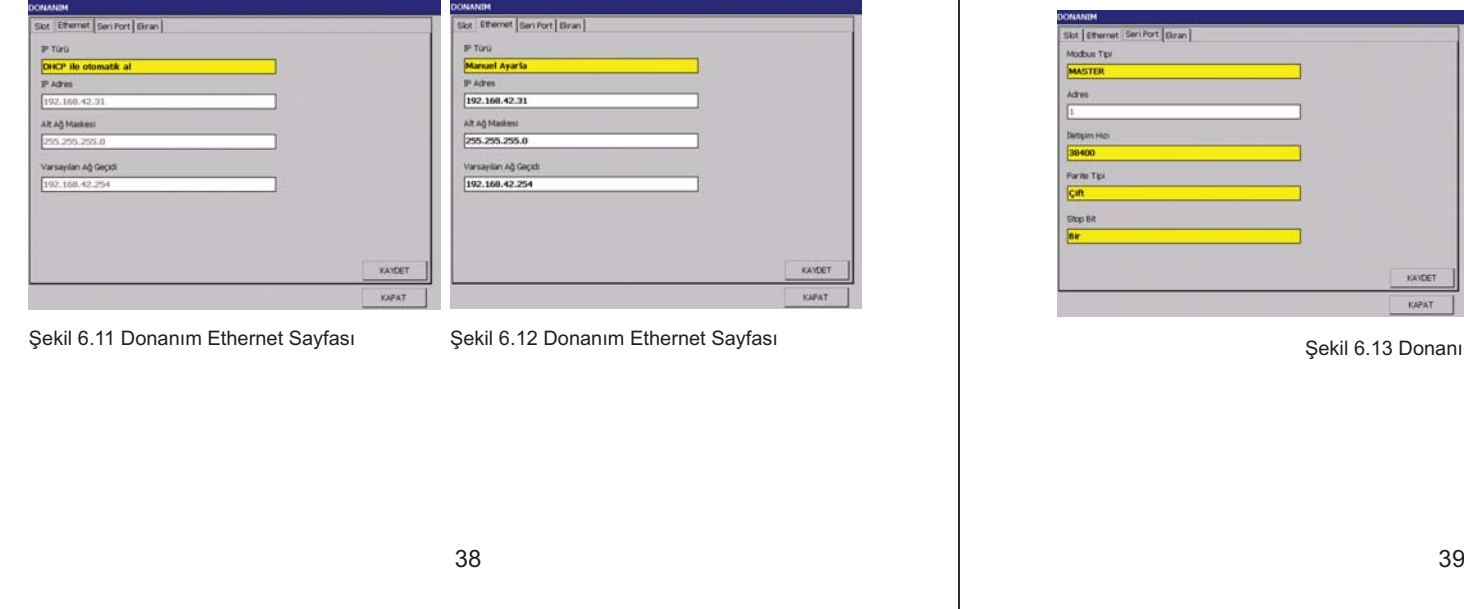

### 

### **Elimko**

#### **6.5.3 - Seri Port Ayarlarý**

RS-485 iletişim parametrelerin ayarlandığı sayfadır.

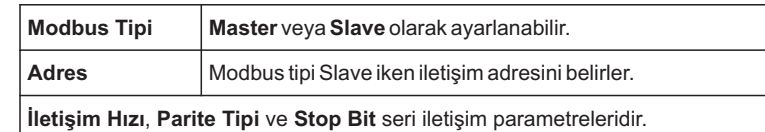

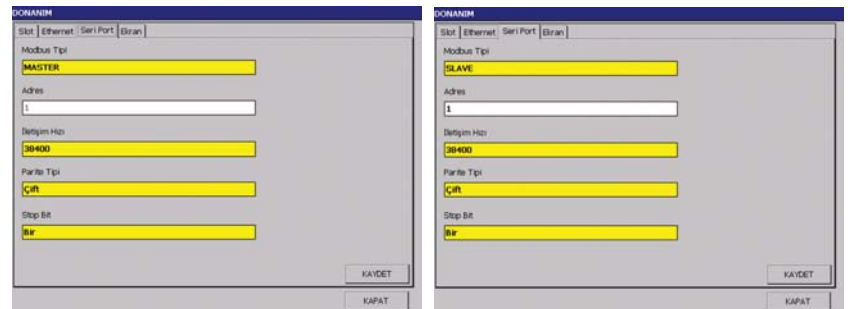

Şekil 6.13 Donanım Seri Port Penceresi

### **Elimko Elimko Alexandria (1995)**

 $E-PR-110$ 

#### **6.5.4 - Ekran Ayarlarý**

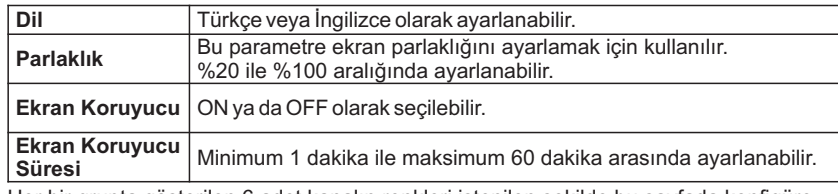

Her bir grupta gösterilen 6 adet kanalın renkleri istenilen şekilde bu sayfada konfigüre edilebilir. Çizim opsiyonları sayfasında ilk 6 adet kanala ait (1-6) renk seçimleri yapılabilir, son 6 kanal için gösterilen (7-12) renk seçimleri kullanılmaz.

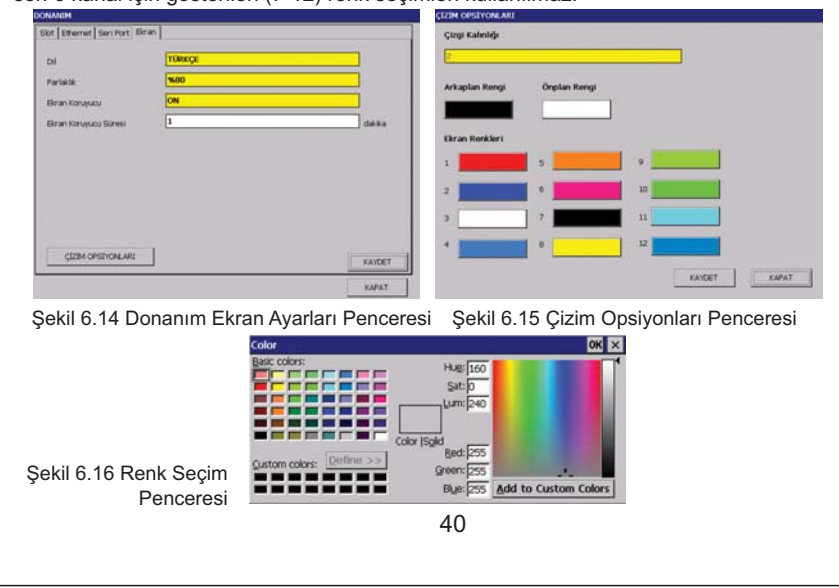

## $E-PR-110$

### **Flimkn**

#### **6.6 - Kanallar**

Slotlardaki kartların kanalları, Modbus kanalları ve matematik kanalları bu sayfada ayarlanır. Ekranın üstündeki Slot bölümünden ayarlanmak istenen slot seçilir. Seçim işleminin ardından ekranın sol tarafından ayarlanmak istenen kanalın numarası seçilerek ilgili bölümlerden ayarlamalar yapılır.

**Şekil 6.17** de Sayısal, Analog ve Röle Kartı başlarındaki numaralar, kartın hangi slota takılı olduğunu gösterir. Örneğin **Şekil 6.17** de gösterilen pencerede 4. slotta bulunan kart SAYISAL GIRIS kartıdır.

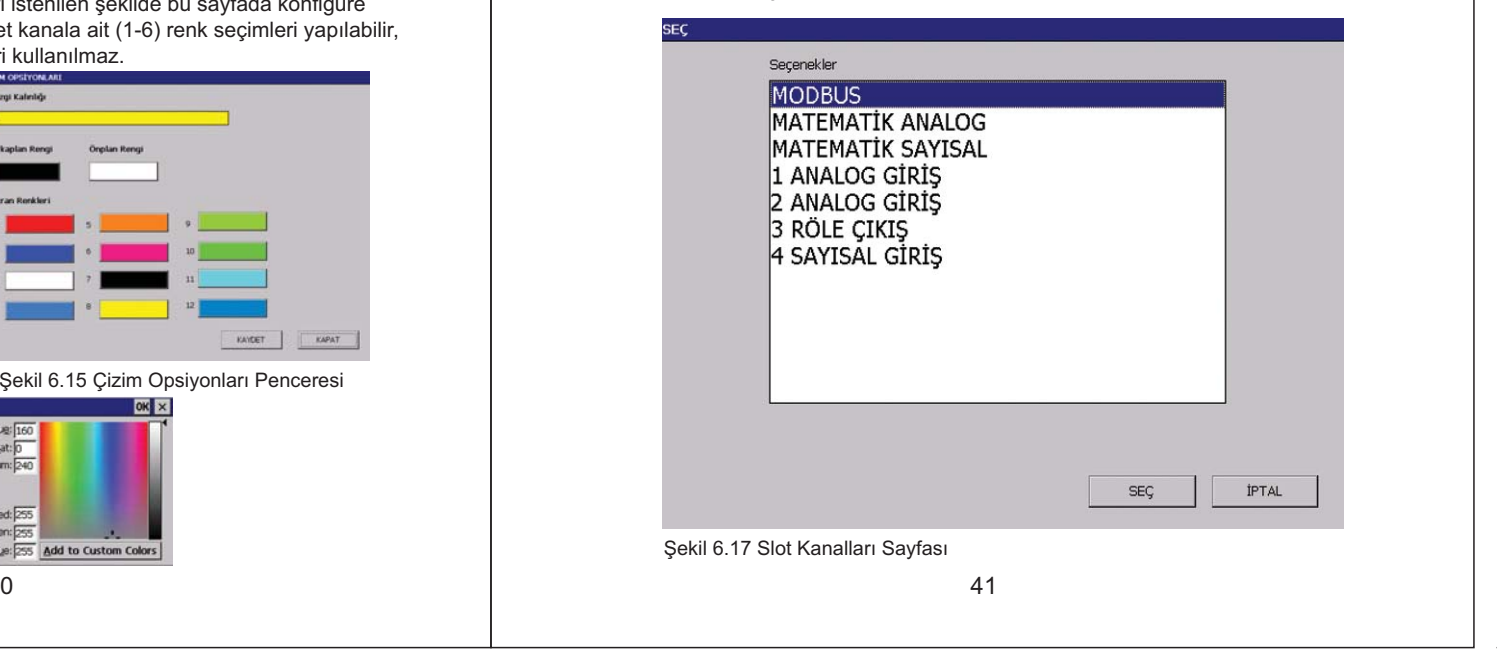

# 

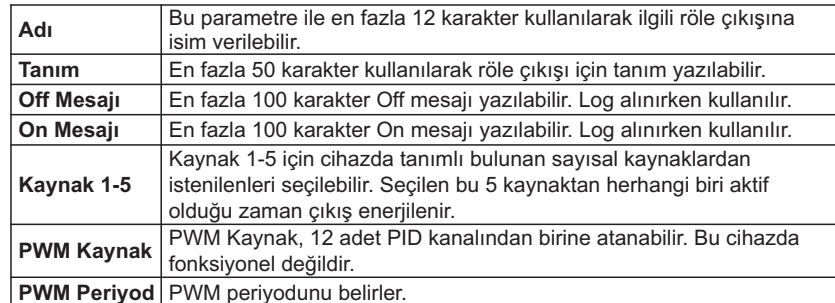

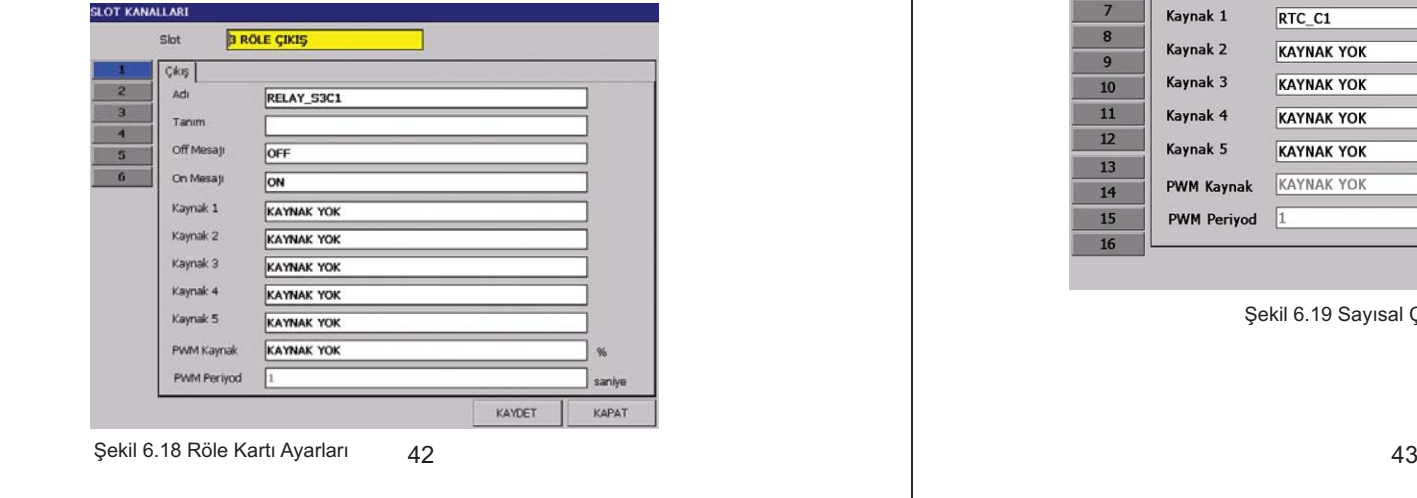

### 

### **Elimko**

### **6.6.1 - Röle Kartý Ayarlarý 6.6.2 - Sayýsal Çýkýþ Kartý Ayarlarý**

**6.6.1 Röl**ümündaki parametrelerin açıklamaları için **6.6.1 Röle Kartı Ayarları** bölümünü inceleyiniz.

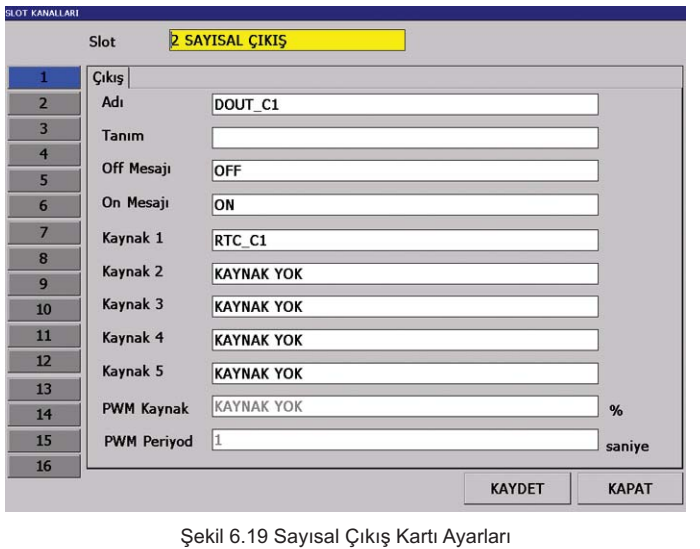

## Elimko <u>– Aleksandro Aleksandro (h. 18</u>

 $E-PR-110$ 

### 6.6.3 - Analog Giriş Kartı Giriş Ayarları Navar Yazım (ö. 1991) - 1991 - 1991 - 6.6.3 - Analog Giriş Kartı Giriş Ayarları

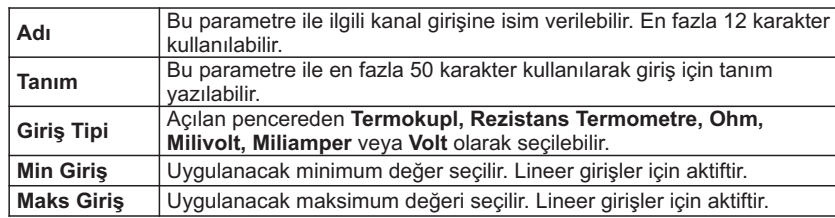

Lineer giriş tipleri için Minimum Giriş ve Maksimum Giriş aralıkları:

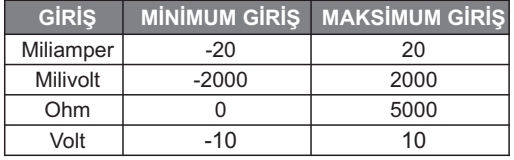

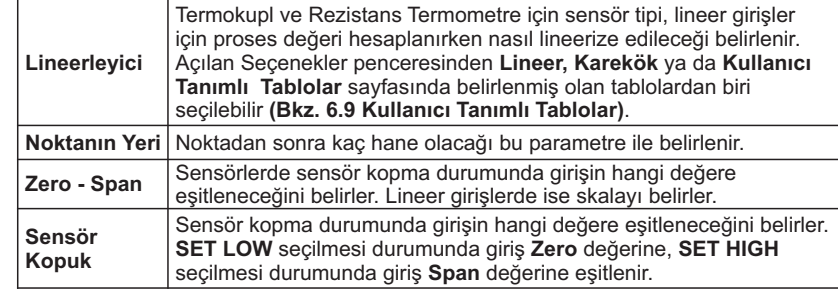

44

## 

### **Elimko**

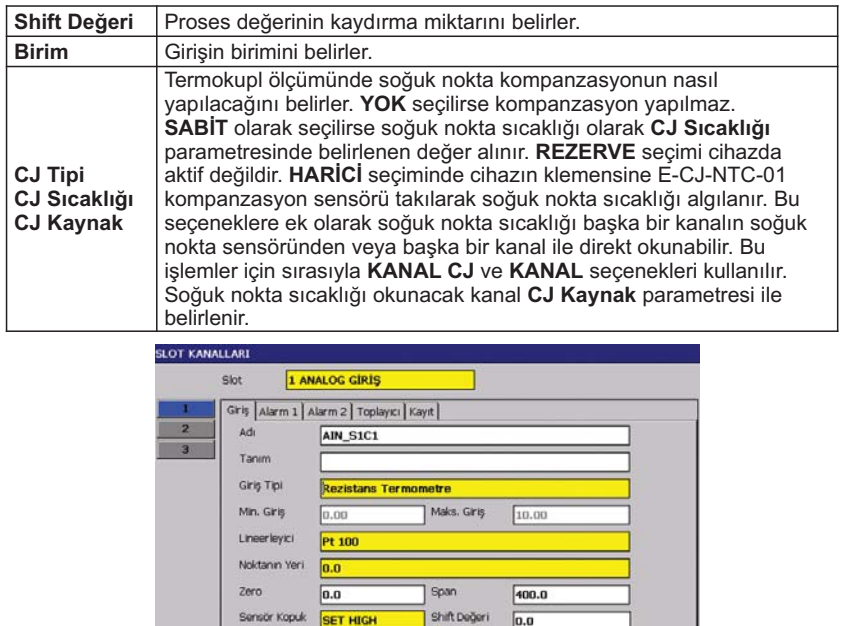

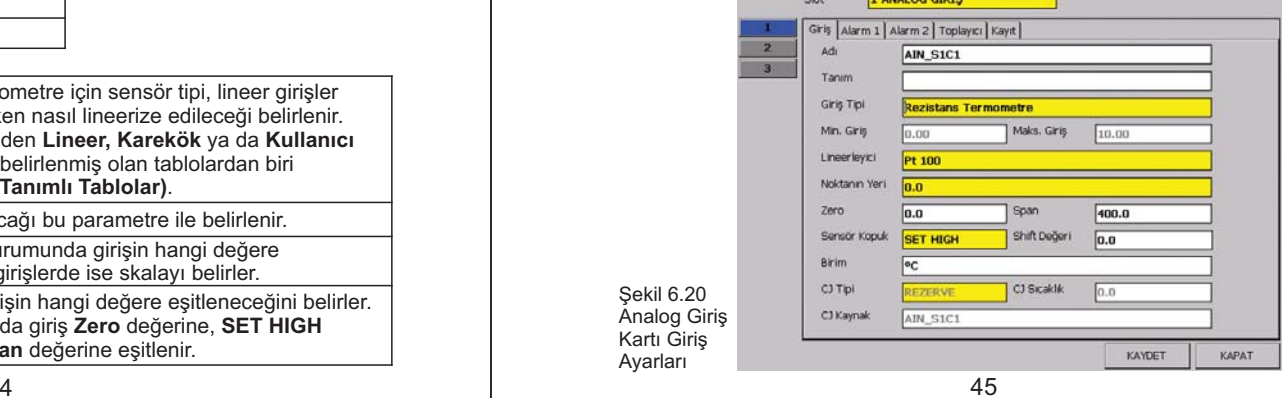

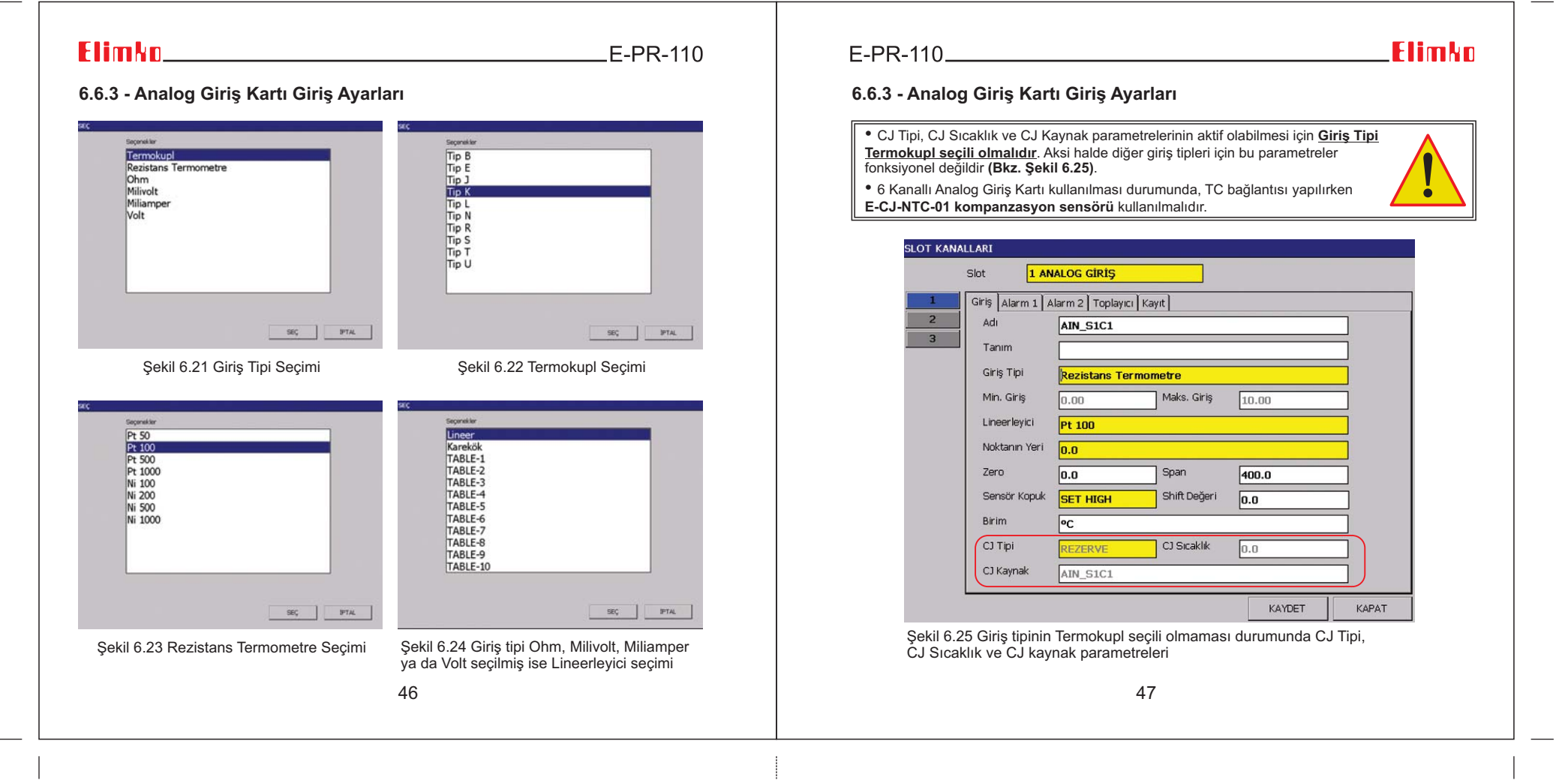

 $\mathbb{R}^3$ 

## Elimkn\_\_\_\_

 $E-PR-110$ 

### 6.6.3 - Analog Giriş Kartı Giriş Ayarları Navar Museo Museo Museo Museo Museo Museo Museo Museo Museo Museo Mu

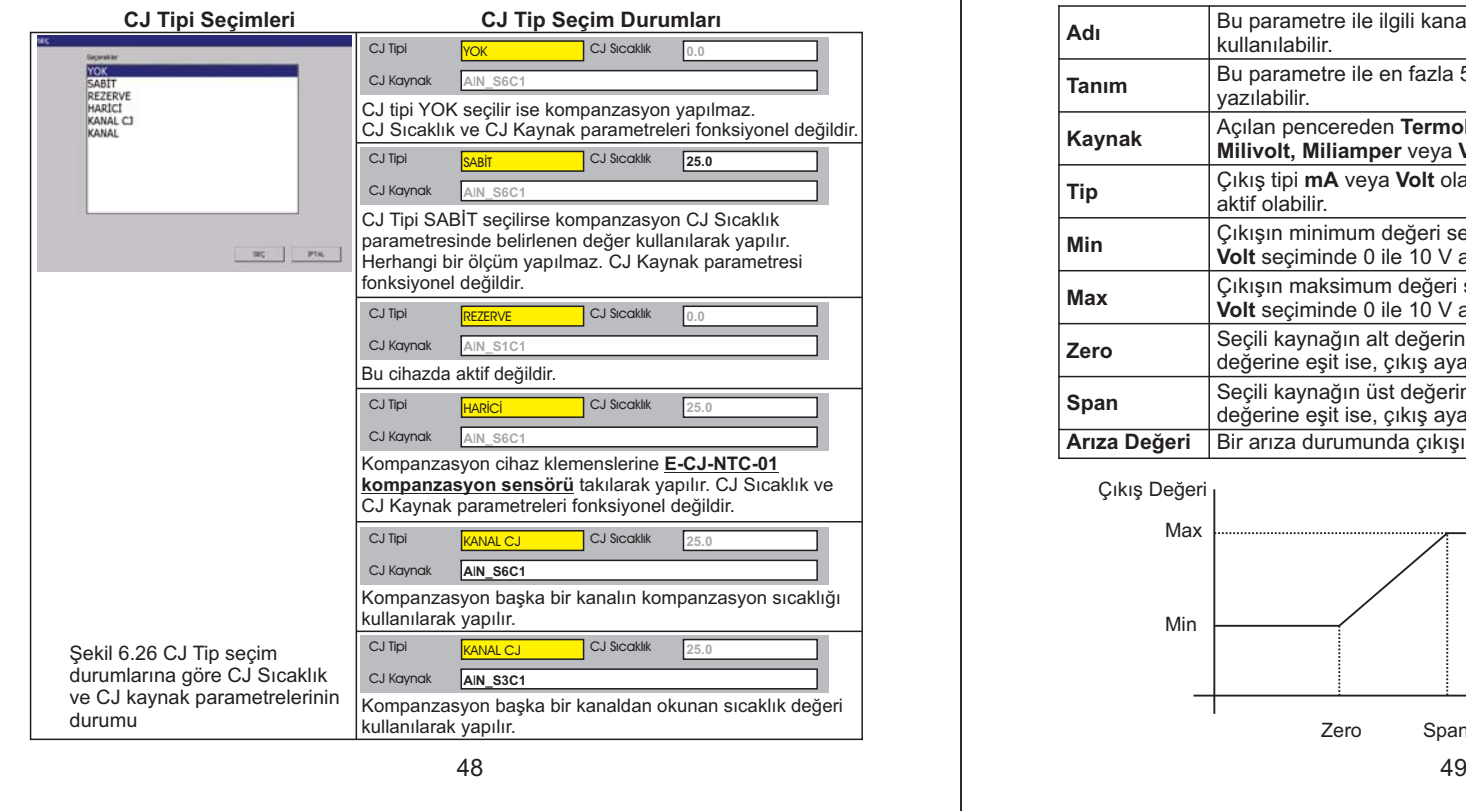

### 

### **Elimko**

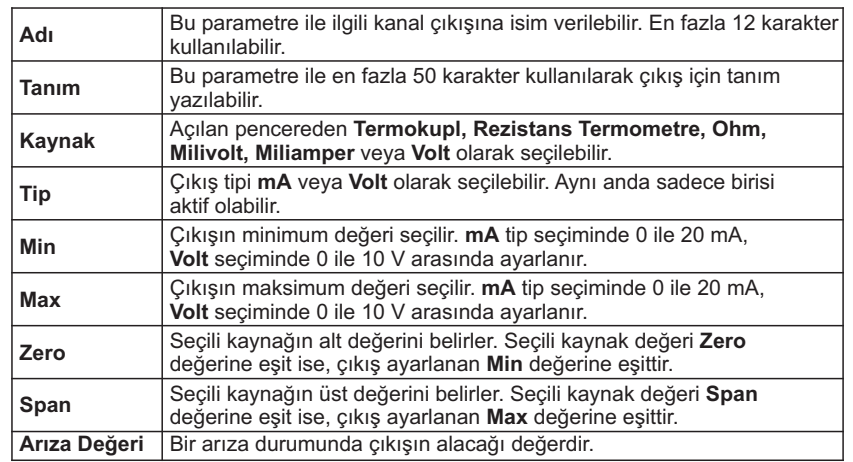

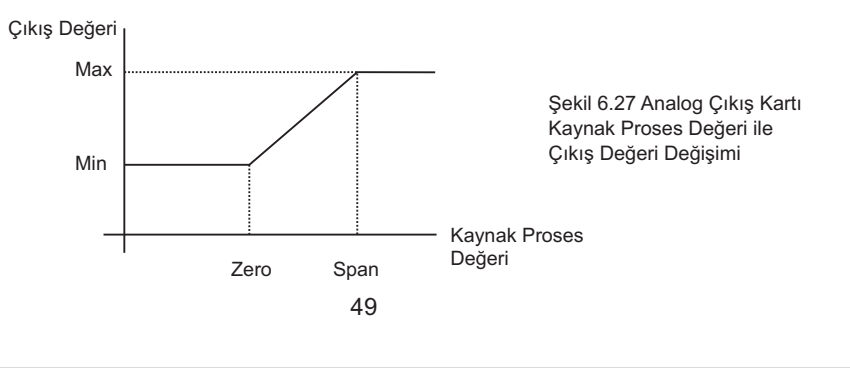

# 

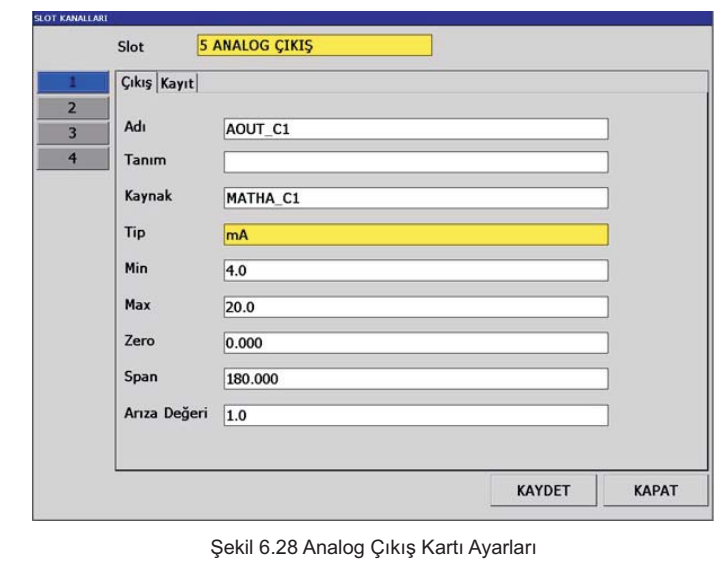

### **Elimko**

#### **6.6.4 - Analog Çýkýþ Kartý Ayarlarý 6.6.5 - Alarm Ayarlarý**

Cihazdaki analog giriş, matematik analog ve Modbus kanalları için Alarm1 ve Alarm2 **olmak üzere, 2 adet alarm ayarlanabilir (Bkz. Şekil 6.29 ve Şekil 6.30).** 

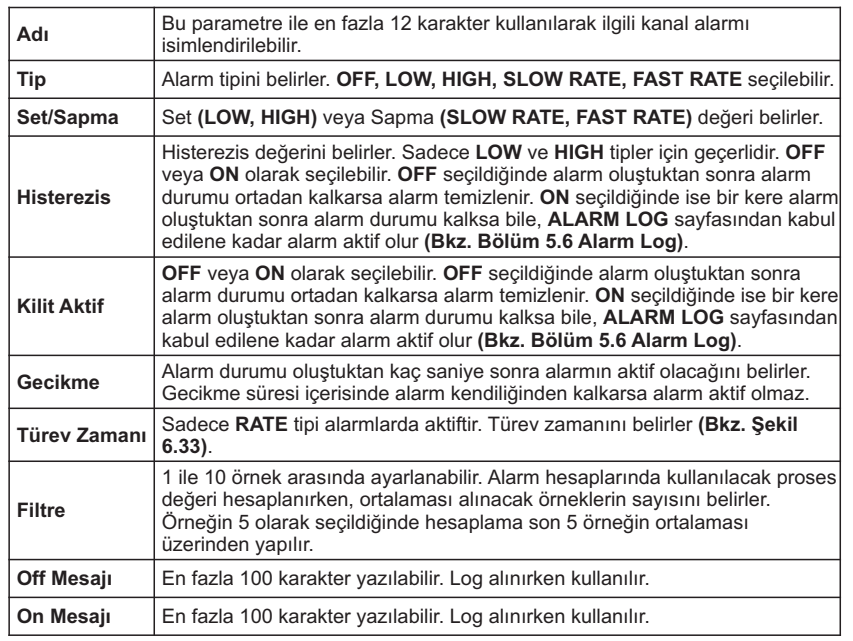

50

 $\sim$  0 and 51  $51$ 

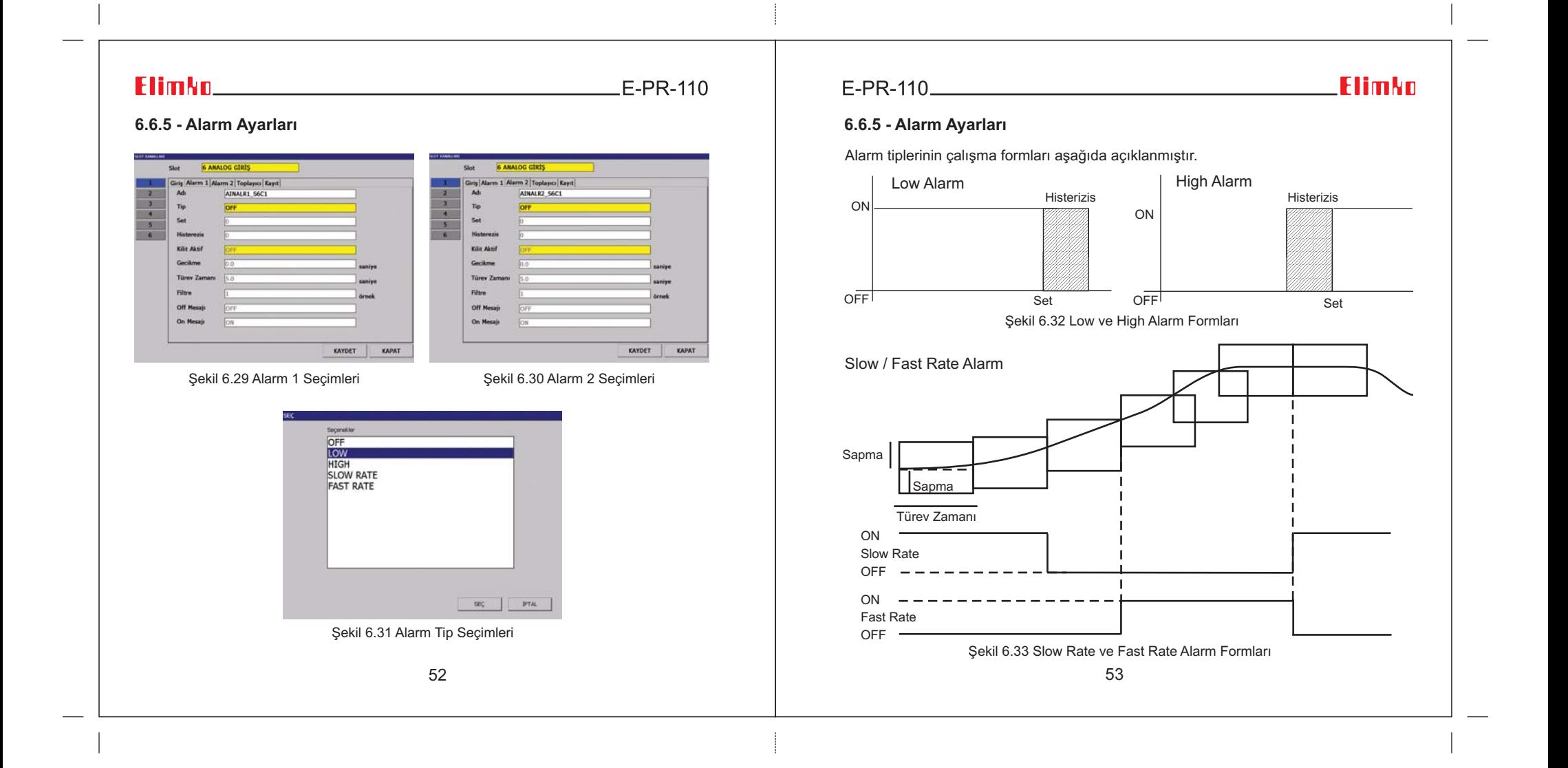

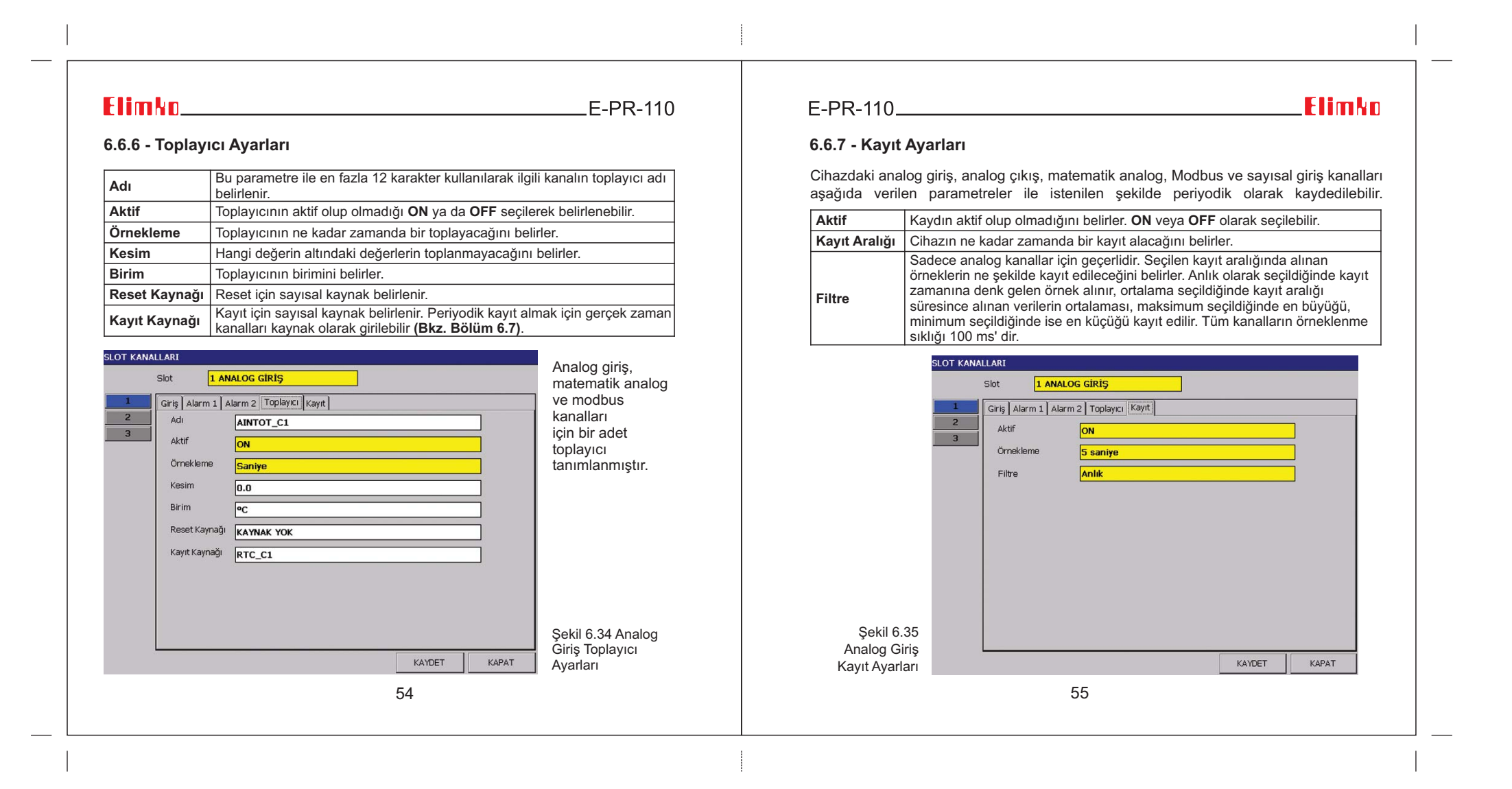

### **Elimko Elimko and Alexandria**

 $-E-PR-110$ 

#### **6.6.7 - Kayýt Ayarlarý**

Kayıt aralığının değiştirilmesi ilgili kanalın değiştirilme anındaki güne ait geçmiş kayıtlarını siler. Her bir kanal için günlük tutulacak kayıt miktarı byte cinsinden aşağıdaki formülle bulunur.

Kayıt Miktarı= (86400/Kayıt Aralığı (sn))\*4

Örnek olarak cihazdaki tüm slotlarda Analog Giriş Kartı takılı olduğunu ve bu kartlara ait tüm kanalların 1 saniye kayıt aralığıyla kaydedileceğini varsayalım. Bu durumda kanal başına günlük 350 kByte bellek harcanacaktır. 12 kanal ise 4.2 MByte yer tutacaktır. Cihazın depolama hafizasının 8000 MByte olduğu düşünülürse son 5 yıla ait veriler depolanabilir.

Hafıza dolduğu zaman eski kayıtlar yedekleme tipine göre silinir veya yedeği alınır. Yedekleme için Bölüm 6.10 ARŞİV ayarlarına bakınız.

 $E-PR-110$ 

### **Flimkn**

#### **6.6.8 - Sayýsal Giriþ Kartý Ayarlarý**

Tüm sayısal giriş kanallarındaki seviye değişiklikleri **SAYISAL LOG** sayfasına kaydedilir. Buna ek olarak kanallar periyodik olarak da kaydedilebilir. Sayısal giriş kartı periyodik kayıt ayarları için **6.6.7 Kayıt Ayarları** bölümünü inceleyiniz.

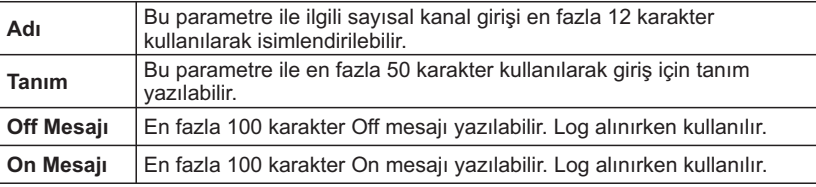

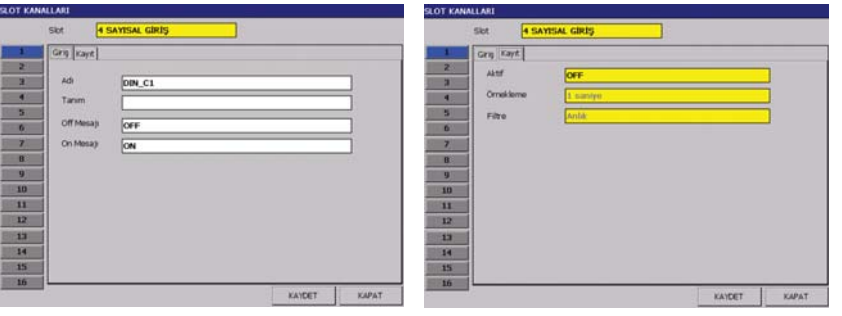

Sekil 6.36 Sayısal Giriş Kartı Giriş Ayarları Sekil 6.37 Sayısal Giriş Kartı Giriş Ayarları

566 and  $\sim$  57

### $ElimMn$

#### **6.6.9 - MODBUS Kanalları Sayfası**

Cihaz Modbus TCP/IP ve RS-485 Master RTU protokolü ile harici cihazlardan veritoplayabilir. Bu verilen 16 adete kadar tanımlanabilen, Modbus kanallarına giriş olarak tanımlanarak analog kanal olarak değişik amaçlar için kullanılabilir. RS-485 portunun<br>iletişim parametreleri **DONANIM** sayfasındaki **Seri Port** kesmesinden, ethernet port ayarları ise Ethernet kesmesinden yapılır. Seri Port ayarlarında Modbus Tipi Master olarak seçilmelidir .**(Bkz. Bölüm 6.5)**

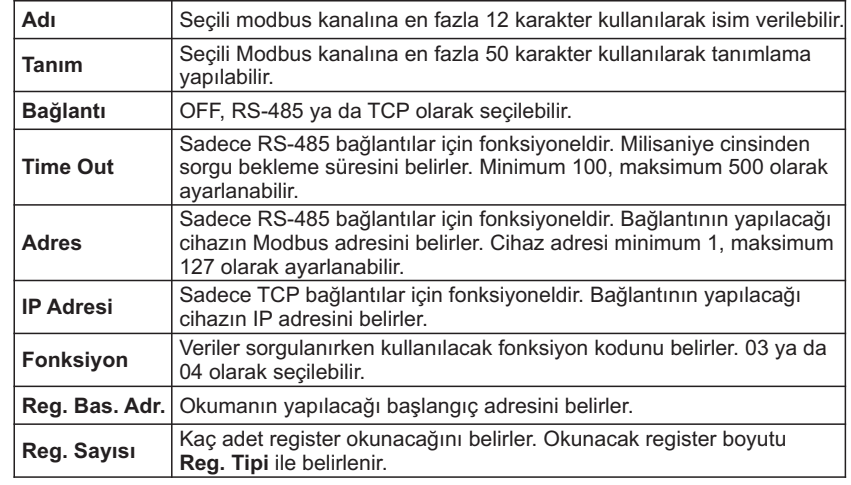

### **Elimko**

### **6.6.9 - MODBUS Kanalları Sayfası**

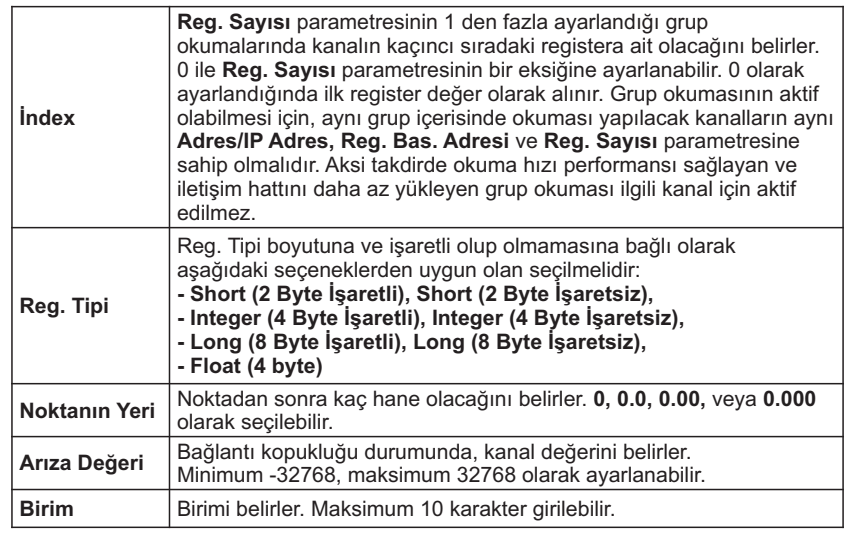

58

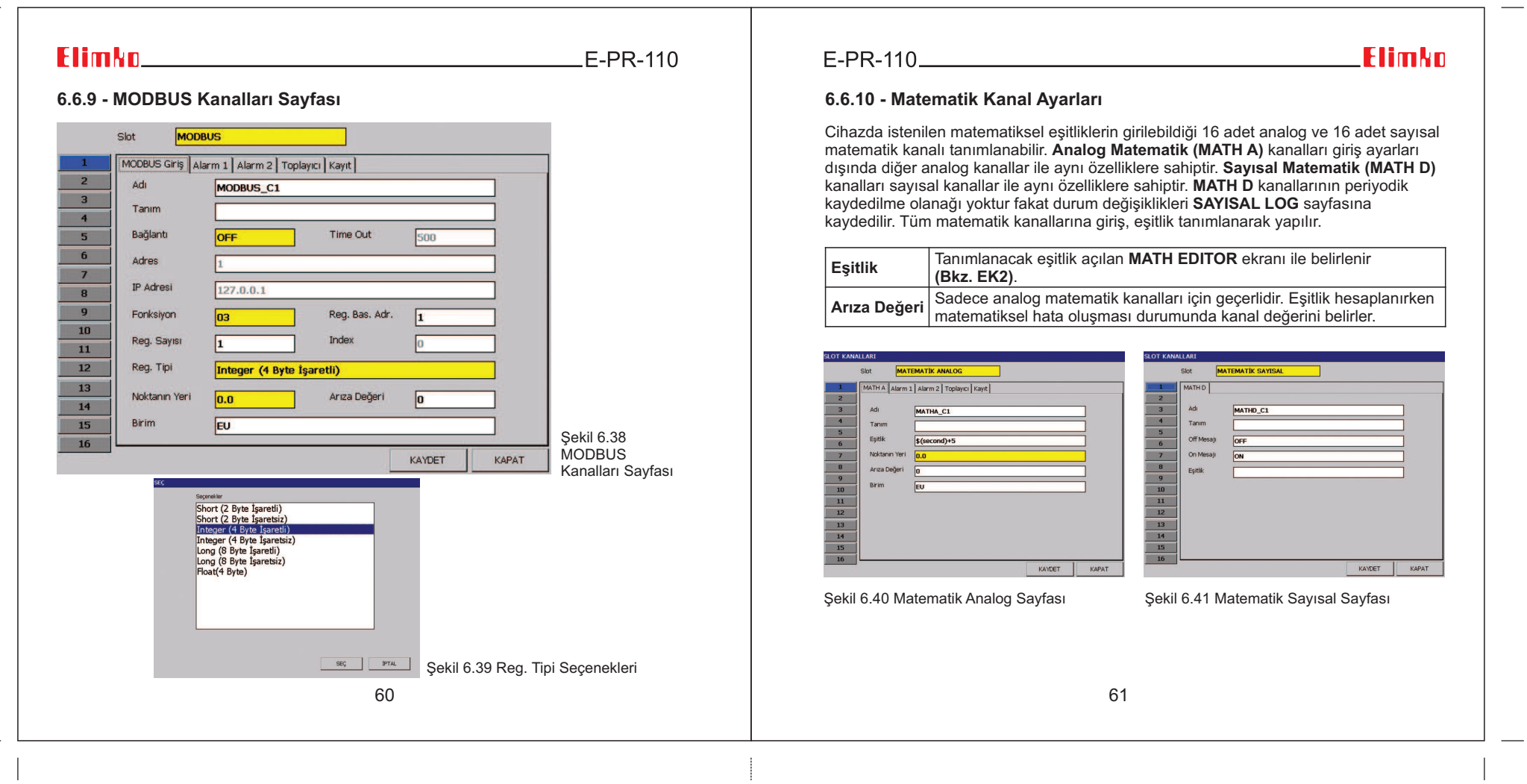

 $\mathbb{R}^3$ 

### Elimko

 $E-PR-110$ 

### **6.7 - Gerçek Zaman Kanalları**

Cihazda sayısal kaynak olarak kullanılmak üzere, gerçek zamana bağlı olarak, konfigüre edilebilen periyodik aralıklarla istenilen süre kadar aktif edilebilen 12 adet gerçek zaman kaynağı tanımlanabilir. Bu kaynaklar korna çaldırma, periyodik toplayıcı kaydetme, periyodik e-mail gönderme vb. amaçlar için kullanılabilir.

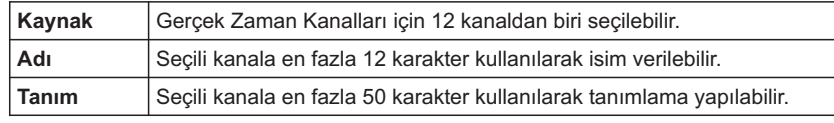

**Periyot, Başlangıç** ve **Bitiş** parametreleri aşağıda gösterildiği gibi ilgili gerçek zaman kaynağının gerçek zamanın hangi anlarında aktif olacağını belirler. Örnek olarak **Periyot**: **Her Dakika, <b>Başlangıç:** 0 ve **Bitiş:** 5 olarak ayarlandığında ilgili kanal her dakikanın ilk 5 saniyesinde aktif olur. **Başlangıç** ve **Bitiş** parametreleri saniye cinsindedir.

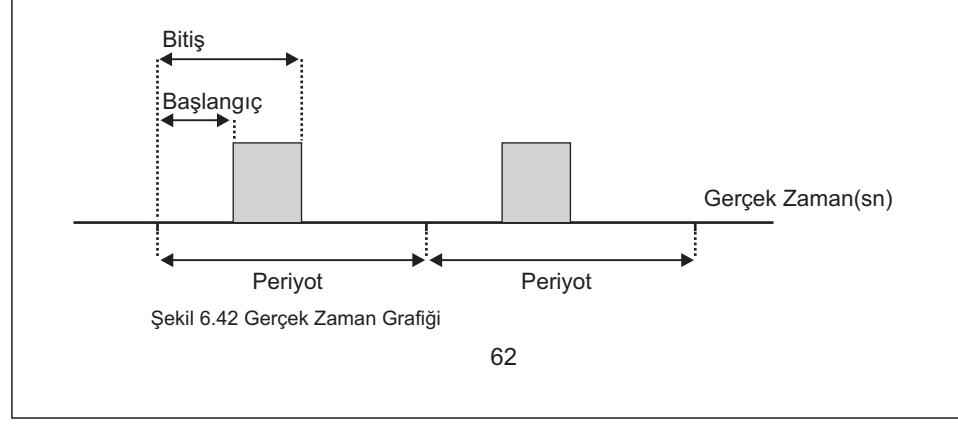

#### **Flimkn**  $E-PR-110$ **6.7 - Gerçek Zaman Kanallarý**KAYNAK-1 Kaynak Adı  $RTC$   $C1$ Tanım Perivod Diğer Baslange **Bitis** Sekil 6.43 Gerçek ZamanKanalları (RTC) Sayfası KAYDET KAPAT Segmether<br>KAYNAK-2<br>KAYNAK-3<br>KAYNAK-3<br>KAYNAK-4<br>KAYNAK-5<br>KAYNAK-5<br>KAYNAK-5<br>KAYNAK-10<br>KAYNAK-10<br>KAYNAK-11<br>KAYNAK-12 Seçenekler Seçenekler Her Dakika **Her Saat** Her Gün Her Hafta Her Ay Dičer SEC PTAL SEC PTAL Sekil 6.44 Gerçek Zaman Kanalları Şekil 6.45 Gerçek Zaman Kanalları (RTC) Kaynak Seçimi (RTC) Periyot Seçimi2  $\sim$  63

 $E-PR-110$ 

#### **6.8 - Gruplar**

Cihazda 6 adet, 6 kanallı proses grubu tanımlanabilir. Proses gruplarındaki kanallar cihazın slotlarındaki analog, Modbus, math analog ve sayısal kanallarından seçilebilir. Bu kanallar **Bar, Sayısal** ve **Trend Görünümlerde** toplu olarak izlenebilir. Sayısal 2 sayfasında ise ardışık iki grup izlenir. **Şekil 6.46** de gösterildiği gibi seçili grupta **(\*)** isaretinin görünmesi o gruba ait kaynak tanımlandığını gösterir.

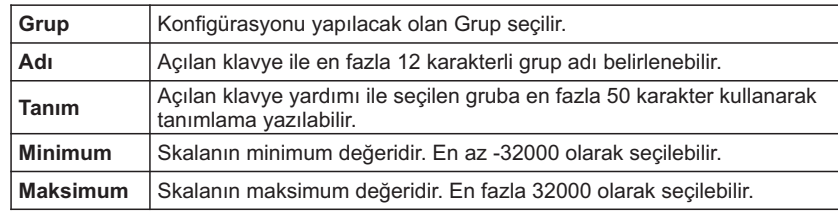

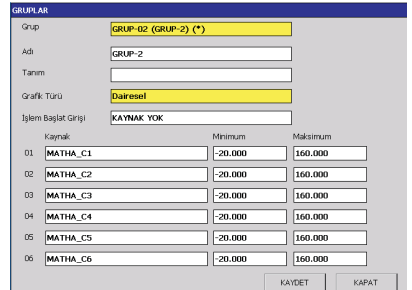

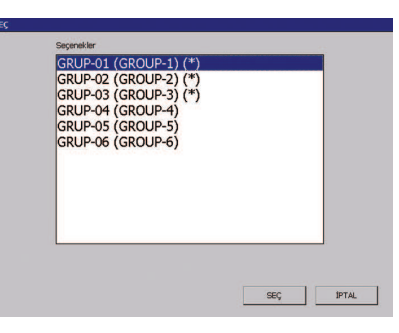

Şekil 6.46 Gruplar Sayfası

Şekil 6.47 Gruplar Sayfası Grup Seçimi

64

#### $E-PR-110$

### **Flimkn**

#### **6.8.1 - Trend Görünümde Alarm Set Deðerlerinin Deðiþtirilmesi**

Kullanıcı Trend görünümde iken, alarm set değeri tanımlı kanal üzerine dokunularak o kanala ait alarm set değerini değiştirebilir **(Bkz. Şekil 6.49)**. Kullanıcının Alarm Set<br>nonceresine Trand görünümde ulasebilmesi isin, kullanısının Ana Manüve ADMIN penceresine Trend görünümde ulaşabilmesi için, kullanıcının Ana Menüye **ADMIN** olarak giriş yapıp LOGIN olması ya da tanımlanan kullanıcıya Kanal Ayarları giriş yetkisi ON<br>vendin LOGIN olması gerekir. Akçi halda kullanısı Trand görünümdə ikan olarm şatla yapılıp LOGIN olması gerekir. Aksi halde kullanıcı Trend görünümde iken alarm setlerini değiştiremez.

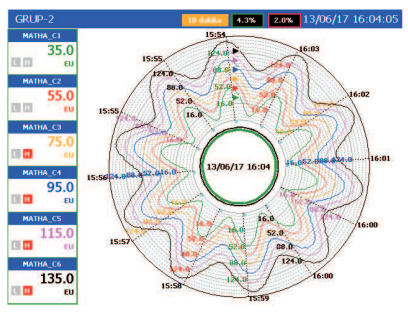

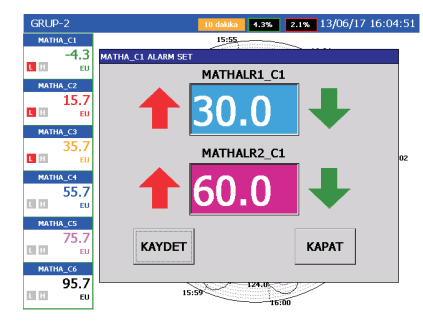

Sekil 6.48 Trend Görünüm Ekranı (Grafik seçimi DAİRESEL)

Sekil 6.49 Alarm set değerlerinin değiştirilmesi

Trend görünümde grafik çizim yönünü deðiþtirebilmek için Ana Menüden**GRUPLAR**menüsü seçilmelidir. Gruplar menüsünden Grafik Türü seçiminden **Yatay, Dikey** ya da seçim yapýlarak grafik seçim yönü deðiþtirilebilir **Dairesel B 50 Þekil 6.51, ( kz. 6. ) ªekil** . **Şekil 6.52** ve **Şekil 6.53** de Grafik Türü seçimine göre grafik çiziminin Trend görünümdeki çizimleri görülmektedir.

 $\overline{a}$  and  $\overline{a}$  and  $\overline{a}$  and

### Elimko.

 $E-PR-110$ 

 $13/06/17$  16:06:

 $\frac{44.3}{44.3}$   $\frac{64.3}{44.3}$   $\frac{84.3}{44.3}$   $\frac{104.3}{44.3}$   $\frac{124.3}{44.3}$   $\frac{144.3}{44.3}$ 

### **6.8.1 - Trend Görünümde Alarm Set Deðerlerinin Deðiþtirilmesi**

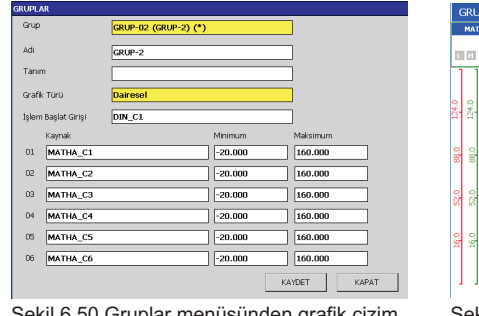

#### Şekil 6.50 Gruplar menüsünden grafik çizim<br>y ö n ü seçimi y ö n ü s e ç i m i

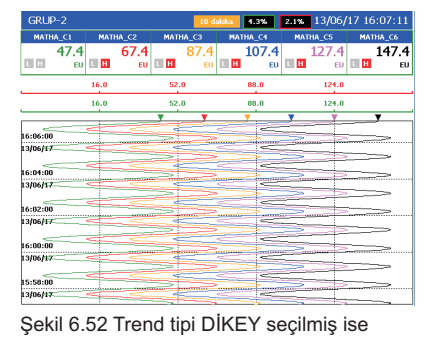

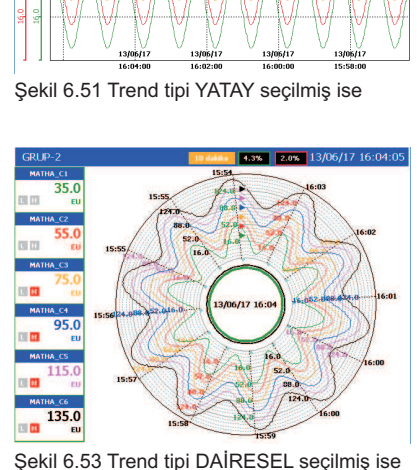

# $E-PR-110$

### Elimko

#### **6.8.2 - Ýþlem Baþlat Giriþi tanýmlama**

**İ**şlemler, TREND görünüm operatör menüsü kullanılarak manuel olarak başlatılıp durdurulabilir. Ayrıca **Şekil 6.54** de görüleceği gibi Grup Konfigürasyon sayfasındaki **İşlem Başlat Girişi** cihazda var olan herhangi bir sayısal kaynağa atanarak otomatik olarak başlatılabilir.

**İşlem Başlat Girişi** atanan grupların işlemleri sayısal giriş uyarıldığı anda başlar ve uyarıldığı sürece devam eder. Bir önceki işlem numarası bir arttırılarak işlem kaydedilir.

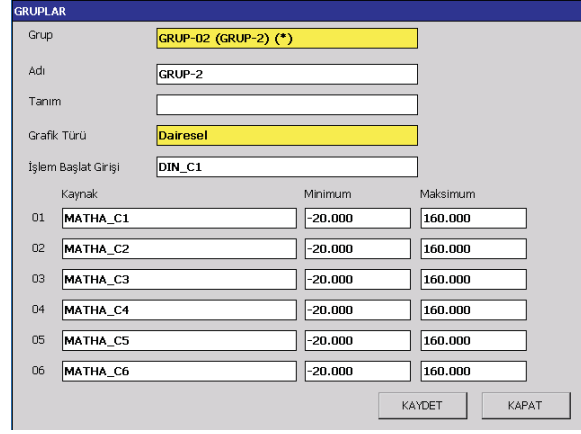

Şekil 6.54 Grup Konfigürasyon Sayfası

6

### Elimko<sub>-</sub>

 $E-PR-110$ 

#### **6.8.2 - Ýþlem Baþlat Giriþi Tanýmlama**

**İşlem Başlat Girişi** ayarlama tuşuna basıldığında **Şekil 6.55** deki pencere açılır. Buradan **Sayısal Girişler** seçilir. Kanallar 1 den 16 ya kadar sıralı olarak verilmiştir. Hangi kanal seçilir ise o kanal aktif edildiğinde işlem başlatılır ve pasif edildiğinde işlem durdurulur.

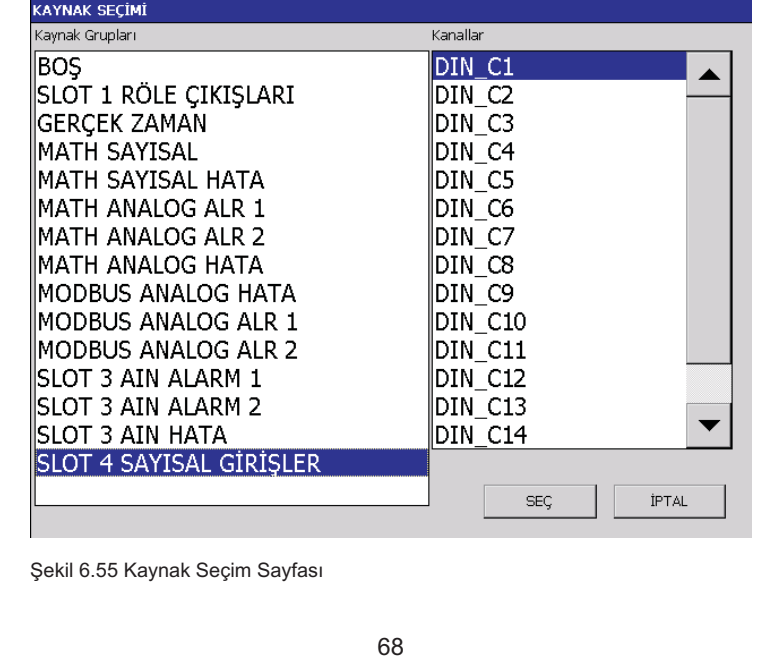

### E-PR-110

MATHA\_CS  $103.1$ **TIP** 

 $\begin{array}{c}\n\text{mania\_cs} \\
\hline\n\text{m} \\
\hline\n\text{m}\n\end{array}$ 

### Elimko

#### **6.8.2 - Ýþlem Baþlat Giriþi Tanýmlama**

52.0

88.0<br>124.0

**Şekil 6.56** da çalışan bir işlemin tipik bir ekran görüntüsü mevcuttur. Íşlem adı pembe renk ile ekranın üst kısmında görülmektedir. **Şekil 6.57** de verilen başka bir ekran görüntüsünde işlem bitimiyle birlikte işlem numarasının görünmez olduğu izlenmektedir. **Şekil 6.56** daki görünüme benzer şekilde, **Şekil 6.58** de çalışan diğer bir işlem otomatik arttırılan işlem numarası ile birlikte izlenmektedir.

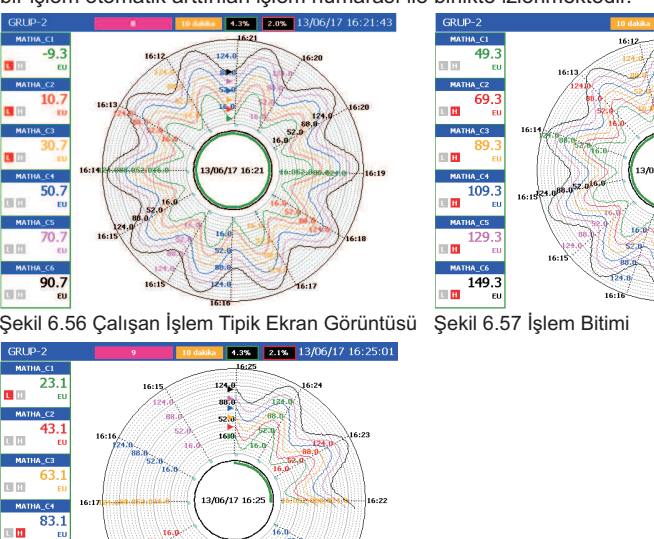

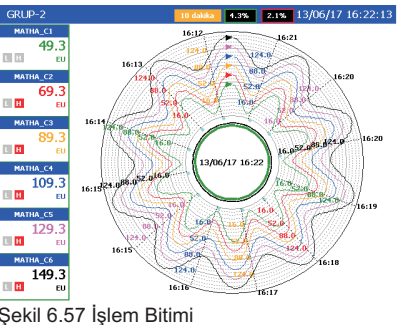

Şekil 6.58 Çalışan İşlem Ekran Görüntüsü (Íşlem Numarası Arttırılmış)

### Elimkn\_

 $E-PR-110$ 

### **6.8.2 - Ýþlem Baþlat Giriþi Tanýmlama**

Daha önce kaydedilen işlemlere TREND görünüm operatör menüsündeki<br>**İşlem Aç/Durdur** menüsü kullanılarak ulaşılabilir. **İşlem/Aç Durdur** penceresinden çalışan işlemler sonlandırılabilir ve daha önce kaydedilen işlemler açılarak izlenebilir **(Bkz. Şekil 6.59, Şekil 6.60, Şekil 6.61** ve **Şekil 6.62)**. Daha önce kaydedilen işlemlere **TREND** görünüm operatör menüsü<br>**İşlem Aç/Durdur** menüsü kullanılarak ulaşılabilir. **İşlem/Aç Durdur** 

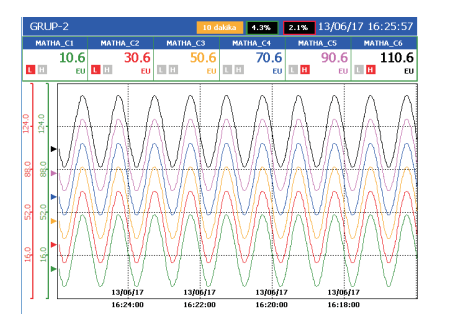

Şekil 6.59 GRUP-2 Trend Sayfası

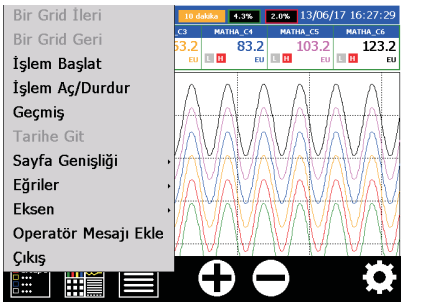

Şekil 6.60 <sup>s</sup>tuşuna basılarak İşlem Aç/Durdur seçilir.

### $E-PR-110$

### **Elimko**

#### **6.8.2 - Ýþlem Baþlat Giriþi Tanýmlama**

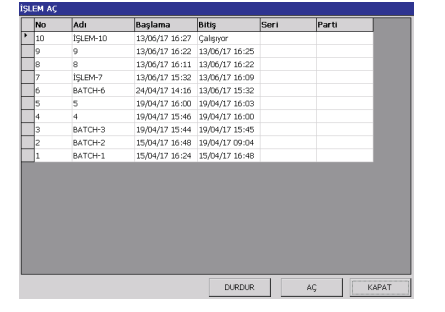

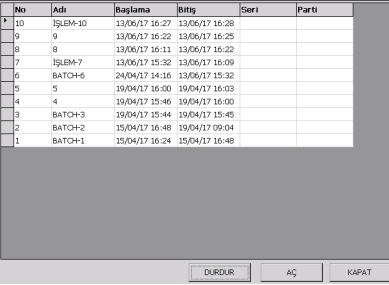

.<br>Ngjarje

Şekil 6.61 GRUP-2 sayfasında iken başlatılmış<br>işlem görüntüsü

## Şekil 6.62 GRUP-2 sayfasında iken işlemin<br>durdurulması

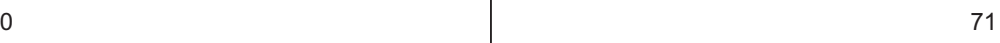

### Elimkn\_

 $E-PR-110$ 

#### **6.8.2 - Ýþlem Baþlat Giriþi Tanýmlama**

Cihazda kayıtlı veriler <mark>E-PR-110 DATA EXPLORER</mark> programı ile USB veya ETHERNET<br>bağlantısı ile bilgisayara çekilerek izlenip yazıcı çıktısı alınabilir. Aşağıda örnek bir çıktı görüntülenmektedir.**E-PR-110 DATA EXPLORER**

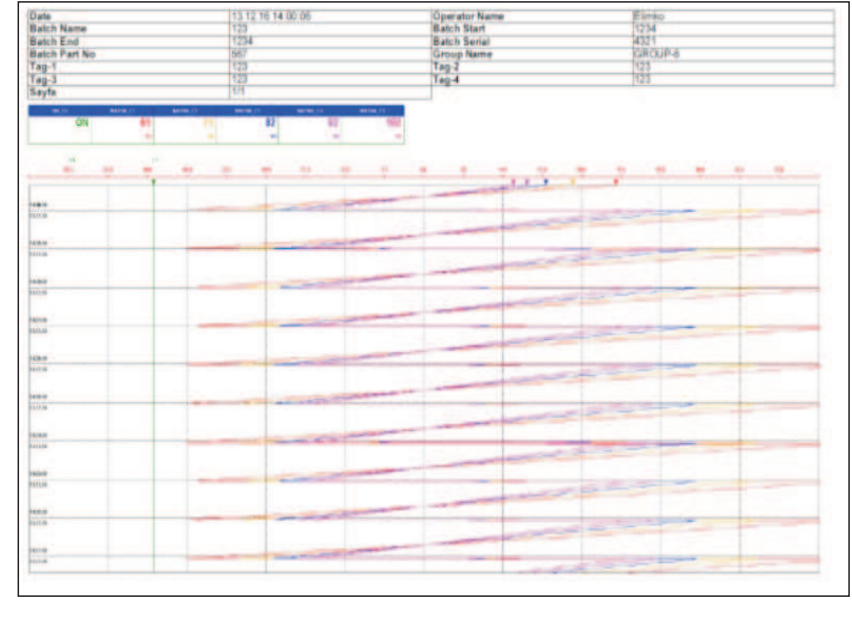

Şekil 6.63 Trend Yazıcı Çıktısı

72

### $E-PR-110$

### **Elimko**

### **6.9 - Kullanici Tanimli Tablolar**

Kullanıcı Tanımlı Tablolar sayfasında, lineer giriş tiplerinde **(Ohm, Milivolt, Miliamper**<br>ve **Volt)** proses değeri hesaplanırken girişin nasıl lineerize edileceğini belirleyen 10 farklı<br>lineerizasyon tablosu oluşturulabil llanıcı Tanımlı Tablolar sayfasında, lineer giriş tiplerinde **(Ohm, Milivolt, Miliamper**<br>**Volt)** proses değeri hesaplanırken girişin nasıl lineerize edileceğini belirleyen 10 fa

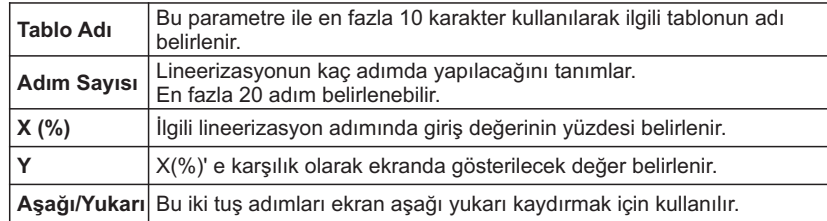

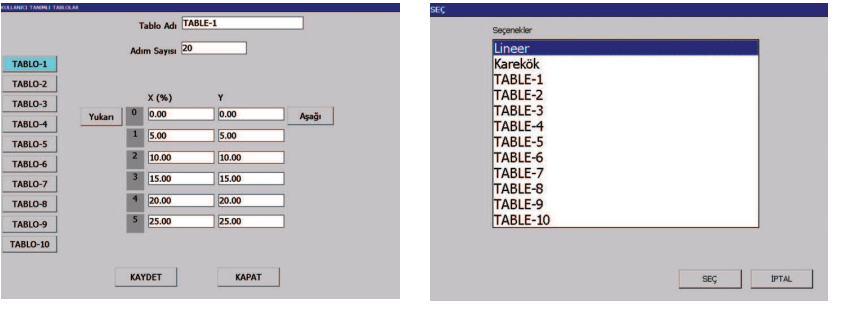

Şekil 6.64 Kullanıcı Tanımlı Tablolar Sayfası

Şekil 6.65 Analog Giriş Sayfasında Tablo Seçimi

2 and  $\overline{a}$  and  $\overline{a}$ 

### $Elimh_n$

### **6.10 - Arþiv**

Cihaza USB port aracılığıyla bir depolama aygıt takarak bu sayfa yardımı ile cihaz ve aygıt senkronize edilebilir. Senkronize edilecek olan aygıt **Klasör Adı** parametresinden seçilir ve **Senkronize Et** tuşuna basılır. Bu tuşa bastıktan sonra **"Senkronizasyon başarıyla tamamlandı"** mesajı görülene kadar cihaza müdahale edilmemelidir. Senkronize edilen veriler Elimko Data Explorer Pro yazılımı ile izlenip analiz edilebilir. **ESKI FORMAT DATALARI AL** tuşu 1.7.X versiyonundan önceki versiyonlardaki verileri<br>yeni formata çevirmek için kullanılır. **ARŞİVİ SİL** tuşu, arşivde kayıtlı tüm verileri silmek<br>için kullanılır. <u>Arşivin silinmesi tüm kayıt</u> **ESKI FORMAT DATALARI AL** tuşu 1.7.X versiyonundan önceki versiyonlardaki ve<br>yeni formata çevirmek için kullanılır. **ARŞİVİ SİL** tuşu, arşivde kayıtlı tüm verileri silı<br>için kullanılır. <u>Arşivin silinmesi tüm kayıtların ge</u> sebep olur.

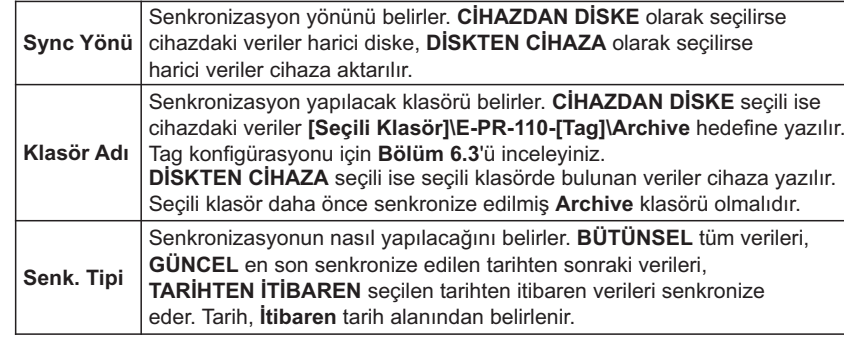

### $E-PR-110$

### **Elimko**

### **6.10 - Arþiv**

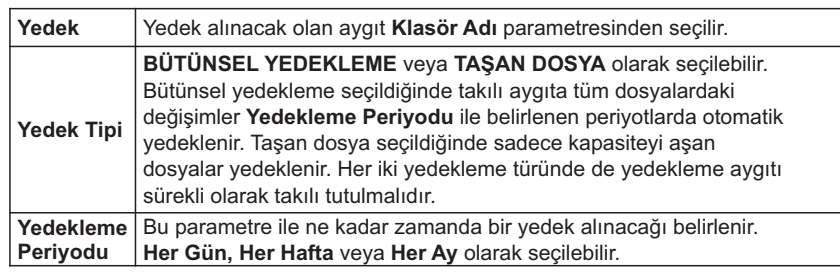

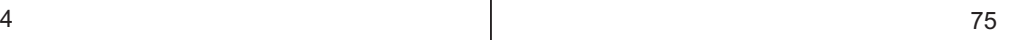

#### Elimkn. **Flimkn**  $E-PR-110$  $E-PR-110$ **6.10 - Arþiv 6.11 - E-mail** Kayıt cihazı ile, bir SMTP sunucusu üzerinden, 4 kullanıcıya kadar, anlık verilerin bulunduğu cihaz raporu e-mail ile gönderilebilir. Gönderme periyodik olarak veya belli<br>olaylar oluştuğunda yapılacak şekilde konfigüre edilebilir. CHAZDAN DISKE Sync, Yônű SD Card  $V = -1 - A +$ **BOTONSEL YEDEKLEM** Vadak Tini **6.11.1 - Sunucu Ayarları** HED CON **Sunucu** SMTP Giden Posta E-Mail sunucu adresi (smtp.google.com). **Port**SMTP port numarası (smtp.google.com için 587). **SSLL ON** ya da **OFF** olarak seçilebilir. SSL kullanımını belirler (**ON**). E-maili gönderecek, server üzerine kayıtlı, kullanıcı adı (epr110@google.com) **Kullanici** KAYDET ESKÍ FORMAT DATALARI AL SENKRONIZE ET **Sifre** e Kullanıcı şifresi (elimko) KAPAT KAPAT ARSIVESIL *Parantez içinde verilen deðerler örnektir.*Şekil 6.67 Arşiv Yedek Sayfası Şekil 6.66 Arşiv Senkronizasyon Sayfası Sunucu | Alicilar | Kaynaklar | Olaylar | Sunucu smtp.yandex.com.tr Port 465 SSL Kullanıcı prelimko@yandex.com.tr Sifn KAYDET KAPAT Şekil 6.68 E-MAIL Sunucu Sayfası 76 $\overline{6}$

### Elimko **Elimko al Indiana de San Antonio de San A**

 $E-PR-110$ 

### **6.11.2 - Alýcý Ayarlarý**

**Alící 1-4:** Alící e-mail adresleri belirlenir. Kullanílmayan adresler boş bírakílmalídír. **Kaynak 1-8: Kaynak 1-8**:

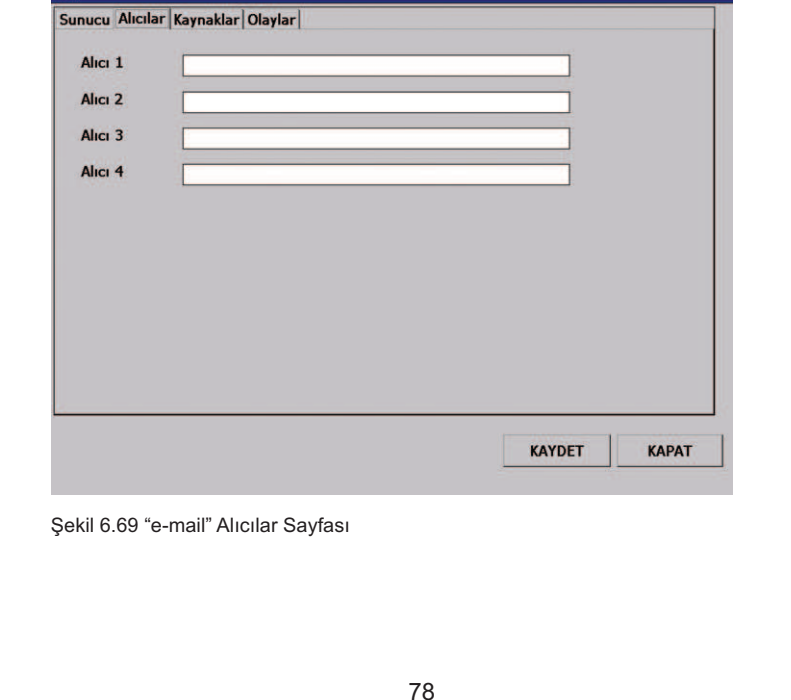

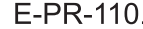

### **Elimko**

#### **6.11.3 - Kaynak Ayarlarý**

Periyodik gönderme işlemi için Gerçek Zaman Kanalları **(Bkz. Bölüm 6.7 Gerçek**<br>**Zaman Kanalları)** kullanılmalıdır. **Kaynak 1-8:** E-mail gönderme işlemini tetikleyecek kaynaklar belirlenir.<br>Periyodik gönderme işlemi için Gerçek Zaman Kanalları <mark>(Bkz. Bölüm 6</mark><br><mark>Zaman Kanalları)</mark> kullanılmalıdır.

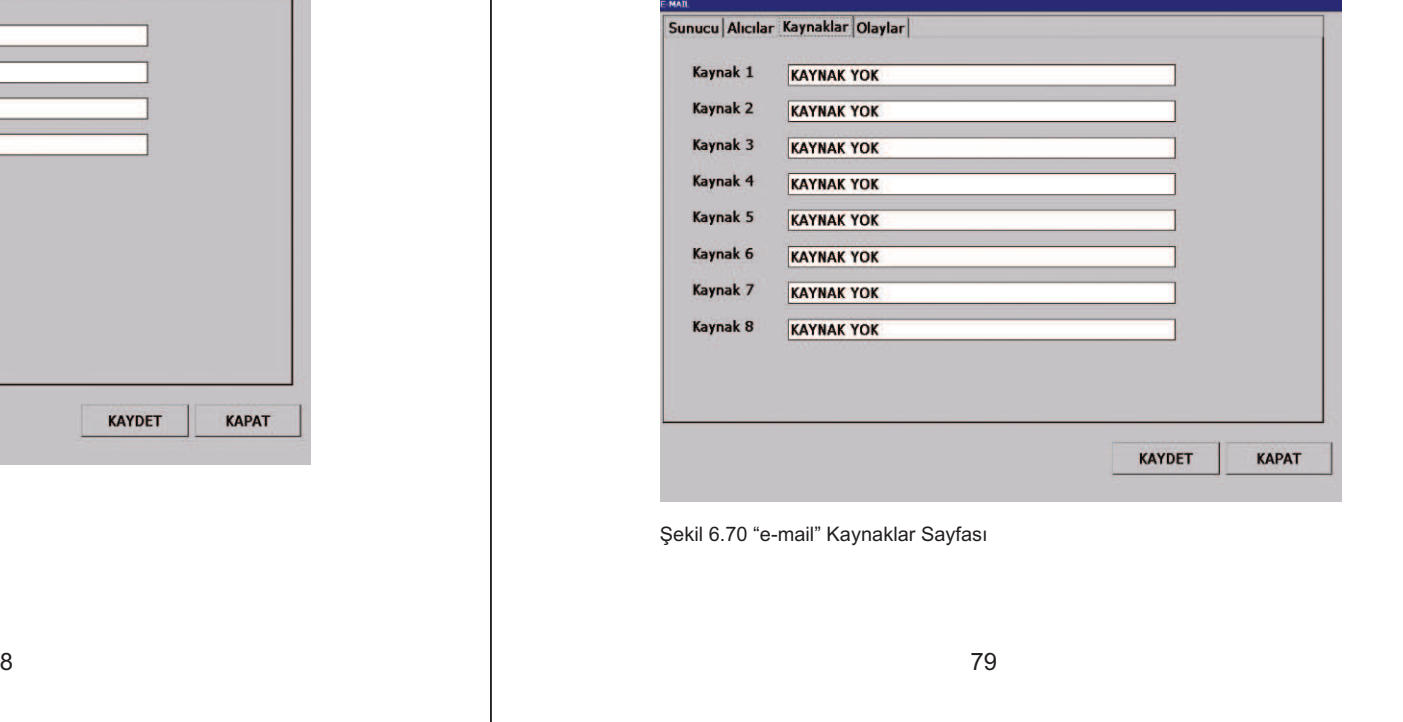

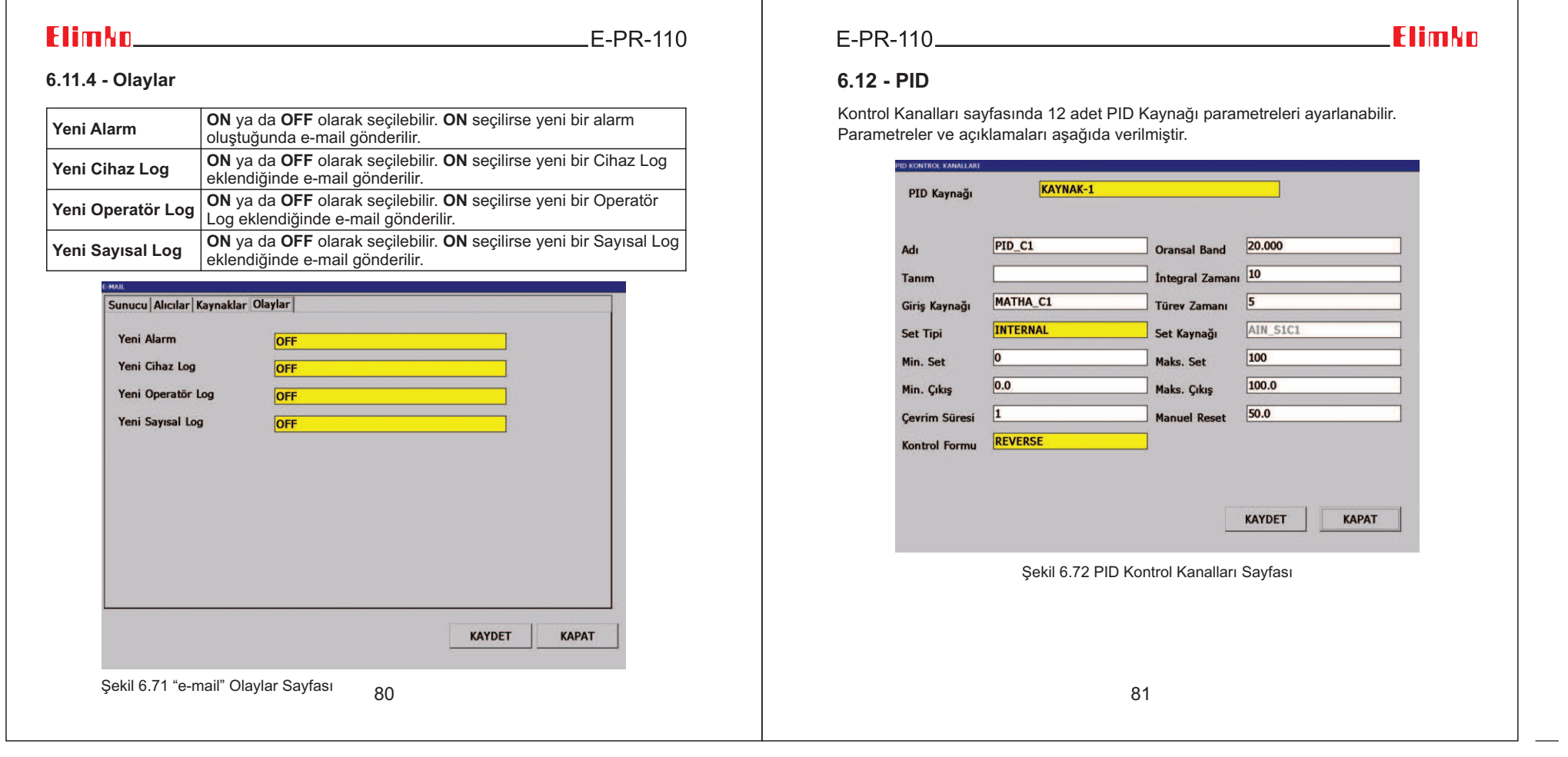

⊤

# **Elimkn** E-PR-110

### **6.12 - PID**

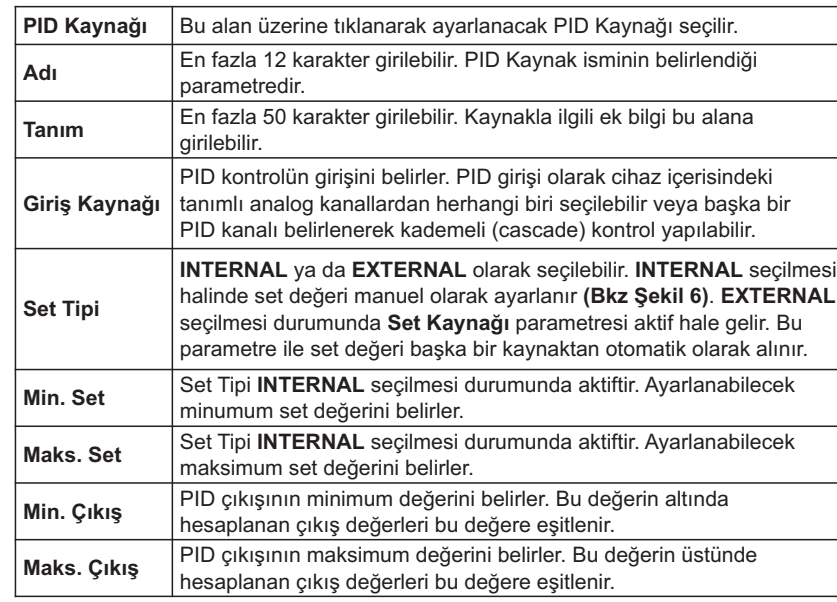

### 

# **Elimko**

## **6.12 - PID**

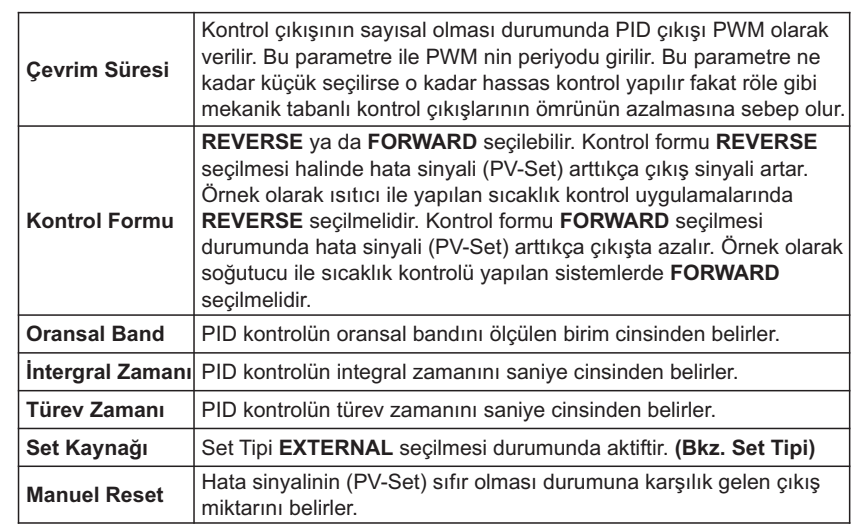

PID çıkış kanalı olarak cihazda bulunan analog çıkışlardan veya röle çıkışlarından bir<br>tanesi kullanılabilir.

82

## $ElimMn$

### **6.12 - PID**

Analog çıkış atamaları için **KANALLAR** menüsünden atanmak istenen analog kart seçilerek **Şekil 6.73** de verilen analog çıkış konfigürasyon sayfasına ulaşılır. Bu sayfada iken istenilen analog çıkış kanalı seçilerek Kaynak parametresi istenilen PID kaynağına atanır. **Min., Max., Zero** ve **Span** parametreleri prosese uygun olarak ayarlanmalıdır. **Zero** ve **Span** parametreleri PID kaynakları için yüzde cinsindendir. Tipik olarak **Zero:0, Span:100** olarak ayarlanmalıdır.

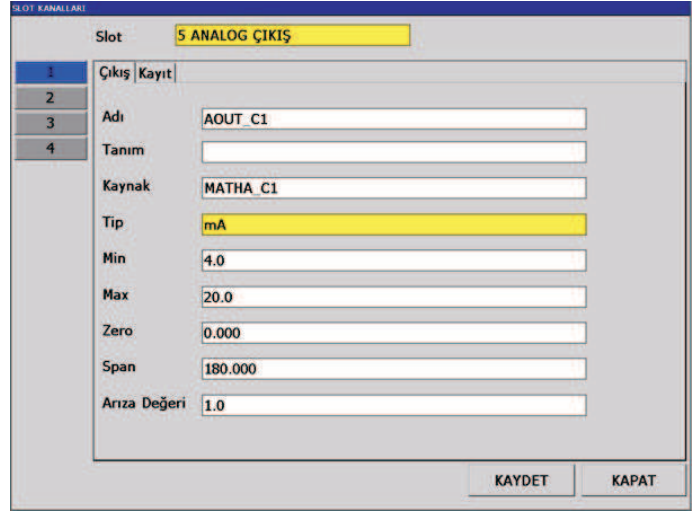

Şekil 6.73 PID Kaynağın analog çıkışa tanımlanması

84

### $E-PR-110$  and  $E-PR-110$  and  $E-PR-110$  and  $E-PR-110$  and  $E-PR-110$  and  $E-PR-110$  and  $E-PR-110$  and  $E-PR-110$  and  $E-PR-110$  and  $E-PR-110$  and  $E-PR-110$  and  $E-PR-110$  and  $E-PR-110$  and  $E-PR-110$  and  $E-PR-110$  and  $E-PR-110$  a

### **Elimko**

# **6.12 - PID**

Röle çıkış atamaları için **KANALLAR** menüsünden atanmak istenen röle kartı seçilerek **Şekil 6.74** de verilen röle çıkış konfigürasyon sayfasına ulaşılır. Bu sayfada iken istenilen röle çıkış kanalı seçilerek Kaynak parametresi istenilen PID kaynağına atanır.

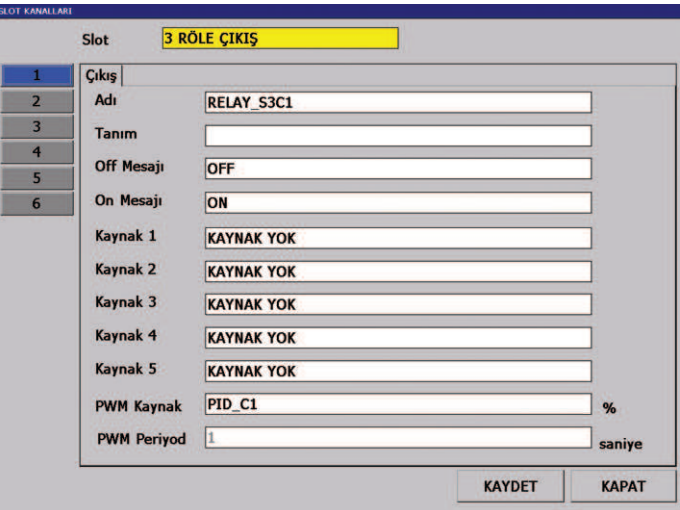

Şekil 6.74 PID Kaynağın röle çıkışa tanımlanması

### Elimkn\_

 $E-PR-110$ 

#### **6.12.1 - PID Kullaným ve Gösterimler**

PID Kontrol **Şekil 6.75** de gösterildiği gibi sadece Trend Görünümde izlenebilir. Bu görünümün aktif edilebilmesi için ilgili grubun 1. Kanalı bir PID Kaynağa atanmalıdır. **Şekil 6.76** da PID sayfası görünümünün ayrıntıları verilmiştir.

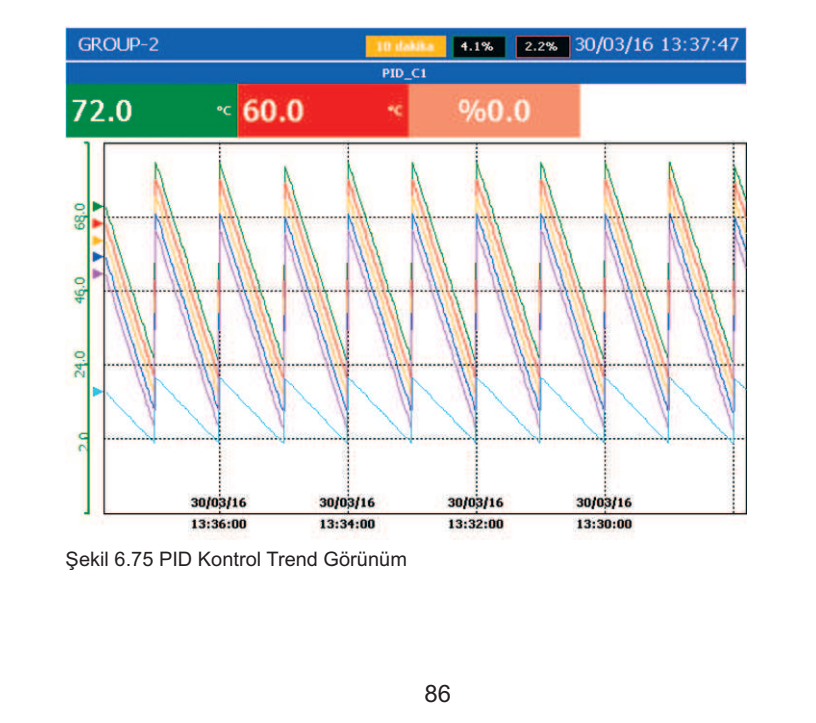

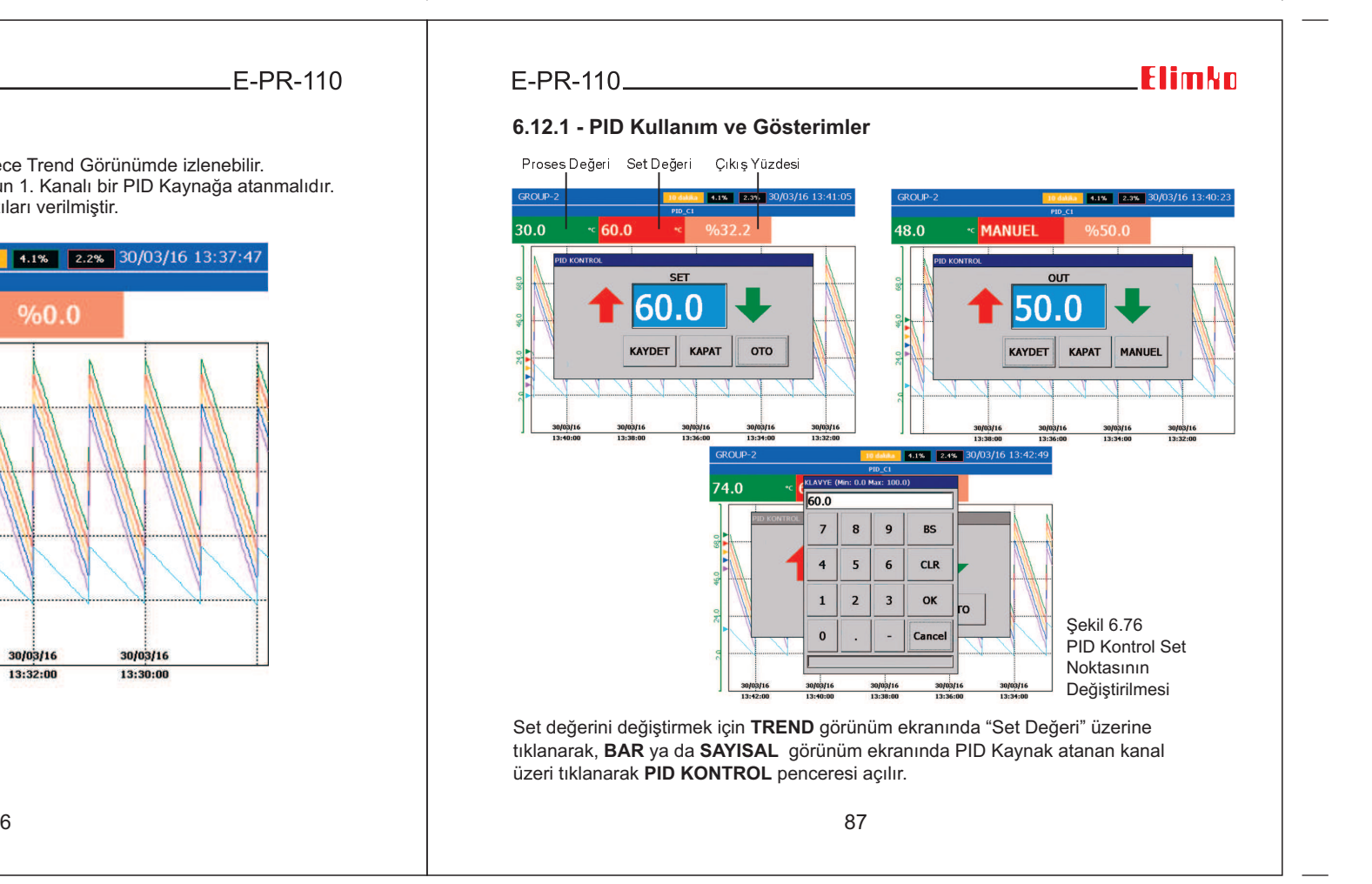

 $F-PR-110$ 

#### **6.12.1 - PID Kullanım ve Gösterimler**

Açılan pencereden set değeri oklar yardımıyla yada **SET** üzerine dokunularak açılan klavyeden doğrudan set değeri girilerek değiştirilebilir. **PID KONTROL** penceresi, **s**adece TREND, BAR ve SAYISAL görünümde iken ADMIN ve <u>Kanal Ayarları</u> <u>menüsüne giriş yetkisine sahip kullanıcılar</u> tarafından açılabilir.

PID kaynağının Set Tipi'nin EXTERNAL seçili olması durumunda PID KONTROL penceresi açılmaz (**Bkz. Bölüm 6.12 PID**, Set Tipi parametresi).

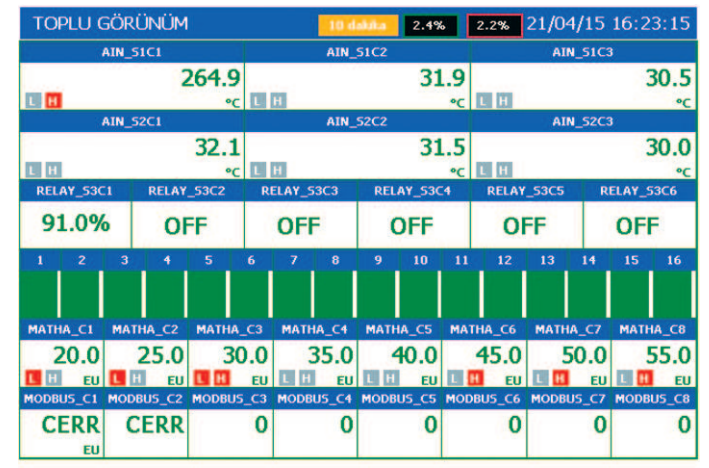

Sekil 6.77 Toplu Görünüm Sayfası

**Şekil 6.77** de Toplu Görünüm sayfasında, PWM Kaynak atanan röle çıkışlarında durum gösterimi yerine çıkış yüzdesi gösterilir.

### F-PR-110

### **Flimkn**

#### **6.13 - PROFÝLLER**

Cihazda 16 adet farklı profil kaynağı konfigüre edilerek değişik amaçlarla kullanılabilir. Profil kaynakları cihaz içerisindeki PID kanallar için harici set kaynağı olarak atanabilir. Profil kaynakları analog çıkışlar kullanılarak başka sistemlere de referans kaynağı olarak iletilebilir.

10 adet farklı proses eğrisi tanımlanarak, bu eğriler profiller için istenilen tekrar sayısında kullanılabilir (**bkz. Şekil 6.13.1**).

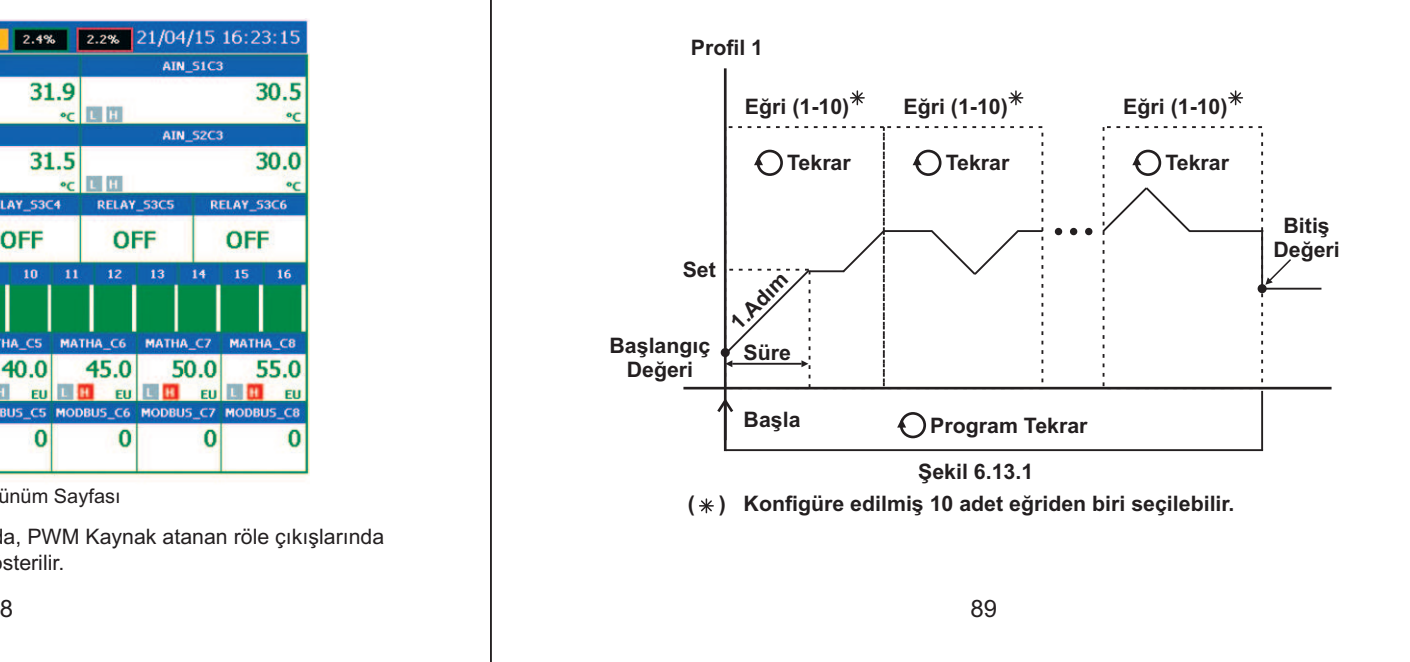

## Elimko **kata ya kwandishi na mwaka wa 1999.**

 $E-PR-110$ 

### **6.13 - PROFİLLER**

Parametrelerle ilgili açıklamalar aşağıda verilmiştir. Ekran görüntüsü **Şekil 6.13.2** de<br>verildiği gibidir. **Þekil 6.13.2**

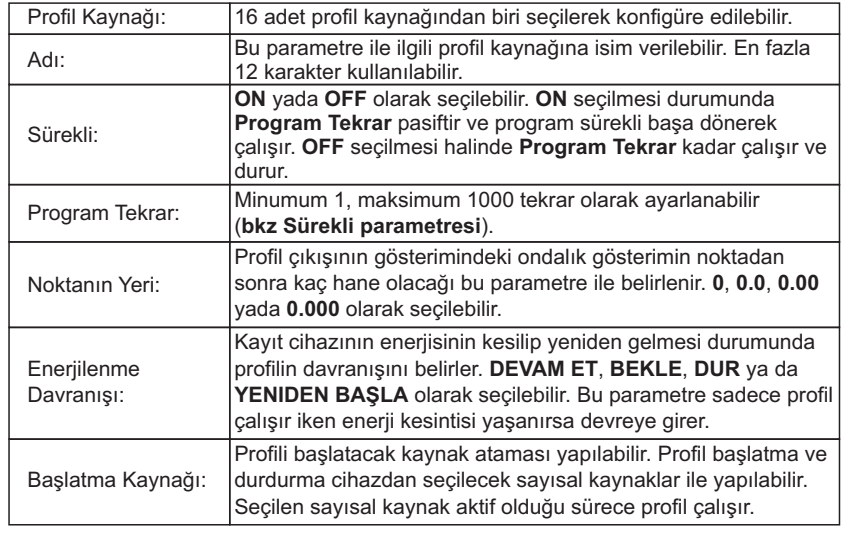

## 

## **Elimko**

### **6.13 - PROFİLLER**

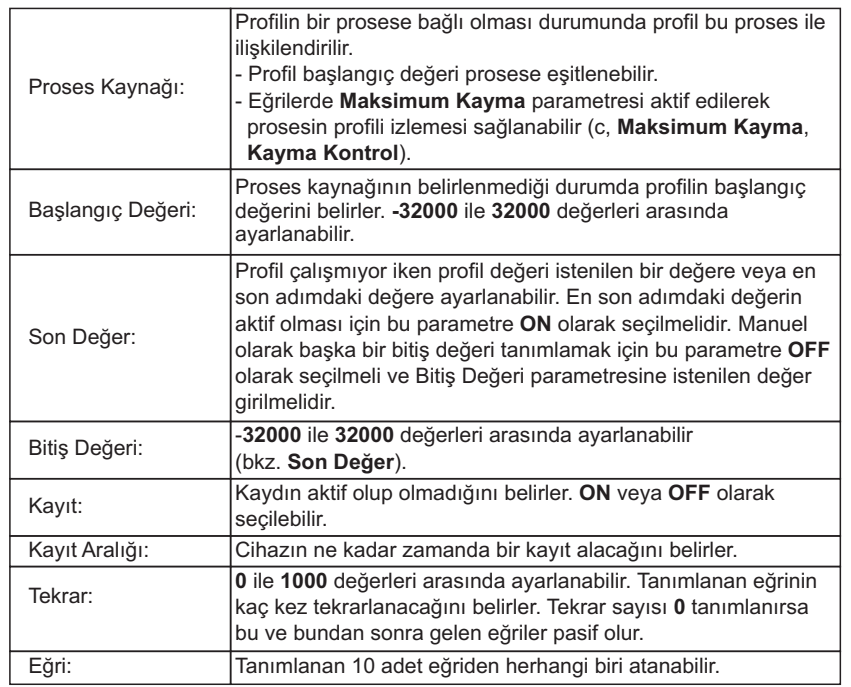

90

 $\overline{91}$ 

# 

### **6.13 - PROFİLLER**

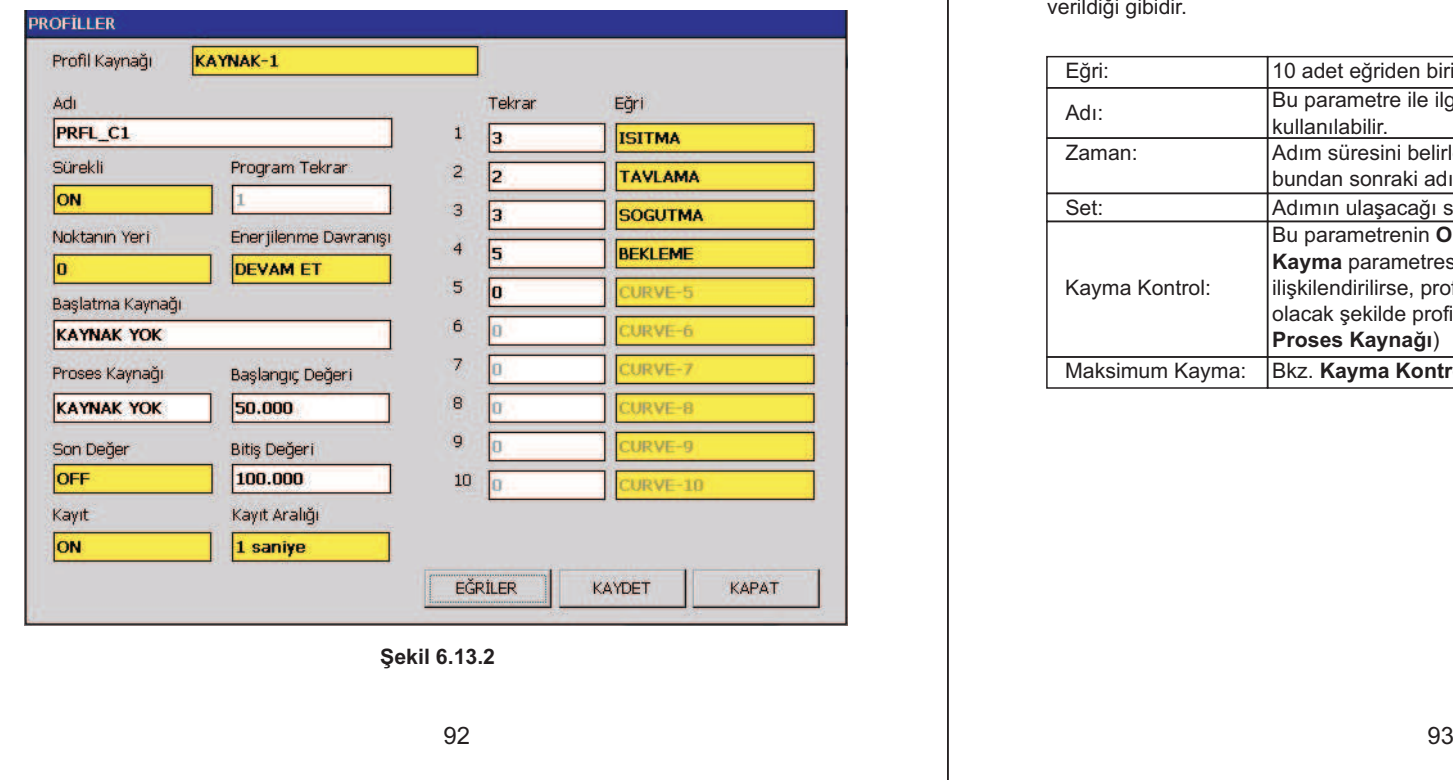

### 

### **Elimko**

#### **6.13.1 - Eðriler**

Parametrelerle ilgili açıklamalar aşağıda verilmiştir. Ekran görüntüsü **Şekil 6.13.3** de<br>verildiği gibidir. **Þekil 6.13.3**

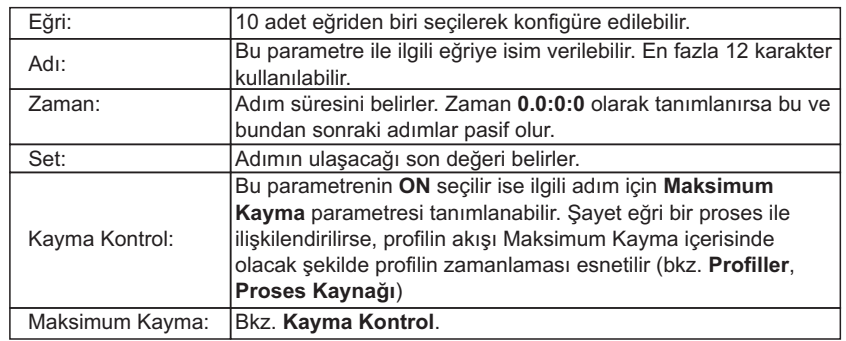

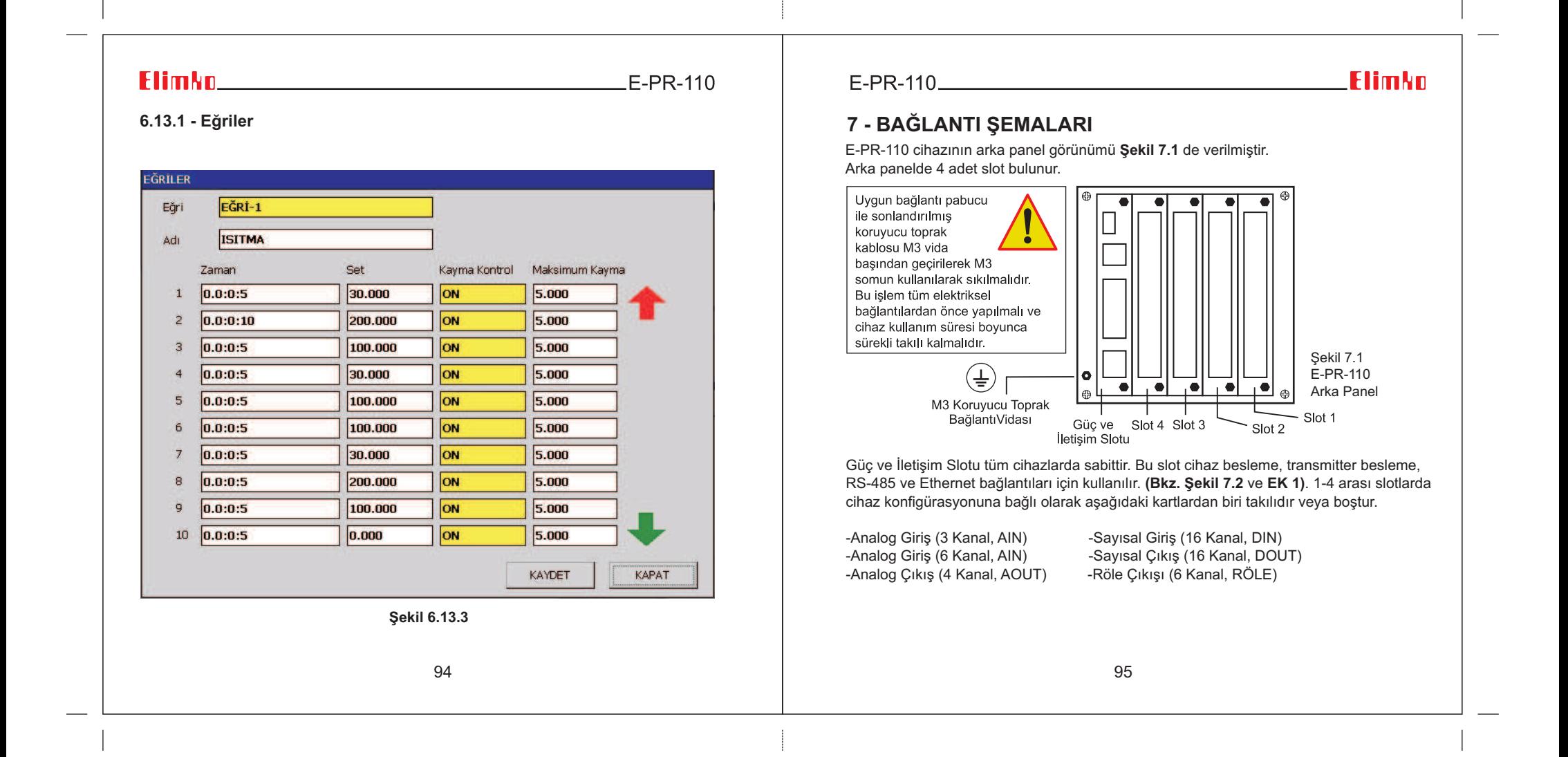

 $E-PR-110$ 

### **7 - BAÐLANTI ÞEMALARI**

Analog giriş, sayısal giriş/çıkış kartlarının bağlantıları sırasıyla **Şekil 7.3, Şekil 7.4**, **Şekil 7.5** ve **Şekil 7.6'** da verilmiştir. 1-4 arası slotlardaki kartları değiştirmek için ilgili slotun alt ve üst köşelerindeki 2 adet vida sökülür ve kart çekilerek çıkarılır. Yerine istenilen kart yerleştirildikten sonra tekrar vidalanır. Kart değiştirme ve ekleme sırasında cihaz enerjisiz olmalıdır. Cihaza yeni bir kart eklendiği zaman değişikliklerin cihazda aktif olabilmesi için, eklenen kartın cihaza tanıtılması gerekir. Donanım ayarları için **6.5 DONANIM** bölümünü inceleyiniz.

•Cihazýn terminallerinde tehlikeli gerilim olduðu için cihaz enerjili iken terminalleredokunmayınız.  $\bullet$  Cihazı devreye almadan önce parametrelerin istenilen kullanıma uygun olarak

ayarlandığından emin olunuz. Hatalı konfigürasyon hasara neden olabilir.

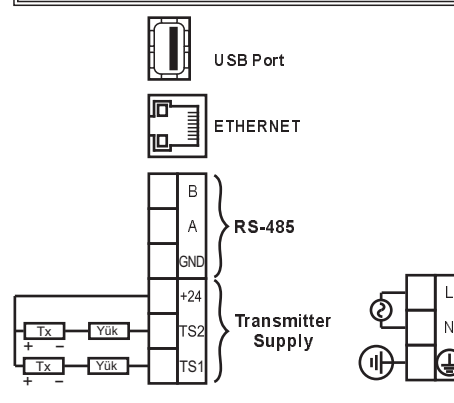

TS1 ve TS2 transmitter beslemedönüs uçlarına 6 adede kadar transmitter şekilde gösterildiği gibi baðlanabilir.

Sekilde yük olarak gösterilen bloklar cihazdaki Analog Giriþkartlarındaki kanalların mA girisleri olabilir.

Şekil 7.2 Güç, Transmitter Besleme, RS-485 ve Ethernet Bağlantıları

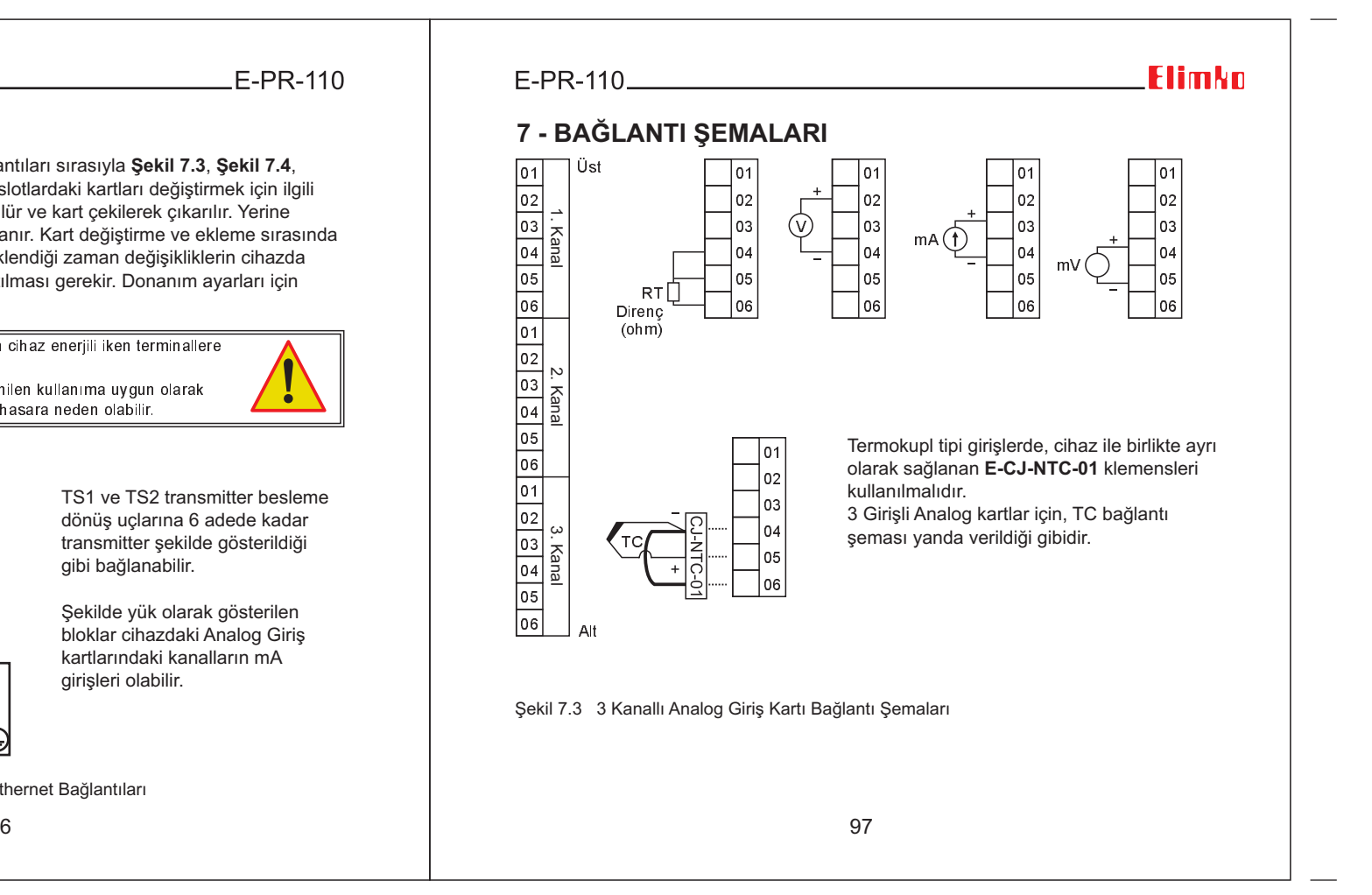

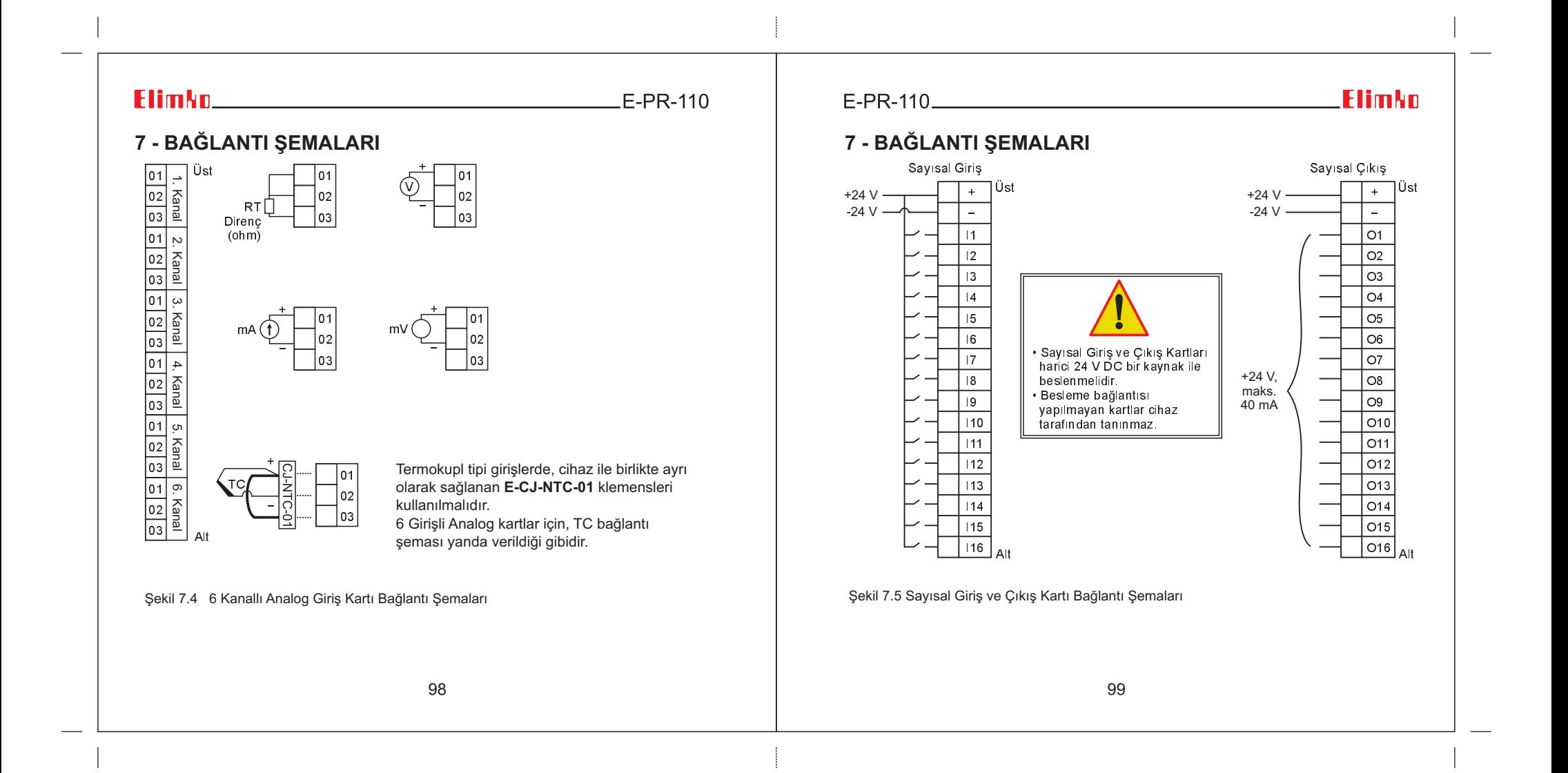

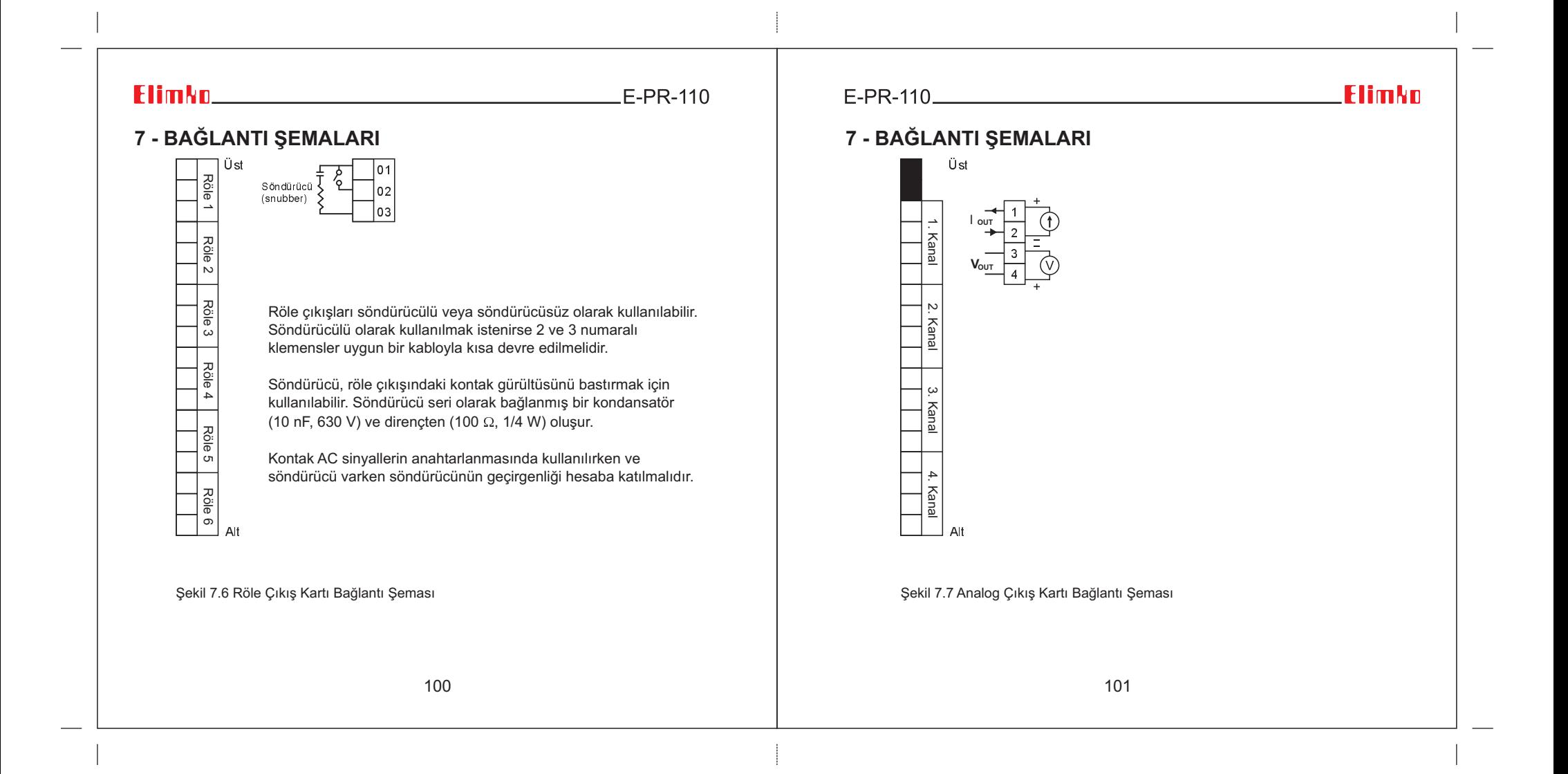

 $E-PR-110$ 

## 8 - VERİ TRANSFERİ VE İLETİŞİM PROTOKOLLERİ<br>**8 - VERİ TRANSFERİ VE İLETİŞİM PROTOKOLLERİ**

E-PR-110 kayıt cihazı ile aşağıda listelenen aygıtlar ve protokoller kullanılarak veri alışverişi yapılabilir.

#### **1) USB Veri Depolama Aygıtları**

Arka panelde bulunan 1 adet standart USB port ile cihaza USB depolama diskleri baðlanabilir. Cihazdan USB disklere ve USB disklerden cihaza senkronizasyon (verieşitleme) işlemi gerçekleştirilebilir. Veri eşitleme konfigürasyon dahil tüm verileri içerir. Sadece FAT16 ve FAT12 formatlı USB aygıtları desteklenmektedir. .**(Bkz. Bölüm 6.10 ARÞÝV)**

#### **2) HTTP** ve FTP Server Bağlantısı

Web tarayıcı üzerinden cihaz IP si kullanılarak HTTP ve FTP server bağlantısı kurulabilir. **HTTP Bağlantısı** için http://IP Adresi (örnek http://192.168.42.150) kullanılır.

**FTP Bağlantısı** için ftp://IP Adresi (örnek ftp://192.168.42.150) kullanılır.

FTP bağlantısı üzerinden tüm konfigürasyon ve kayıt dosyalarına erişim sağlanabilir, sadece okuma yapabilir.

HTTP bağlantısı ile anlık veriler 5 saniye yenileme sıklığı ile tablo formatında gösterilir. FTP ve HTTP baðlantilari üzerinden herhangi bir kontrol ve yazma islemi yapílamaz. .**(Bkz. Bölüm 6.5 DONANIM)**

#### 3) TCP/IP Modbus Master/Slave Bağlantıları

Arka panelde bulunan standart 10/100 Mbit ethernet portu ile cihaz TCP/IP Modbus **Master ve Slave olarak kullanılabilir. Ethernet port ayarları <b>6.5.2 Ethernet Ayarları** bölümünde, ethernet port fiziksel bağlantısı **EK 1** de açıklanmıştır. Modbus kanal ayarları, 6.6.8 Modbus Kanalları Sayfası bölümünde, slave bağlantı için Modbus adres bilgileri **EK 3** de verilmiştir.

102

 $F-PR-110$ 

**Flimkn** 

#### 4) RS-485 Modbus Master/Slave Bağlantıları

 Arka panelde bulunan standart RS-485 portu ile cihaz RS-485 Modbus Master veyaSlave olarak kullanılabilir. RS-485 port ayarları **6.5 DONANIM** bölümünde açıklanmıştır. Modbus kanal ayarları 6**.6.8 Modbus Kanalları Sayfası** bölümünde, Slave bağlantı için Modbus adres bilgileri **EK 3** de verilmiştir.

#### **5) Barkod Okuyucu Bağlantısı**

Barkod okuyucu bağlantısı için **EK 4** ü inceleyiniz.

#### **6) Wi-Fi®**

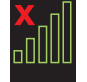

Wi-Fi bağlantısının kurulu olmadığını gösterir. Wi-Fi bağlantısı kurmak için simge üzerine basılır. Açılan pencereden ağ SSID'si ve Şifre girilir. Bağlan butonuna basílarak að baðlantísi kurulur.

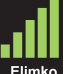

Ağ bağlantısının kurulu olduğunu gösterir. Wi-Fi simgesi altında bağlantı kurulan aðin SSID ismi vazar.

2 and 103

### **Flimkn Exhibition Contract Contract Contract Contract Contract Contract Contract Contract Contract Contract Contract Contract Contract Contract Contract Contract Contract Contract Contract Contract Contract Contract C**

 $E-PR-110$ 

### **9 - EKLER**

#### **Ek 1 - Ethernet Bağlantısı**

E-PR-110 kayıt cihazı standart 10/100 MBit ethernet portuyla ethernet ağlarına bağlanabilir **(Bkz. Bölüm 7. BAĞLANTI ŞEMALARI)**. İletişim protokolü olarak standart TCP/IP kullanılır. Bu iletişim protokolü ile ilgili ayarlar için kullanım kılavuzunun **6.5. DONANIM SAYFASI** bölümünü inceleyiniz.

#### **1.Ethernet ile Ağ Bağlantısı**

Ethernet bağlantısı cihazın arka panelinde bulunan RJ 45 soket ile yapılır **(Bkz. Bölüm 7. BAĞLANTI ŞEMALARI)**. Cihaz direkt olarak bir bilgisayara veya bir network hub'a bağlanabilir. Cihaz direkt olarak bir bilgisayara bağlanırken crossover kablo kullanılmalıdır. Huba bağlantı yapılırken ise kablonun düz olması tavsiye edilir. RJ45 sokete ait pin numaraları ve isimleri **Şekil 9.2** de verilmiştir.

**NOT:** Maksimum kablo uzunluğu 100 metredir. Cihazlar arasında daha uzun kablo kullanılması gerekli ise tekrarlayıcılar (repeaters) ve gatewayler ile sinyal gücü desteklenmelidir.

### 

### **Flimkn**

### **Ek 1 - Ethernet Bağlantısı**

#### **RJ45 Pinleri**

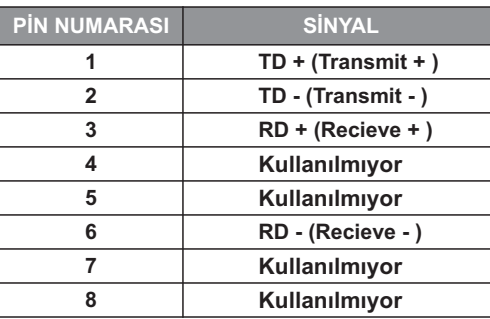

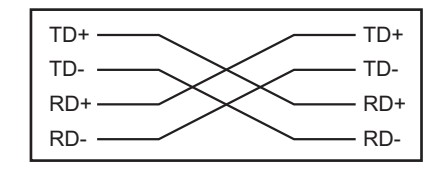

Şekil 9.1 RJ45 pin numaraları ve Crossover kablo bağlantısı

104

 $E-PR-110$ 

**IPTAL** 

### **Ek 2 - Math Editor ile Eþitlik Girilmesi**

Math Editör ile Math Analog ve Math Sayısal kanalları için eşitlik üretilir. Eşitliklerde aritmetik işlemler (+,-,\*,/), karşılaştırma operatörleri (>,<,>=,<=,==), sabitler, kanal değerleri ve çeşitli matematiksel fonksiyonlar kullanılabilir. Eşitlik oluşturulurken yapılan operasyonlar gerekli olduğu durumlarda parantezlerle gruplandırılmalıdır. Aynı parantez içerisinde en soldaki operatör en önceliklidir. Operatör öncelikleri parantezlerledeğiştirilebilir. **Home** tuşu eşitlik giriş noktasını en başa, **End** tuşu en sona, <--- tuşu bir sola ve **---> tuşu bir sağa alır. Delete** ve Backspace giriş noktasından sırasıyla sola ve  $\bf s$ ağa bir karakter,  $\bf C$ lear ise tüm karakterleri siler.  $\bf S\bf O \bf U \bf R \bf C \bf E$  tuşu seçilerek eşitliklere kanal değerleri eklenebilir. **RUN** mevcut girilen eşitliğin o andaki değerini hesaplayarak esitliğin test edilmesini sağlar. **OK** tuşu eşitliği kaydeder. **CANCEL** seçilerek işlem iptal edilebilir.

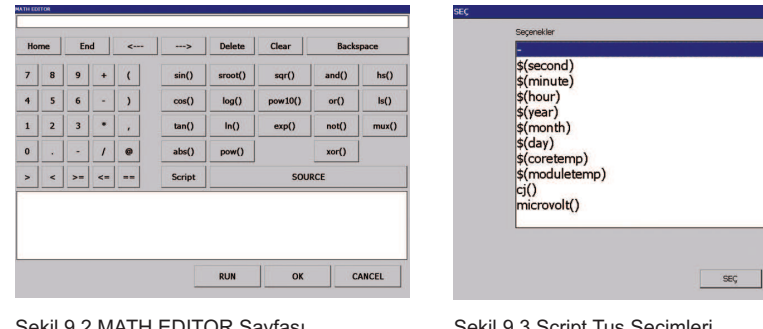

Şekil 9.2 MATH EDITOR Sayfası

Sekil 9.3 Script Tuş Seçimleri

### $E-PR-110$

### **Flimkn**

### **Ek 2 - Math Editor ile Eþitlik Girilmesi**

**Script** tusu cihazda tanımlı bir takım hazır fonksiyonların eşitliklere eklenmesi için kullanılır. **Script** tuşuna basıldığında aşağıdaki seçenekler çıkar.

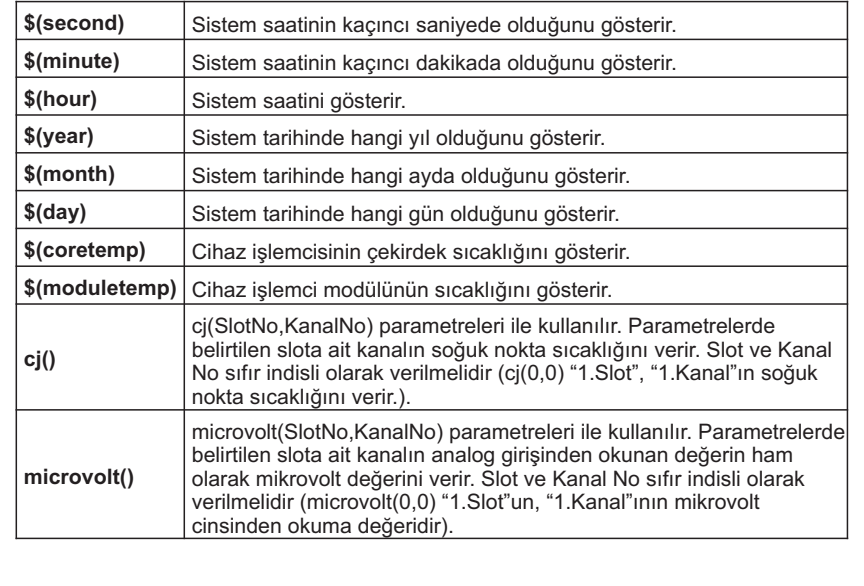

106

6 and 107

## **Elimkn** E-PR-110

### **Ek 2 - Math Editor ile Eþitlik Girilmesi**

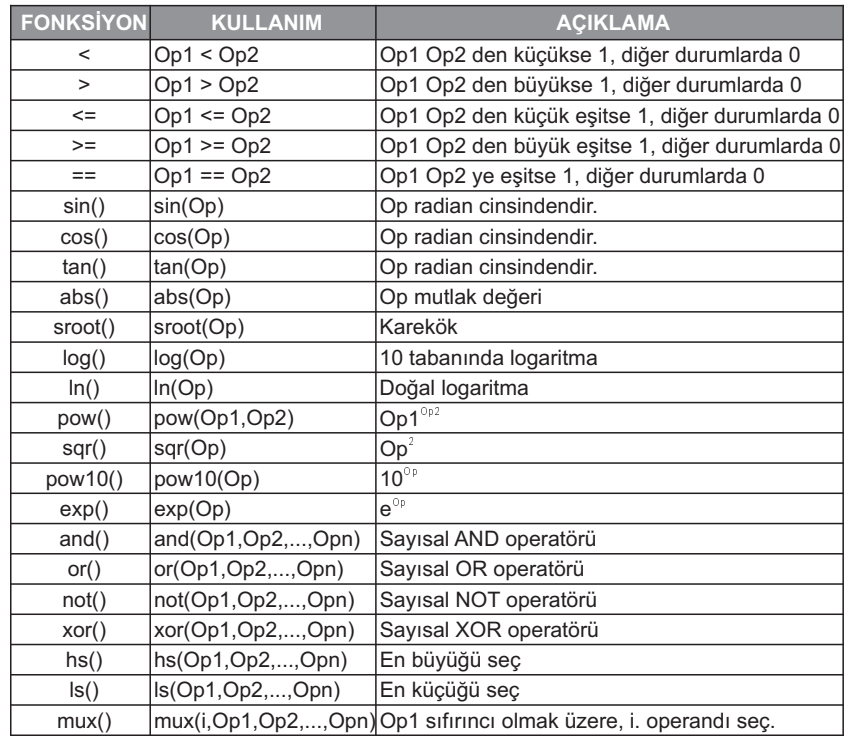

Şekil 9.4 Operatör ve Fonksiyon Açıklamaları <sub>108</sub>

### $E-PR-110$

**Elimko** 

### **Ek 3 - Modbus RTU Ýletiþim Adresleri**

Modbus RTU Íletişim Adreslerine, ana menüden **MODBUS TABLOSU** tuşuna basılarak ulaşılır. Ulaşılan sayfada **Şekil 9.6** de verildiği gibi tüm Modbus register adresleri ve bilgileri izlenir. **Şekil 9.6** de verilen rakamsal tüm değerler ondalık formatta verilmiştir. Sayısal tipteki veriler her bir grup için bir adres olarak tanımlanır. Tanımlı adresteki her bir bit pozisyonu en değersizden en değerliye doğru sırasıyla o gruptaki sayısal durumları ifade eder. Sayısal tipteki verilerin yerleşimi görsel olarak **Şekil 9.7** de verilmiştir.

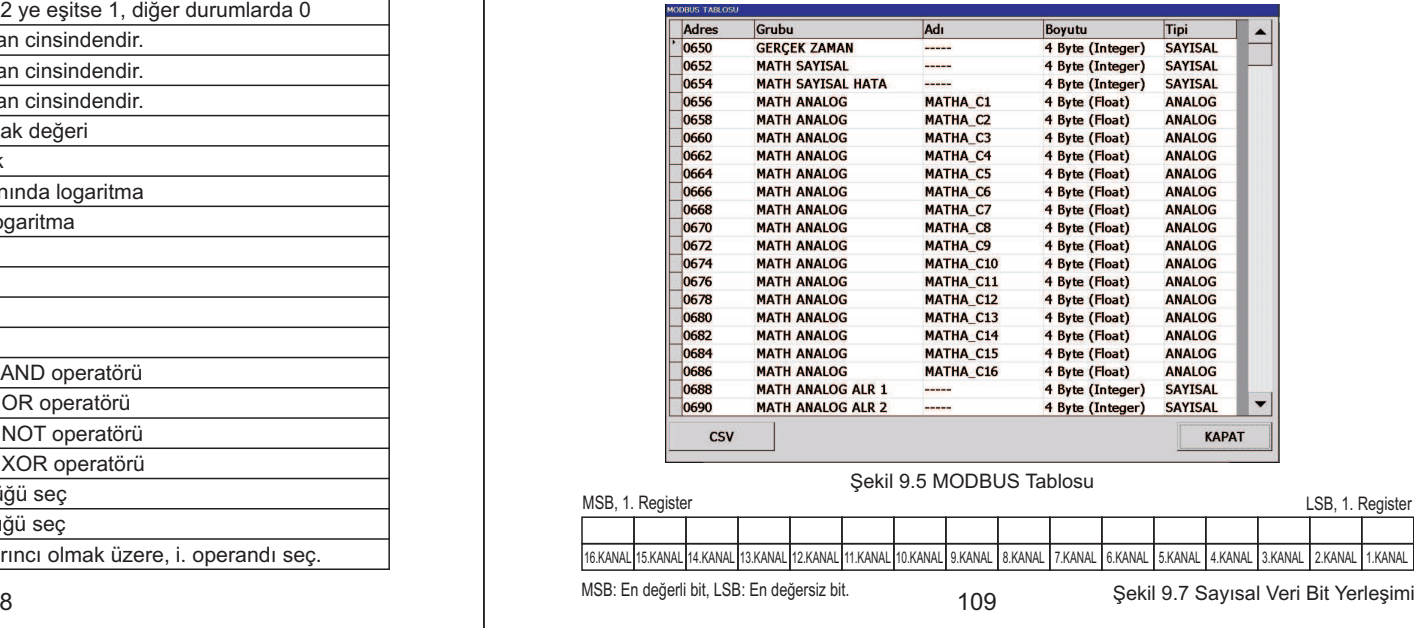

# **E-PR-110 E-PR-110**

### **Ek 3 - Modbus RTU Ýletiþim Adresleri**

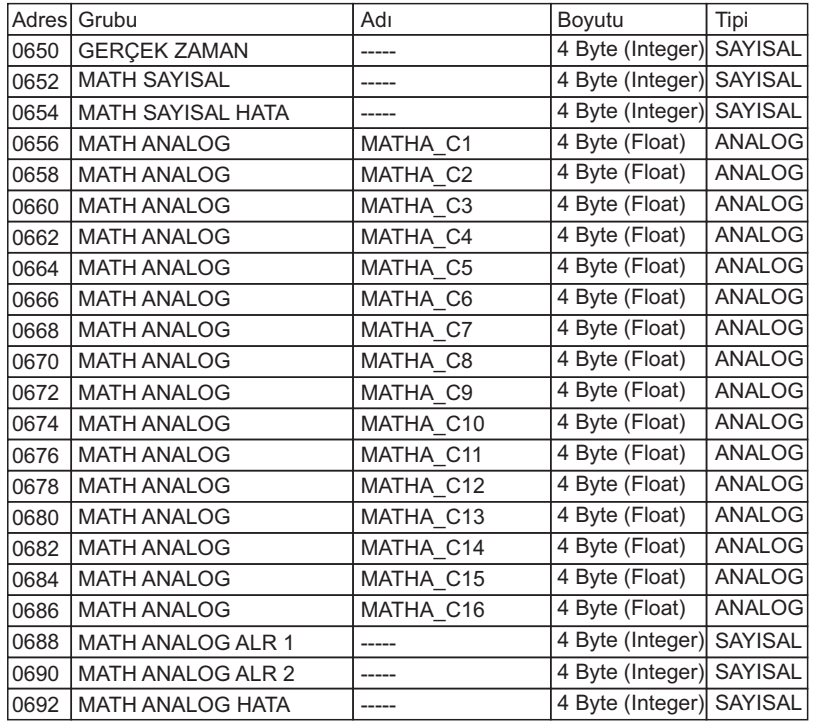

110

### **Elimko**

### **Ek 3 - Modbus RTU Ýletiþim Adresleri**

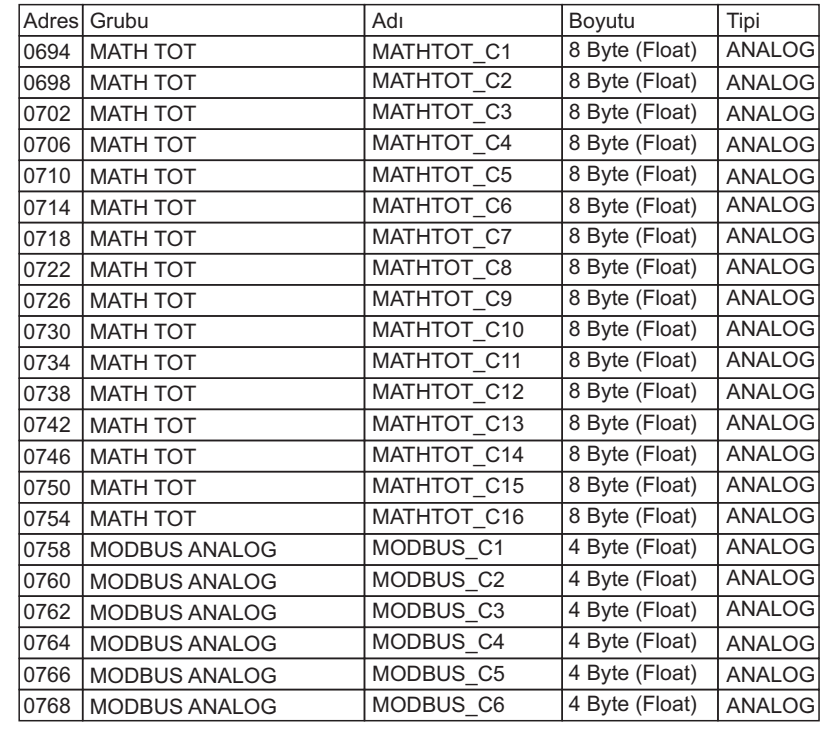

 $\overline{111}$ 

# **E-PR-110 E-PR-110**

### **Ek 3 - Modbus RTU Ýletiþim Adresleri**

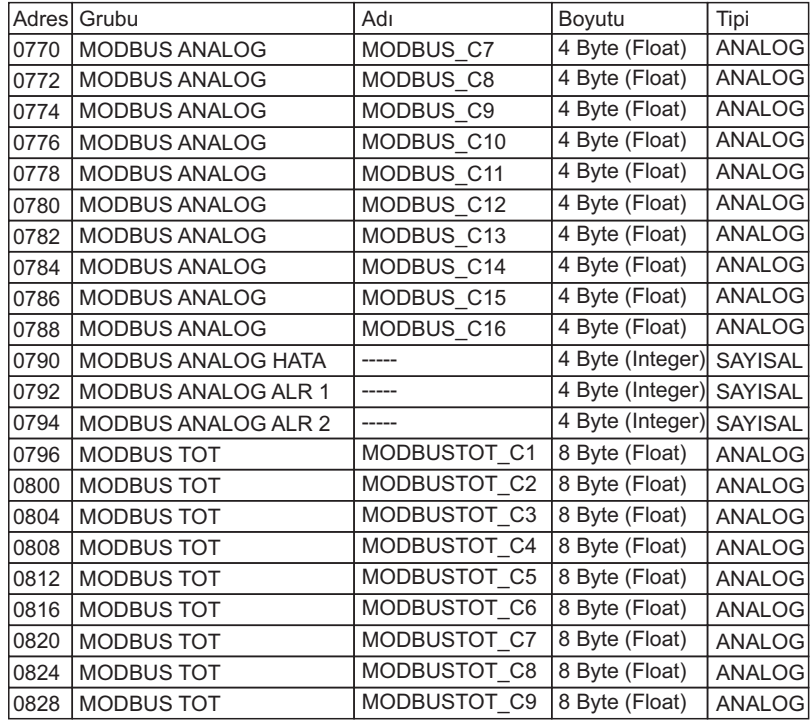

112

### **Elimko**

## **Ek 3 - Modbus RTU Ýletiþim Adresleri**

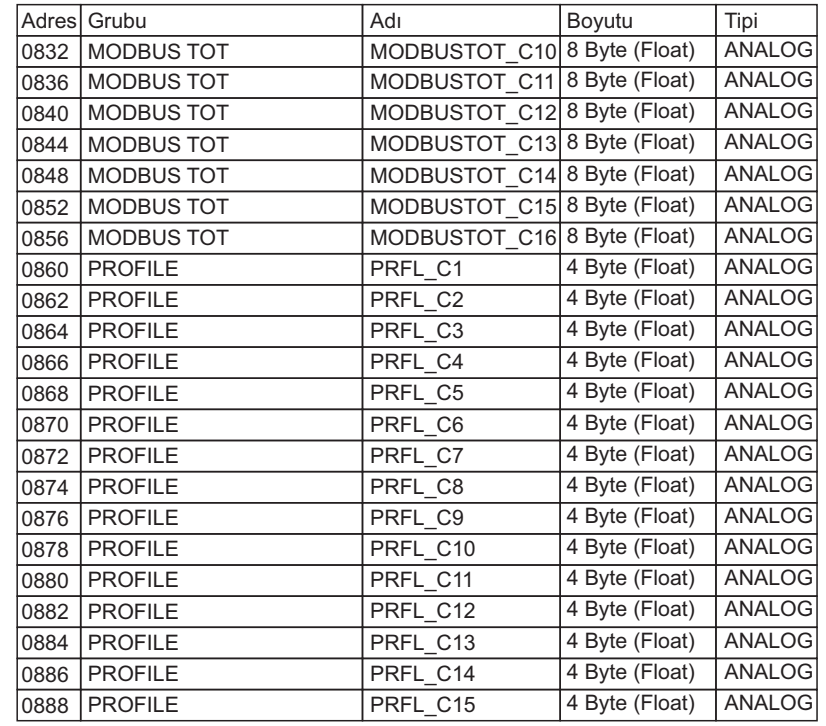

 $\overline{a}$  113

# **E-PR-110 E-PR-110**

### **Ek 3 - Modbus RTU Ýletiþim Adresleri**

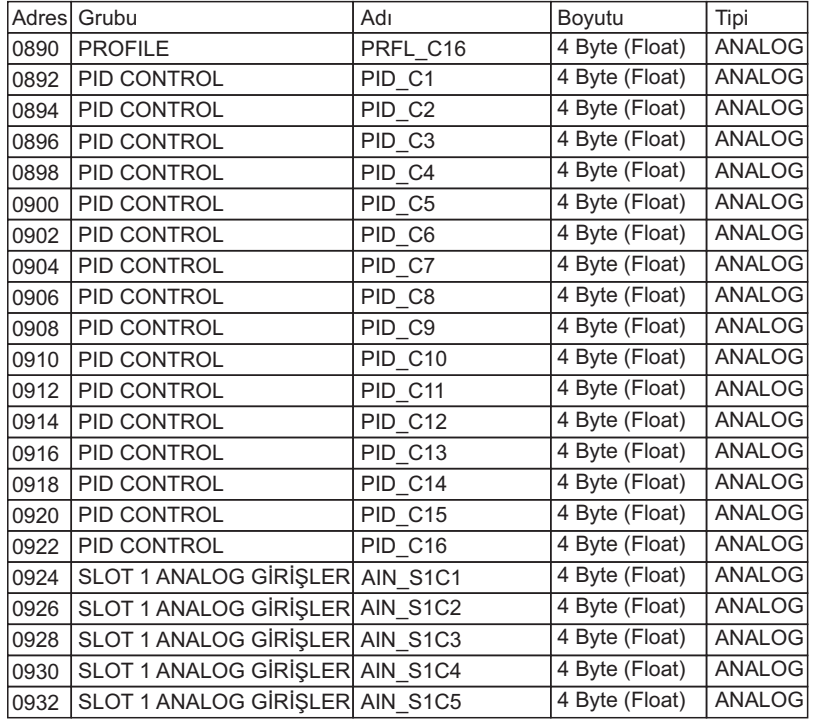

114

### **Elimko**

## **Ek 3 - Modbus RTU Ýletiþim Adresleri**

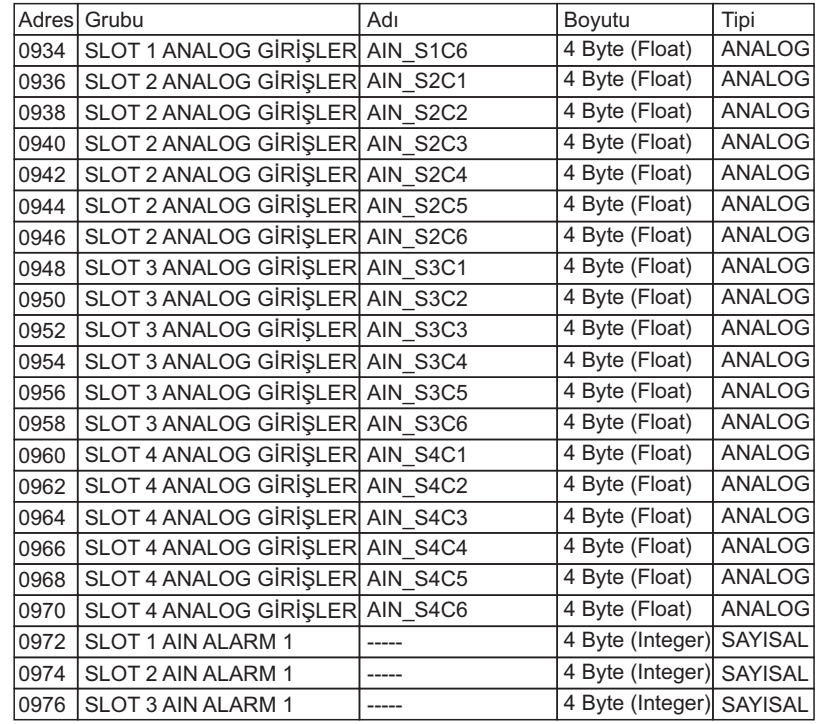

 $\overline{115}$ 

# **Elim** No. 2008 **Elim No. 2008 E-PR-110**

# **Ek 3 - Modbus RTU Ýletiþim Adresleri**

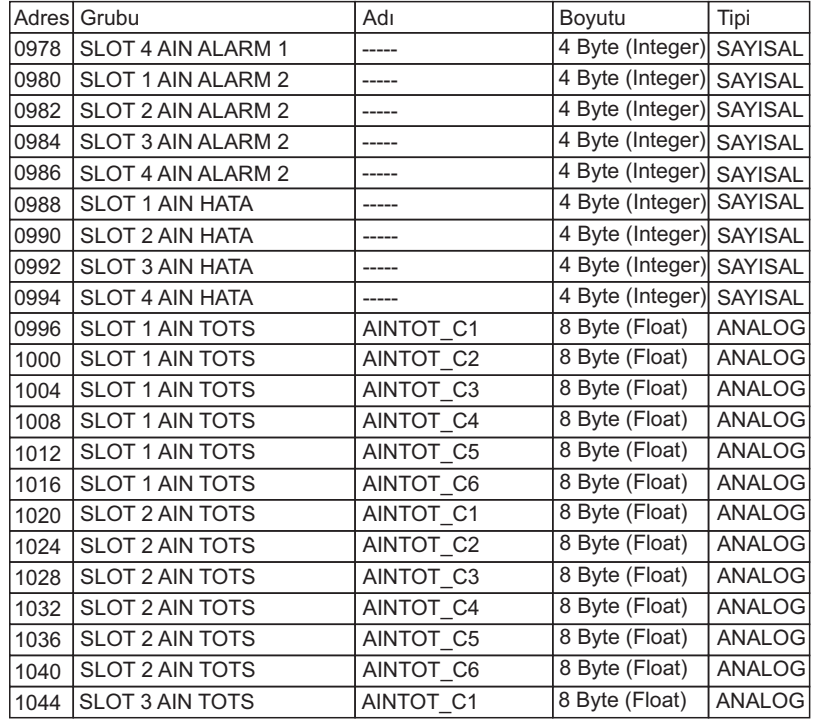

116

### **E-PR-110**

### **Elimko**

### **Ek 3 - Modbus RTU Ýletiþim Adresleri**

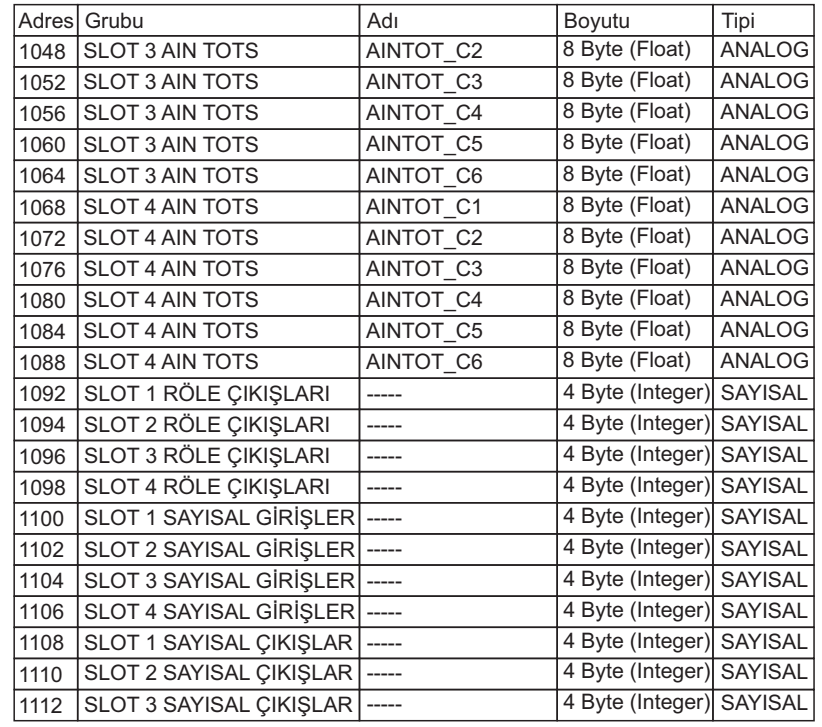

 $\overline{6}$  and  $\overline{117}$ 

**E-PR-110** 

### **Ek 3 - Modbus RTU Ýletiþim Adresleri**

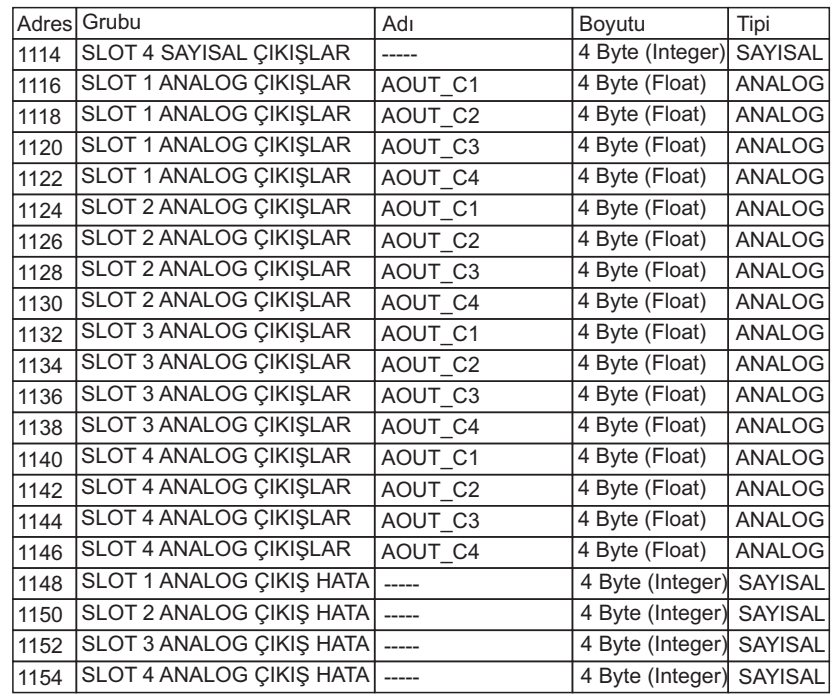

118

### **E-PR-110**

. Flimko

### **Ek 4 - Barkod Okuyucu**

Cihaz arkasında bulunan 1 adet USB port kullanılarak, USB barkod okuyucu bağlantısı yapılabilir. Barkod okuyucu ile işlem bazlı kayıtlarda, başlatma, durdurma ve işlen ismi girme islemleri gerceklestirilebilir.

Barkod okuyucu, USB klavye şeklinde (klavye emülasyonu) ve barkod terminasyonu "Yatay Tab" (ASCII 9) olacak şekilde ayarlanmalıdır. Barkod okuyucunun ayrıntılı konfigürasyonu için kullanım kılavuzunu inceleyiniz. Íşlem başlatmak için önce **START** barkodu ve ardından (15 saniye içinde) işlem ismi barkodu okutulur. Okutma işleminden sonra seçili grupta okutulan işlem ismi ile bir işlem başlatılır **(Bkz. Bölüm 5.2 Trend** Görünüm). Tekrar aynı işlem uygulanarak eş zamanlı yeni bir işlem daha başlatılabilir. Daha önce başlatılan bir işlemi durdurmak için önce **STOP** barkodu ve ardından durdurulmak istenen iþlemin ismi okutulur.

**START** ve **STOP** barkodları aşağıda verilmiştir.

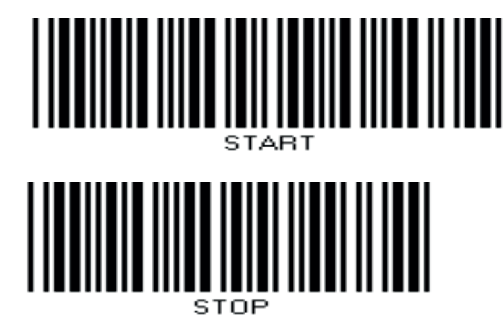

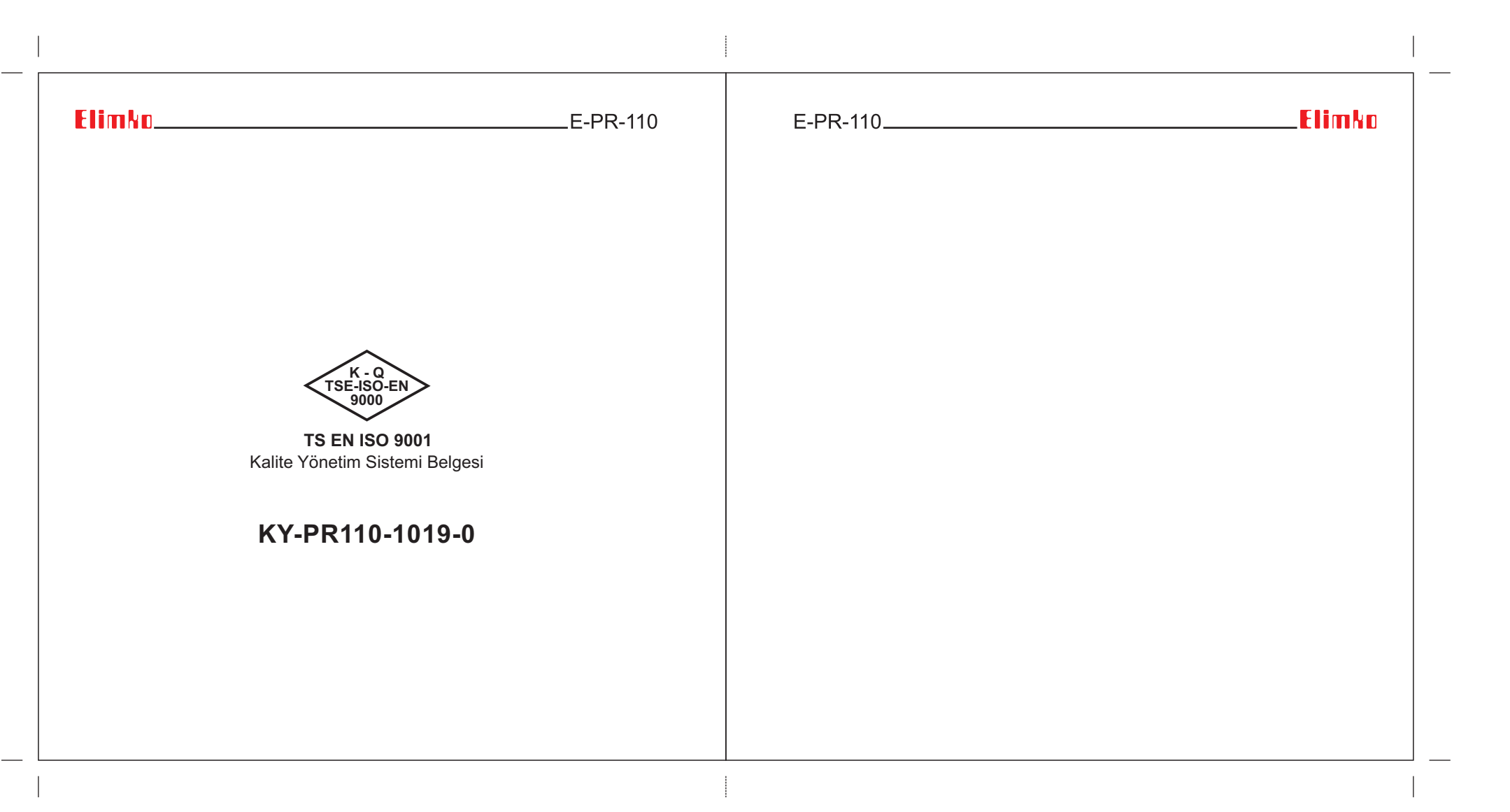